# <span id="page-0-0"></span>**Dell™ PowerEdge™ 2650 Systems Service Manual**

[System Overview](file:///C:/data/systems/pe2650/en/sm/intro.htm#1039152) [Basic Troubleshooting](file:///C:/data/systems/pe2650/en/sm/basics.htm#1039152) [Indicators, Codes, and Messages](file:///C:/data/systems/pe2650/en/sm/beep.htm#1039152) [Removing and Replacing Parts](file:///C:/data/systems/pe2650/en/sm/remove.htm#1039152) [Jumpers and Connectors](file:///C:/data/systems/pe2650/en/sm/jumpers.htm#1039152) [Using the System Setup Program](file:///C:/data/systems/pe2650/en/sm/setup.htm#1039152)

# **Notes, Notices, and Cautions**

**A NOTE:** A NOTE indicates important information that helps you make better use of your computer.

**NOTICE:** A NOTICE indicates either potential damage to hardware or loss of data and tells you how to avoid the problem.

CAUTION: A CAUTION indicates a potential for property damage, personal injury, or death.

# **Information in this document is subject to change without notice. © 2002 Dell Computer Corporation. All rights reserved.**

Reproduction in any manner whatsoever without the written permission of Dell Computer Corporation is strictly forbidden.

Trademarks used in this text: *Dell, the DELL logo, PowerEdge,* and *Dell OpenManage* are trademarks of Dell Computer Corporation; *Intel* is a registered trademark and Xeon is a<br>trademark of Intel Corporation; *Microsoft,* 

Other trademarks and trade names may be used in this document to refer to either the entities claiming the marks and names or their products. Dell Computer Corporation<br>disclaims any proprietary interest in trademarks and t

*Initial release: 24 Apr 2002*

<span id="page-1-0"></span>[Back to Contents Page](file:///C:/data/systems/pe2650/en/sm/index.htm)

### **Basic Troubleshooting Dell™ PowerEdge™ 2650 Systems Service Manual**

- **O** [Initial User Contact](#page-1-1)
- **O** External Visual In
- O [Observing the Boot Routine](#page-2-0)
- **O** [Internal Visual Inspection](#page-2-1)
- **[Running the System Diagnostics](#page-3-0)**
- O [Obtaining Technical Assistance](#page-3-1)
- 

The basic troubleshooting procedures can help you diagnose a system problem. These procedures can often reveal the source of a problem or indicate the<br>correct starting point for servicing the system. See your *Installation* 

A brief explanation of how to load and start the system diagnostics can be found in ["Running the System Diagnostics](#page-3-0)."

Perform the following procedures in the order presented.

# <span id="page-1-1"></span>**Initial User Contact**

When you first contact a user who has a problem, ask the user to describe the problem and the conditions under which it occurs. After the user describes the problem, perform the following steps:

- 1. Ask the user to back up any data on the hard drive if the system's condition permits. See the documentation provided with the operating system or applications software for information about backing up data.
- 2. Ask the user to try to duplicate the problem by repeating the operations he or she was performing at the time the problem occurred.

Can the user duplicate the problem?

**Yes**. Proceed to step 3.

**No**. Proceed to the next section, "[External Visual Inspection](#page-1-2)."

3. Observe the user to determine if he or she is making an error, such as typing an incorrect key combination or entering a command incorrectly.

Is the problem a result of user error?

**Yes**. Instruct the user in the proper procedure or direct the user to the appropriate user documentation for the correct procedure.

**No**. Proceed to ["External Visual Inspection.](#page-1-2)"

# <span id="page-1-2"></span>**External Visual Inspection**

Improperly set switches and controls and loose or improperly connected cables are the most likely source of problems for the system, monitor, or other<br>peripherals (such as a keyboard, mouse, or other external equipment). A problems.

The external visual inspection consists of a quick inspection of the exterior of the system, the monitor, (if attached), the keyboard (if attached), any<br>peripherals, and cables. While performing the visual inspection, make

To perform the external visual inspection, perform the following steps:

- 1. Inspect the status indicators that can signify component malfunction.
- 2. Turn off the system, the monitor (if attached), and all peripherals.
- 3. Verify that all power cables are properly connected to the system, the monitor and peripherals, and their power sources.
- 4. Inspect connections to any attached devices including network cables, keyboard, monitor, mouse (if used), or keyboard/video/mouse (KVM) switch (if used), as well as any devices attached to the serial port.
- 5. Inspect all external monitor controls for any obvious damage or improper settings (if used). For proper settings of the video monitor controls, see the documentation for the monitor.
- 6. Inspect the keyboard (if used) to ensure that no keys are sticking. If keys are sticking, it may be necessary to replace the keyboard.
- 7. Inspect the exterior of the system, including all controls and indicators, and all user- accessible data storage devices for any signs of physical damage.

Does the inspection reveal any problems?

Yes. Proceed to the appropriate procedure in "[Removing and Replacing Parts.](file:///C:/data/systems/pe2650/en/sm/remove.htm#1039152)"

**No**. Proceed to ["Observing the Boot Routine.](#page-2-0)"

# <span id="page-2-2"></span><span id="page-2-0"></span>**Observing the Boot Routine**

After you have performed an external visual inspection, boot the system and, while the boot routine is running, observe the system for any indications of problems.

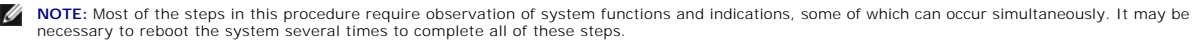

Ø **NOTE:** You can run the system diagnostics from the utility partition by pressing <F10> during startup (this is the suggested method in most situations)<br>or from a set of diskettes created from the *Dell OpenManage Server A* 

To observe problem indications during the boot routine, perform the following steps:

1. If the system is off, turn on all peripherals and the system.

During the POST, the following message appears:

<F10> = Utility Mode

2. Press <F10> to access the utility mode.

The utility partition provides a text-based interface from which you can run the partition's utilities. To select a menu option, you can either use the arrow<br>keys to highlight the option and press <Enter>, or type the numb

3. Check the power-supply indicators.

Is the red fault indicator lit?

**Yes**. Troubleshoot the system power supply (see your *Installation and Troubleshooting Guide*).

**No**. Proceed to step 4.

4. Watch the <Num Lock>, <Caps Lock>, and <Scroll Lock> indicators on the upper-right corner of the keyboard. After all three indicators flash<br>momentarily, and following a long pause (approximately 30 seconds), the <Num Lo

Do these indicators flash on and off within approximately 10 seconds after the boot routine starts?

**Yes**. Proceed to step 5.

No. Replace the keyboard with a known working keyboard. If the problem persist, troubleshoot the system power supply. If the troubleshooting<br>procedure indicates that the system power supply is operational, troubleshoot the

- 5. During the boot routine, observe the system for any of the following indications:
	- l Beep codes A beep code is a series of beeps that indicates an error condition. See "[System Beep Codes](file:///C:/data/systems/pe2650/en/sm/beep.htm#1044044)."
	- 1 System error messages These messages can indicate problems or provide status information. If a system error message appears, see "System Messages."
	- l Diskette-drive and hard drive access indicators These indicators light up in response to data being transferred to or from the drives. If either if these indicators fails to light up during the boot routine, troubleshoot the diskette drive or hard drive subsystem, as appropriate.
- 6. From the utility partition's main menu, select the **Run System Diagnostics** option from **Run System Utilities** and observe the monitor screen for the **Diagnostics** m

Does the **Diagnostics** menu appear?

Yes. See "[Running the System Diagnostics.](#page-3-0)"

**No**. Proceed to step 7.

7. Insert a copy of the diagnostics diskette into the diskette drive, and reboot the system.

Does the **Diagnostics** menu appear?

Yes. See "[Running the System Diagnostics.](#page-3-0)"

No. Proceed to ["Internal Visual Inspection.](#page-2-1)"

# <span id="page-2-1"></span>**Internal Visual Inspection**

**NOTICE:** Before you proceed with the internal visual inspection described in this section, ensure that the user has saved all open files and exited all open application programs, if possible.

A simple visual inspection of a system's interior hardware can often lead to the source of a problem, such as a loose expansion card, cable connector, or<br>mounting screw. When you perform the visual inspection, see "<u>Jumper</u>

**CAUTION: Before you perform this procedure, read the safety instructions in your** *System Information* **document.**

**CAUTION: See "Protecting Against Electrostatic Discharge" in the safety instructions in your System Information document.** 

- <span id="page-3-2"></span>1. Remove the bezel (see "[Removing the Bezel](file:///C:/data/systems/pe2650/en/sm/remove.htm#1042007)").
- 2. Turn off the system, including any attached peripherals, and disconnect all the power cables from electrical outlets.
- 3. Remove the cover (see "[Removing the Cover"](file:///C:/data/systems/pe2650/en/sm/remove.htm#1042050)).

CAUTION: The microprocessor and heat-sink assembly can get extremely hot during system operations. Be sure that it has had sufficient time to **contain the struck of the assembly can** get extremely hot during system operati **cool before touching it.**

**CAUTION: When handling the microprocessor and heat-sink assembly, take care to avoid sharp edges on the heat sink.** 

- 4. Verify that the memory modules, expansion cards, and microprocessors are fully seated in their sockets or connectors.
	- 1 To remove and reseat microprocessors, perform the steps described in "[Microprocessors.](file:///C:/data/systems/pe2650/en/sm/remove.htm#1043127)"
	- 1 To remove and reseat a memory module, perform the steps described in ["Memory Modules](file:///C:/data/systems/pe2650/en/sm/remove.htm#1047075)."
	- l To remove and reseat an expansion card, perform the steps described in "[Expansion Cards](file:///C:/data/systems/pe2650/en/sm/remove.htm#1042488)."
- 5. Verify that all jumpers are set correctly (see [Figure 5](file:///C:/data/systems/pe2650/en/sm/jumpers.htm#1041916)-2).
- 6. Check all cable connectors inside the system to verify that they are firmly attached to their appropriate connectors.
- 7. Replace the cover (see ["Replacing the Cover"](file:///C:/data/systems/pe2650/en/sm/remove.htm#1042080)).
- 8. Reconnect the system and any attached peripherals to their power sources, and turn them on.

Does the problem appear to be resolved?

**Yes**. No further steps are necessary

**No**. Proceed to ["Obtaining Technical Assistance.](#page-3-1)"

# <span id="page-3-0"></span>**Running the System Diagnostics**

You can run system diagnostics from either the utility partition on your hard drive or from a set of diskettes that you create from the *Dell OpenManage Server Assistant* CD.

To run the diagnostics from the utility partition, perform the following steps:

- 1. Start the utility partition by pressing <F10> during POST.
- 2. From the utility partition's main menu, select the **Run System Diagnostics** option from **Run System Utilities**.

See "Using the Dell OpenManage Server Assistant CD" in the *User's Guide* for additional information about the utility partition.

To run the system diagnostics from the diskettes, perform the following steps:

- 1. Create a set of diagnostics diskettes using the *Dell OpenManage Server Assistant* CD.
- See "Using the Dell OpenManage Server Assistant CD" in the *User's Guide* for information on creating diskettes.
- 2. Boot the system from the first diagnostics diskette.

If the system fails to boot, see "[Obtaining Technical Assistance.](#page-3-1)"

When you start the diagnostics, a message is displayed telling you that the diagnostics is loading. The **Diagnostics** menu appears. The menu allows you to<br>run all or specific diagnostic tests or to exit system diagnostics.

**NOTE:** Before you read the rest of this section, start the system diagnostics so that you can see it on your monitor screen.

For a quick check of the system, select **Test All Devices** and then select **Quick Tests**. This option runs only the device tests that do not require user<br>interaction and that do not take a long time to run. Dell recommends

To check a particular area of the system, choose **Advanced Testing**. When you select **Advanced Testing**, the main screen of the diagnostics appears. This screen includes a listing of the various device groups in the system and the system's service tag.

To view data on test results, select **Information and Results**. Select **Program Options** to view the program options screen, which lets you set various test parameters.

By selecting the **Device Configuration** option, you can see an overview of the devices in the system.

Selecting **Exit to MS-DOS** exits the diagnostics and returns you to the MS-DOS® operating system environment.

To select an option from the **Diagnostics** menu, highlight the option and press <Enter>, or press the key that corresponds to the highlighted letter in the option you choose.

# <span id="page-3-1"></span>**Obtaining Technical Assistance**

If at any time you do not understand a procedure described in this guide or if your system does not perform as expected, there are a number of tools are

provided to assist you. For more information on these help tools, see "Getting Help" in your *Installation and Troubleshooting Guide*.

[Back to Contents Page](file:///C:/data/systems/pe2650/en/sm/index.htm)

#### <span id="page-5-0"></span>[Back to Contents Page](file:///C:/data/systems/pe2650/en/sm/index.htm)

### **Indicators, Codes, and Messages Dell™ PowerEdge™ 2650 Systems Service Manual**

- [System-Status Indicators](#page-5-1)
- [System Identification Indicators](#page-5-2)
- **O** [Front-Panel Indicators and Features](#page-5-3)
- **[Back-Panel Indicators and Features](#page-6-0)**
- **[Power Indicator Codes](#page-7-0)**
- **O** [Hard-Drive Indicator Codes](#page-8-0)
- O [NIC Indicator Codes](#page-9-2)
- **[Cooling Fan Indicator Codes](#page-9-0) O** [LCD Status Messages](#page-9-1) ٥ [System Messages](#page-12-1)
- System Beep Code
- **O** [Warning Messages](#page-15-0)
- **O** [Diagnostics Messages](#page-16-0)
- [Alert Messages](#page-16-1)

The system indicators and features are illustrated in this section. This section also describes each type of message, and lists the possible causes and actions you can take to resolve any problems indicated by a message.

# <span id="page-5-1"></span>**System-Status Indicators**

The system's bezel has an indictor that can represent system status when the bezel is installed (see <u>Fiqure 3-1</u>). The indicator signifies when the system is<br>operating properly or when the system needs attention. The back connector allows an indicator to be attached that will also function the same as the bezel indicator (see [Figure 3](#page-6-1)-3).

A caution code signifies a problem with microprocessors, power supply, system or power-supply fans, system temperature, hard drives, system memory, expansion cards, or integrated SCSI controller.

[Table 3](#page-5-5)-1 lists the system's status indicator codes.

<span id="page-5-4"></span>**Figure 3-1. System-Status Indicators** 

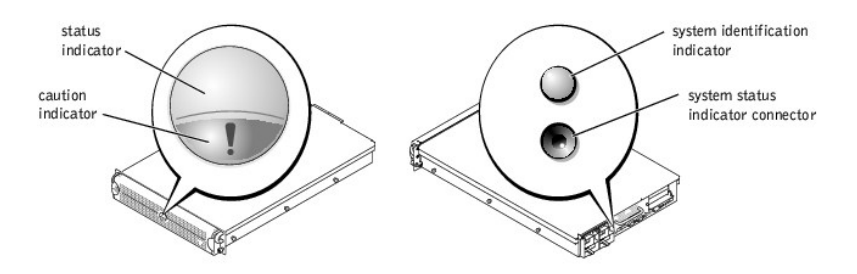

#### <span id="page-5-5"></span>**Table 3-1. System-Status Indicator Codes**

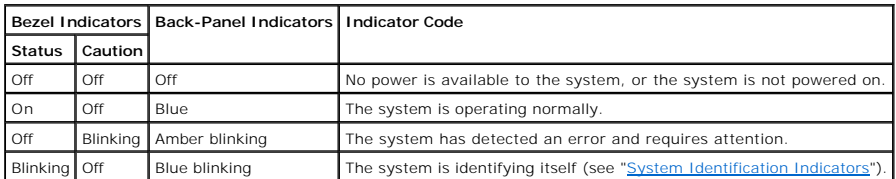

# <span id="page-5-2"></span>**System Identification Indicators**

The identification buttons on the front and back panels can be used to identify a particular system within a rack. See [Figure 3](#page-6-2)-2 to locate the front-panel system identification button. See [Figure 3](#page-6-1)-3 to locate the back-panel system identification button and indicator.

When either of the identification buttons is pushed, the identification indicator on the back blinks until one of the buttons is pushed again. If the bezel is<br>installed, the system status indicator will also blink. If an i blink.

Systems management software can also be used to cause the status and identification indicators to blink to identify a particular system. For more information, see the systems management software documentation.

# <span id="page-5-3"></span>**Front-Panel Indicators and Features**

<span id="page-6-4"></span>Additional indicators are located behind the bezel. The front-panel status LCD provides information using an alphanumeric character display (see "<u>LCD Status</u><br><u>Messages</u>"). See <u>[Figure 3](#page-6-2)-2</u> for the front-panel indicators a

[Figure 3](#page-6-2)-2 shows the front-panel features of the system. [Table 3](#page-6-3)-2 describes the front-panel features.

### <span id="page-6-2"></span>**Figure 3-2. Front-Panel Features**

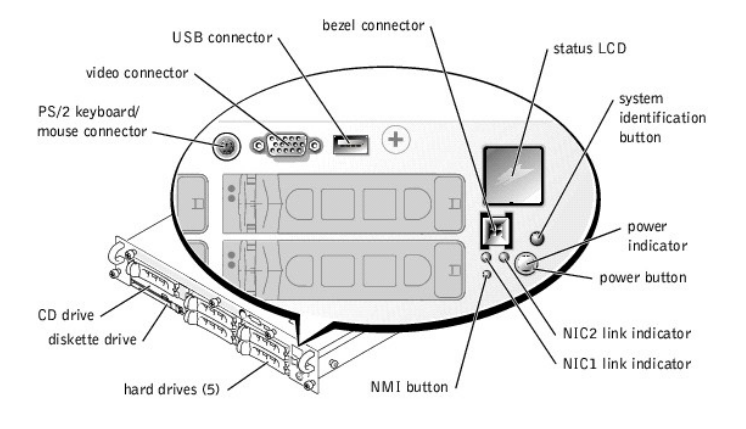

# <span id="page-6-3"></span>**Table 3-2. Front-Panel Features**

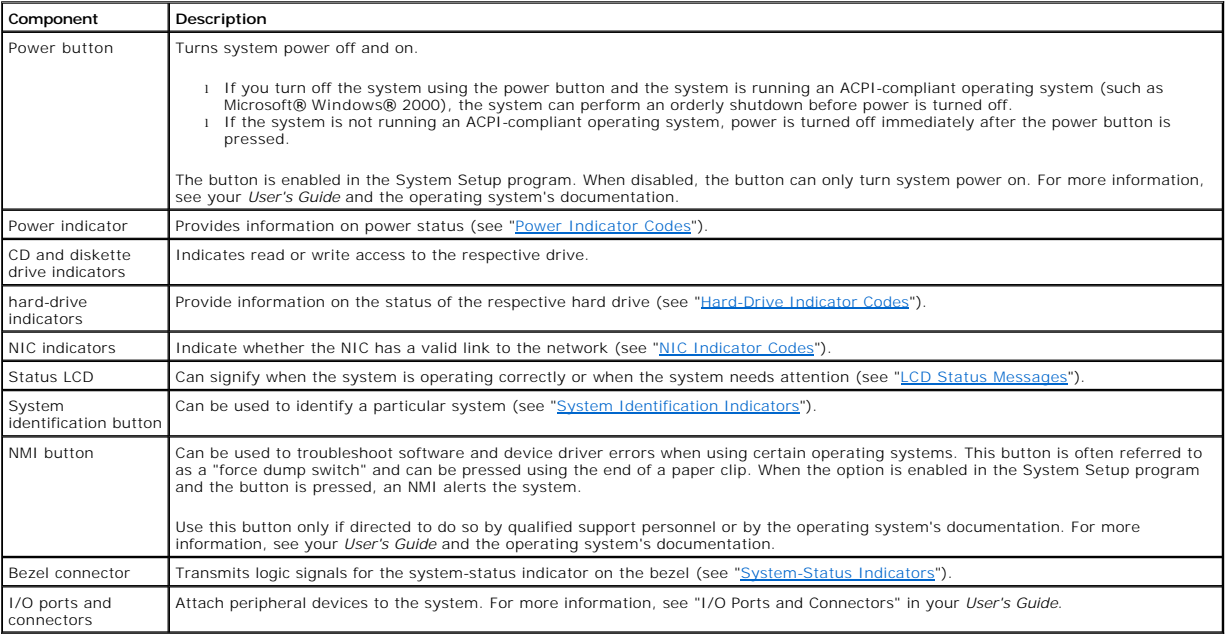

# <span id="page-6-0"></span>**Back-Panel Indicators and Features**

[Figure 3](#page-6-1)-3 shows the back-panel features of the system. [Table 3](#page-7-1)-3 describes the back-panel features.

<span id="page-6-1"></span>**Figure 3-3. Back-Panel Features** 

<span id="page-7-2"></span>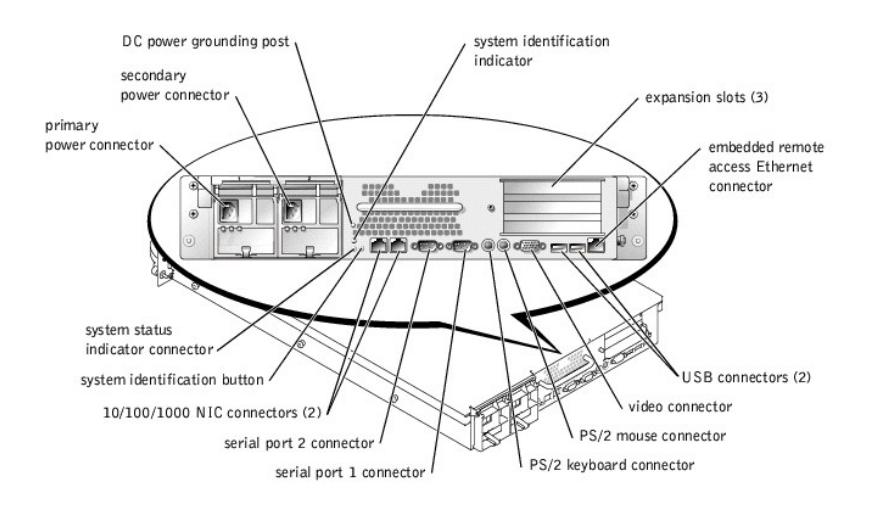

## <span id="page-7-1"></span>**Table 3-3. Back-Panel Features**

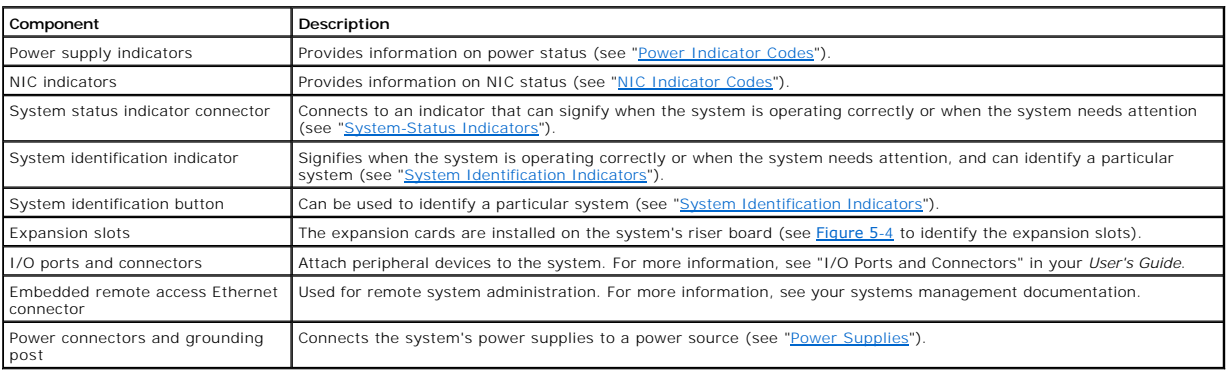

# <span id="page-7-0"></span>**Power Indicator Codes**

The system has indicators on the front panel and the power supplies that signify system power status.

## **Power-Button Indicator Codes**

[The power button controls the power input to the system's power supplies. The power button indicator can provide information on power status \(see](#page-6-2) Figure 3-2).

[Table 3](#page-7-3)-4 lists the power button indicator codes.

### <span id="page-7-3"></span>**Table 3-4. Power-Button Indicator Codes**

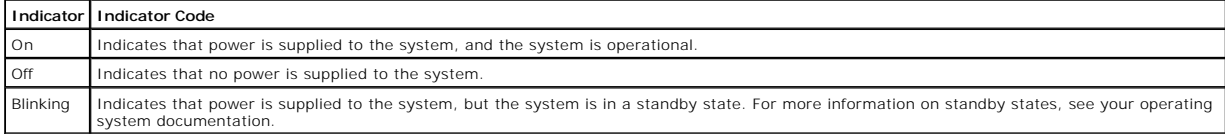

# **Power-Supply Indicator Codes**

Each hot-pluggable AC or DC power supply has indicators that can provide information on power status, fault, and the presence of power (see <u>[Figure 3](#page-7-4)-4</u>).<br><u>[Table 3](#page-8-2)-5</u> lists the power-supply indicator codes.

### <span id="page-7-4"></span>**Figure 3-4. Power-Supply Indicators**

<span id="page-8-1"></span>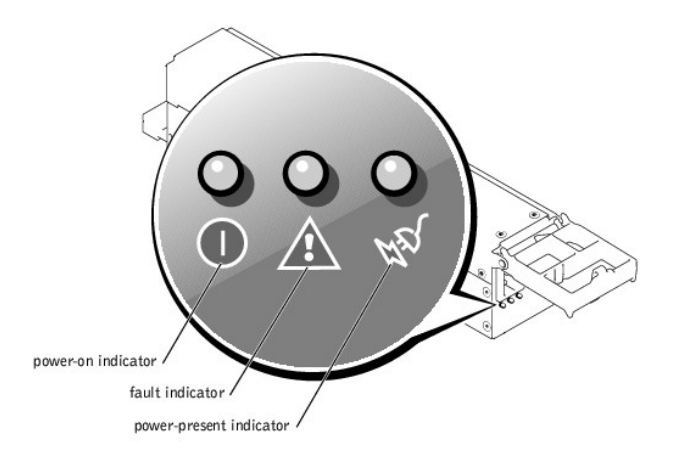

### <span id="page-8-2"></span>**Table 3-5. Power-Supply Indicator Codes**

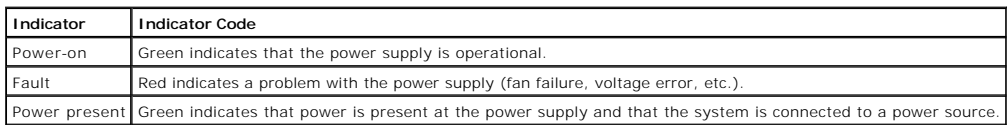

# <span id="page-8-0"></span>**Hard-Drive Indicator Codes**

Each hard-drive carrier has two indicators: a busy indicator and a status indicator (see <u>[Figure 3](#page-8-3)-5</u>). The indicators provide information on the status of the<br>respective hard drive. <u>[Table 3](#page-8-4)-6</u> lists the drive indicator c

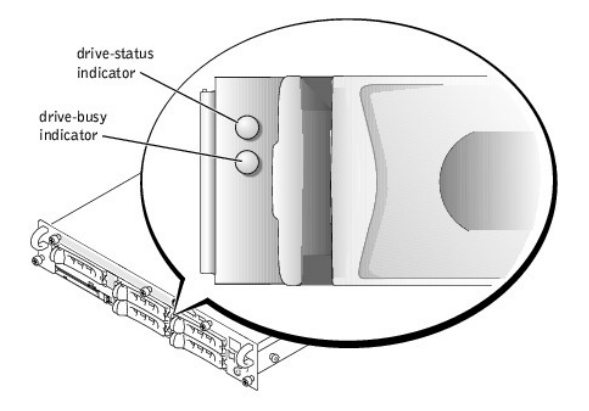

### <span id="page-8-3"></span>**Figure 3-5. Hard-Drive Indicators**

<u>[Table 3](#page-8-4)-6</u> lists the drive indicator codes. Different codes display as drive events occur in the system. For example, in the event of a hard-drive failure, the "drive<br>failed" code appears. After the drive is selected for

### <span id="page-8-4"></span>**Table 3-6. Hard-Drive Indicator Codes**

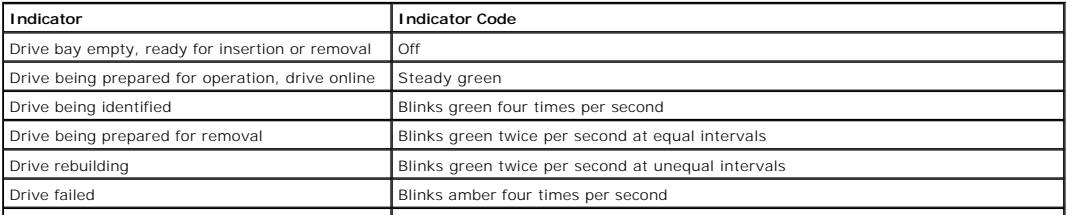

<span id="page-9-3"></span>

**NOTE:** The "drive busy" indicator signifies whether the hard drive is active on the SCSI bus. This indicator is controlled by the hard drive.

# <span id="page-9-2"></span>**NIC Indicator Codes**

Each NIC on the back panel has an indicator that provides information on network activity and link status (see [Figure 3](#page-9-4)-6). [Table 3](#page-9-5)-7 lists the NIC indicator codes on the back panel.

The front panel has a link indicator for each NIC (see [Figure 3](#page-6-2)-2). Each indicator signifies whether the corresponding NIC is connected to a valid link partner on the network.

#### <span id="page-9-4"></span>**Figure 3-6. NIC Indicators**

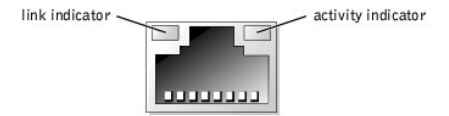

#### <span id="page-9-5"></span>**Table 3-7. NIC Indicator Codes**

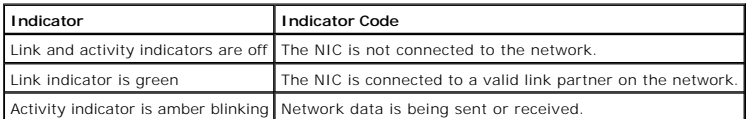

# <span id="page-9-0"></span>**Cooling Fan Indicator Codes**

Each individual fan has a status indicator on the system board adjacent to the respective fan's connector (see <u>Fiqure 3-7</u>). To locate the fan connectors on the<br>system board, see <u>Fiqure 5-3. [Table 3](#page-9-7)-8</u> lists the fan indi

#### <span id="page-9-6"></span>**Figure 3-7. Cooling Fan Indicators**

fan indicator

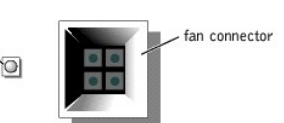

#### <span id="page-9-7"></span>**Table 3-8. Cooling Fan Indicator Codes**

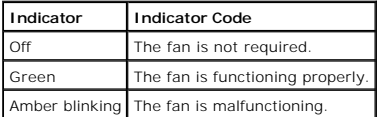

# <span id="page-9-1"></span>**LCD Status Messages**

The system's bezel indictor can signify when the system is operating correctly or when the system needs attention (see <u>Fiqure 3-1</u>). When the bezel indicator<br>signifies an error condition, remove the bezel to see further i

The LCD can display two lines of alphanumeric characters. The display codes are presented in two color combinations:

- l White characters on a blue background Information only; no action is required.
- l Amber characters on a black background The system needs attention.

<u>[Table 3](#page-9-8)-9</u> lists the LCD status messages that can occur and the probable cause for each message. The LCD messages refer to events recorded in the SEL. For<br>information on the SEL and configuring system management settings,

#### <span id="page-9-8"></span>**Table 3-9. LCD Status Messages**

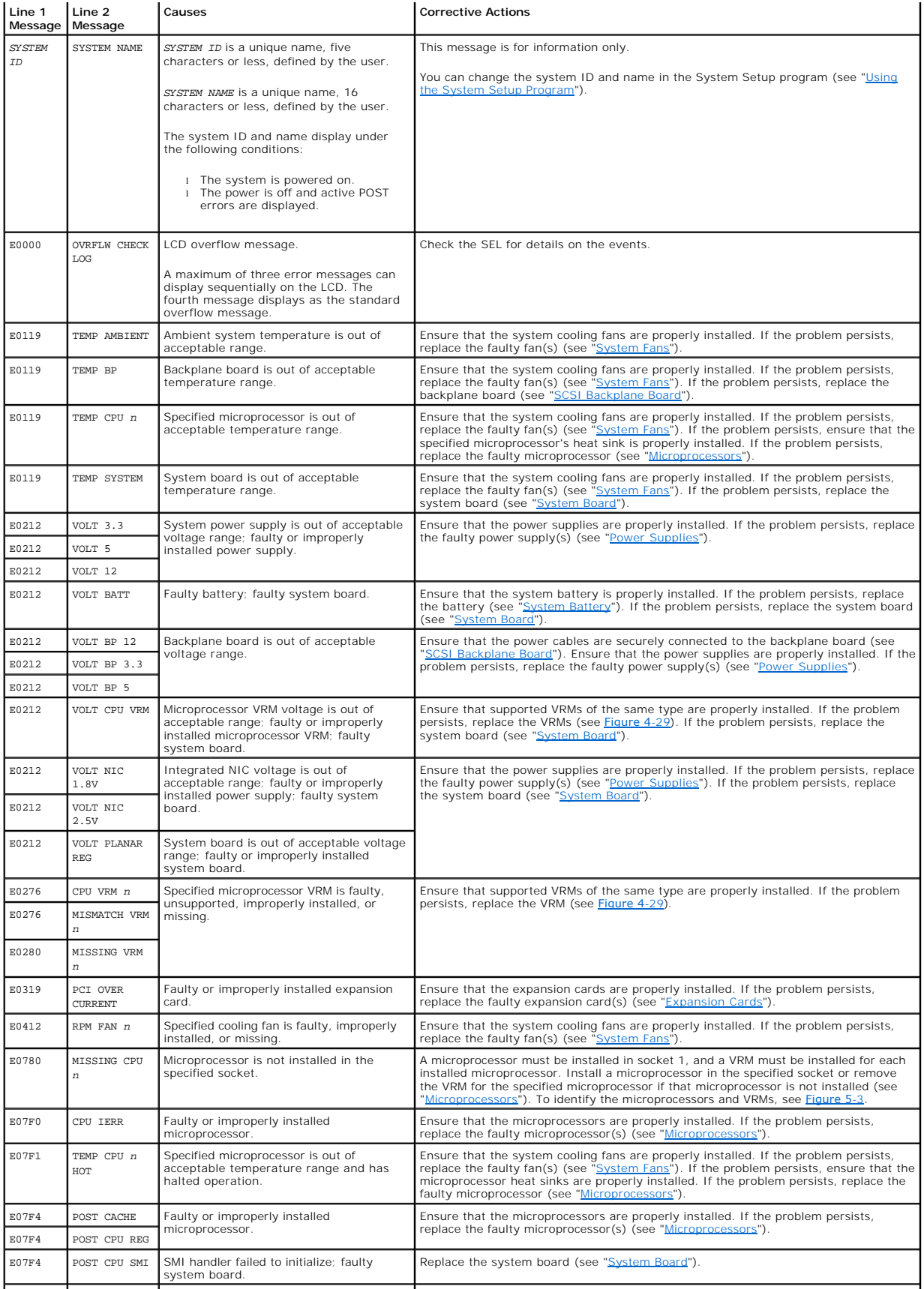

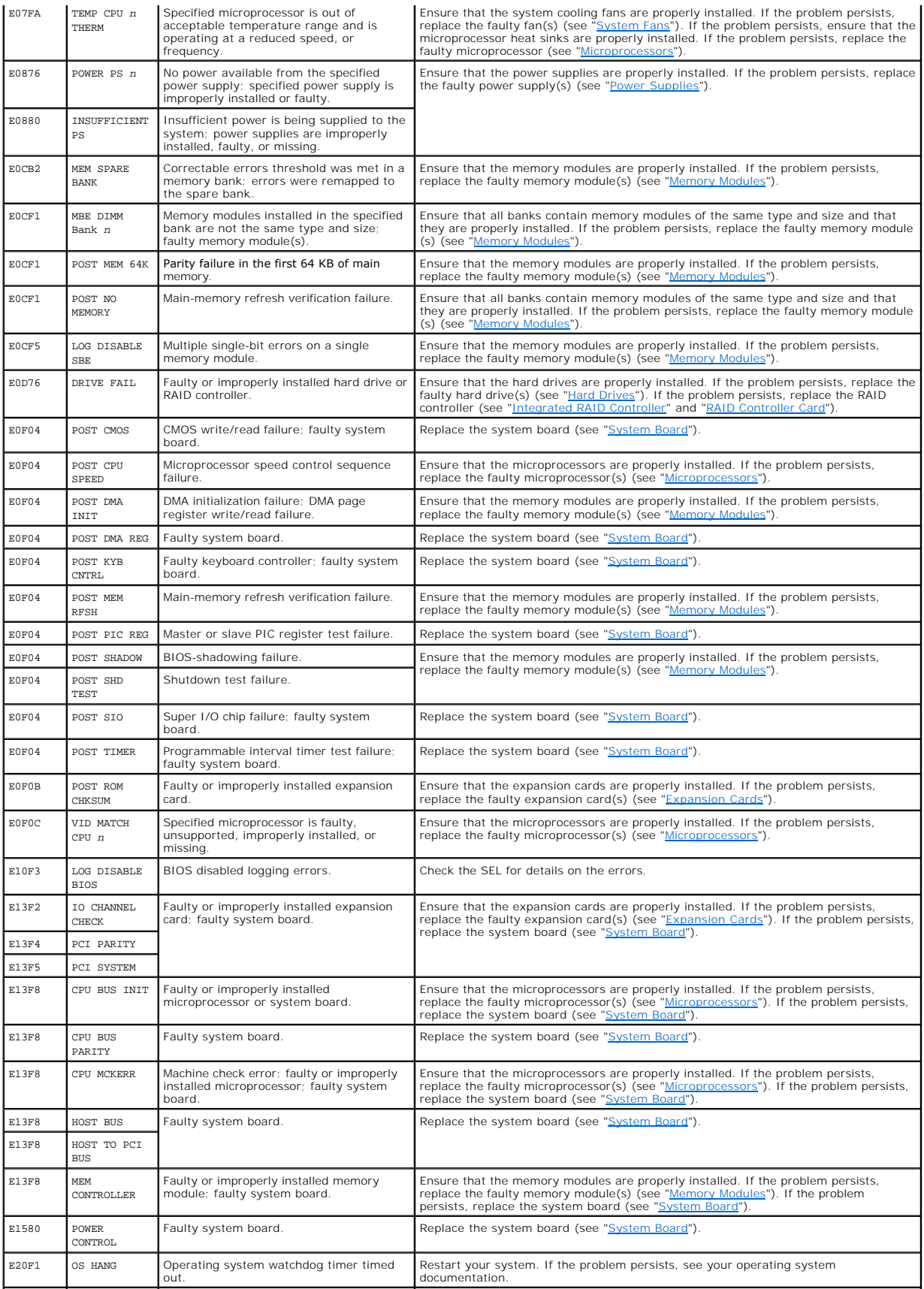

<span id="page-12-0"></span>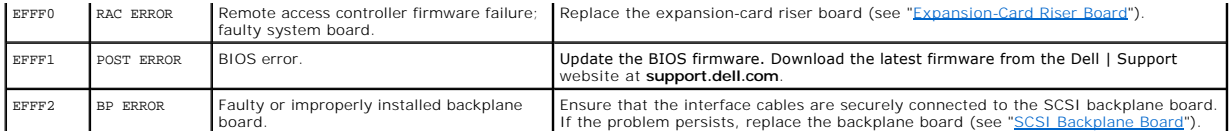

### **Solving Problems Described by LCD Status Messages**

When a single message appears on the status LCD, locate the code in <u>[Table 3](#page-9-8)-9</u> and perform the suggested corrective action. The code on the LCD can often<br>specify a very precise fault condition that is easily corrected. Fo

In contrast, you might be able to determine the problem if multiple related errors occur. For example, if you receive a series of messages indicating multiple<br>voltage faults, you might determine that the problem is a faili

### **Removing LCD Status Messages**

For faults associated with sensors, such as temperature, voltage, fans, and so on, the LCD message is automatically removed when that sensor returns to a normal state. For example, if temperature for a component goes out of range, the LCD displays the fault; when the temperature returns to the acceptable<br>range, the message is removed from the LCD. For other faults, you must

- l Clear the SEL You can perform this task remotely, but you will lose the event history for the system.
- l Chassis intrusion When you remove the cover, the system assumes that you are servicing the bad component; the LCD clears when you replace the cover.
- l Power cycle Turn off the system and disconnect it from the electrical outlet; wait approximately ten seconds, reconnect the power cable, and restart the system.

Any of these actions will remove fault messages, and return the status indicators and LCD colors to the normal state. Messages will reappear under the following conditions:

- l The sensor returns to a normal state but fails again, resulting in a new SEL entry.
- l The system is reset and new error events are detected.
- l A failure is recorded from another source that maps to the same display entry.

# <span id="page-12-1"></span>**System Messages**

System messages appear on the console during POST to notify you of a possible problem with the system. If you are performing console redirection, system<br>messages will appear on the remote console. <u>[Table 3](#page-12-2)-10</u> lists the sy

**NOTE:** If you receive a system message that is not listed in [Table 3](#page-12-2)-10, check the documentation for the application program that is running when the message appears or the operating system's documentation for an explanation of the message and recommended action.

#### <span id="page-12-2"></span>**Table 3-10. System Messages**

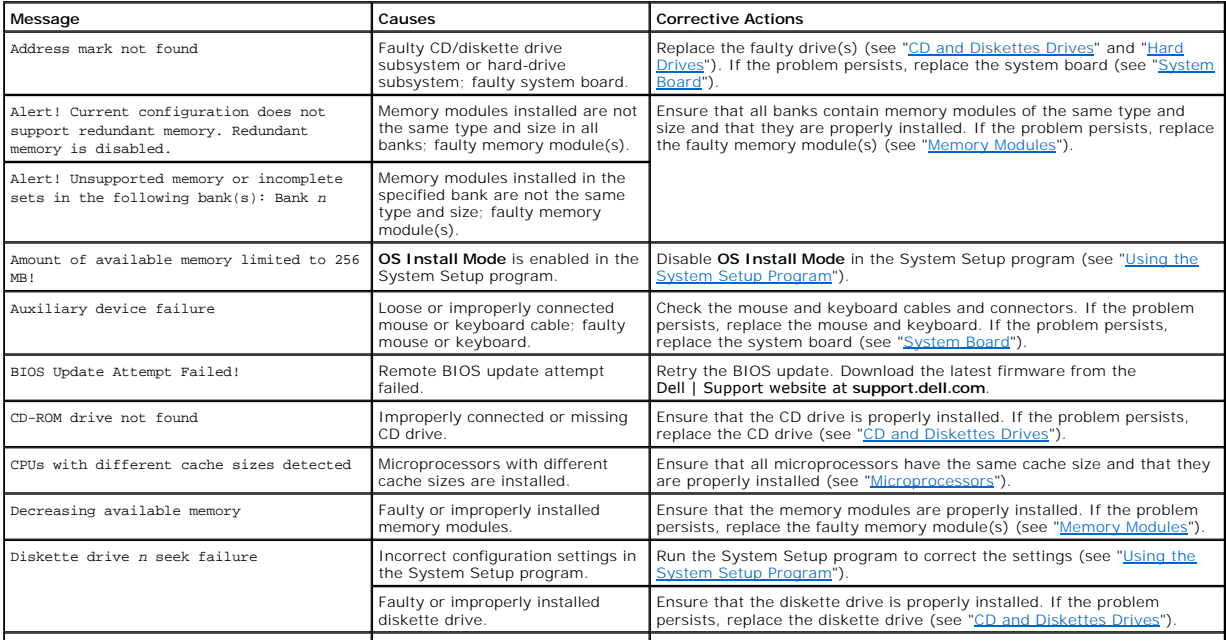

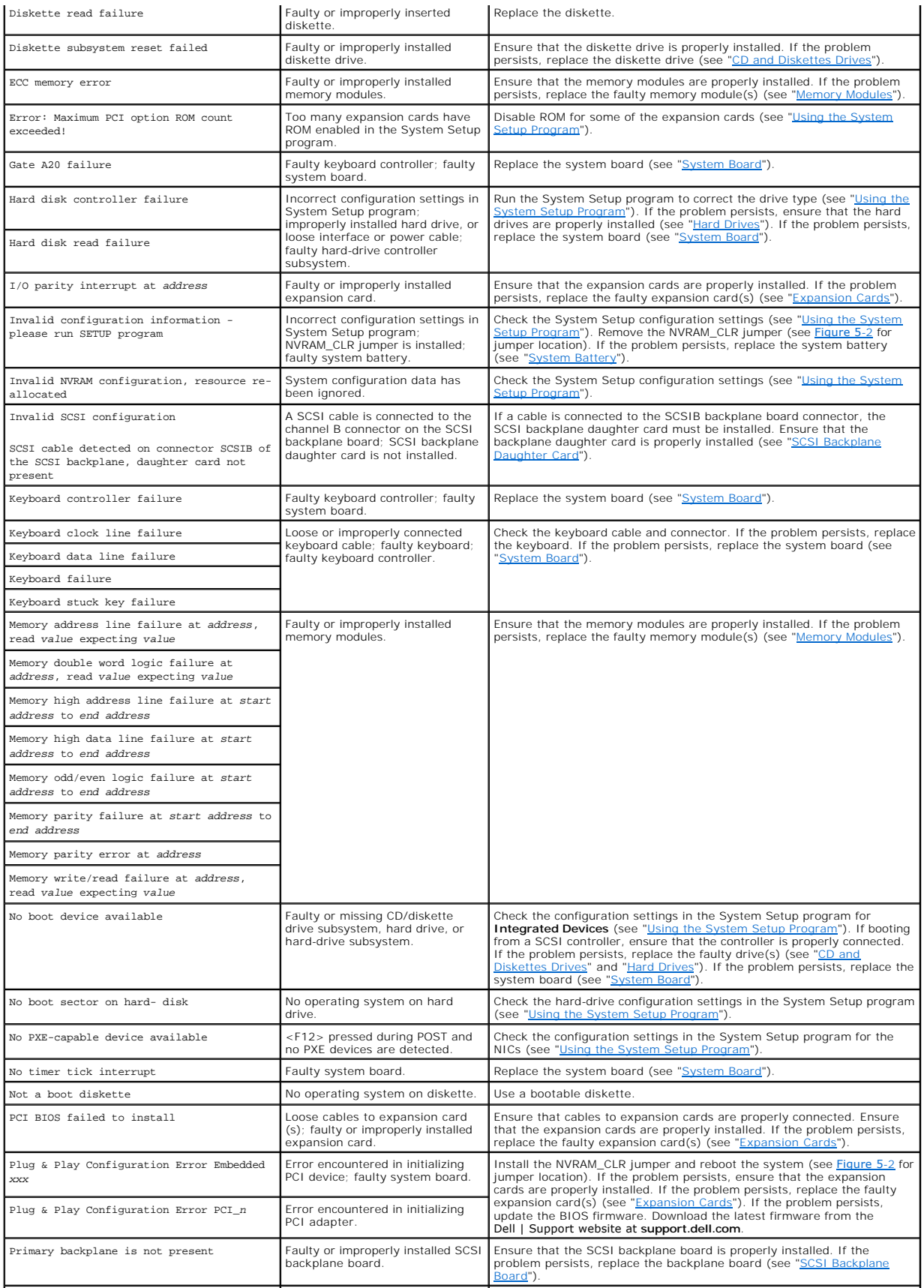

<span id="page-14-0"></span>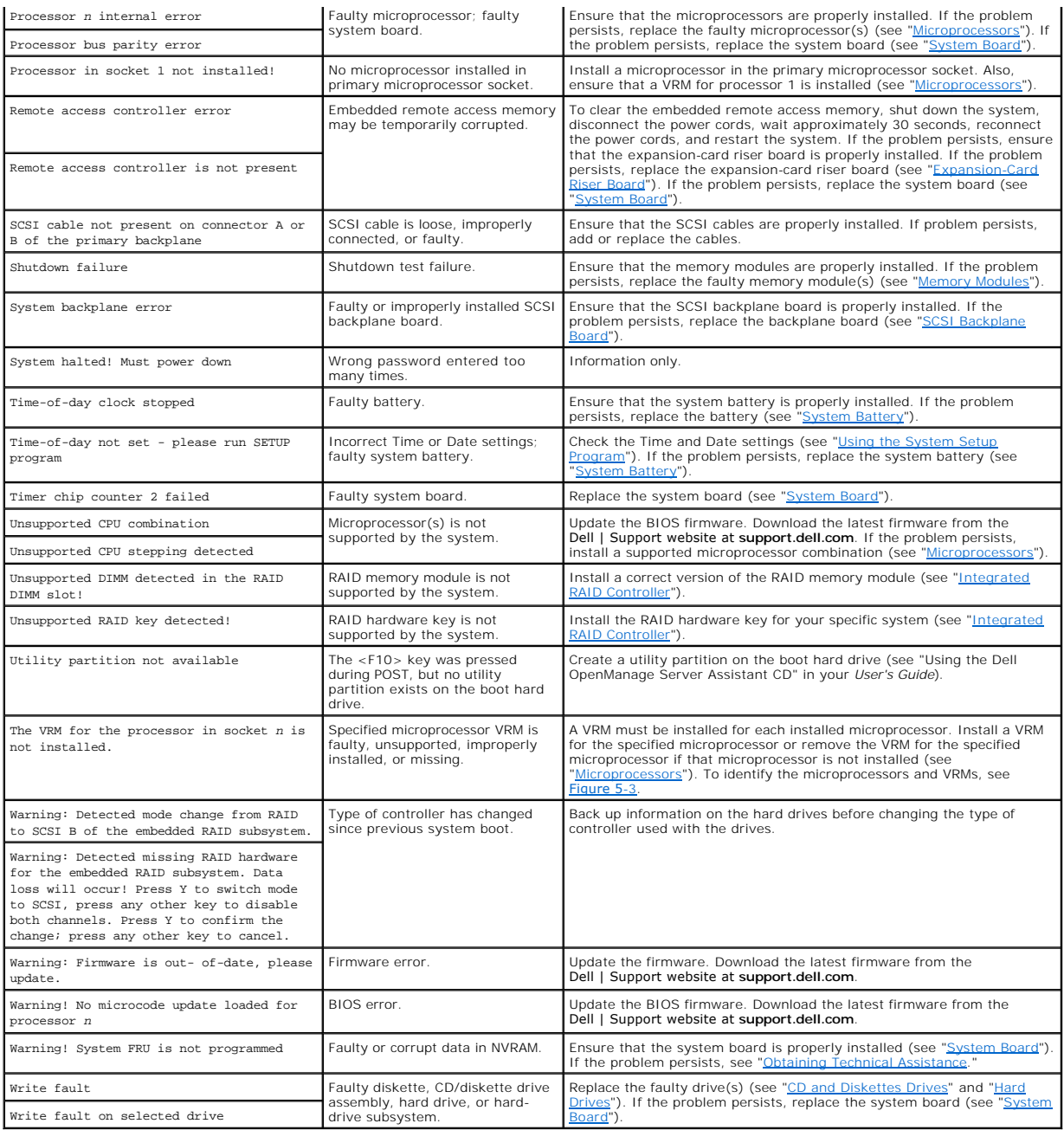

# <span id="page-14-1"></span>**System Beep Codes**

When an error that cannot be reported on the monitor occurs during a boot routine, the system may emit a series of beeps that identifies the problem.

When a beep code is emitted, record it on a copy of the Diagnostics Checklist (see "Getting Help" in your *Installation and Troubleshooting Guide*) and then look it<br>up in <u>[Table 3](#page-14-2)-11</u>. If you are unable to resolve the prob

**IG** NOTE: If the system boots without a keyboard, mouse, or monitor attached, the system will not issue beep codes related to those peripherals.

#### <span id="page-14-2"></span>**Table 3-11. System Beep Codes**

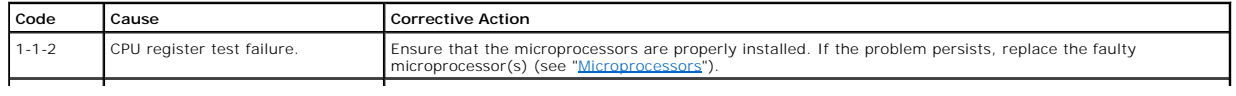

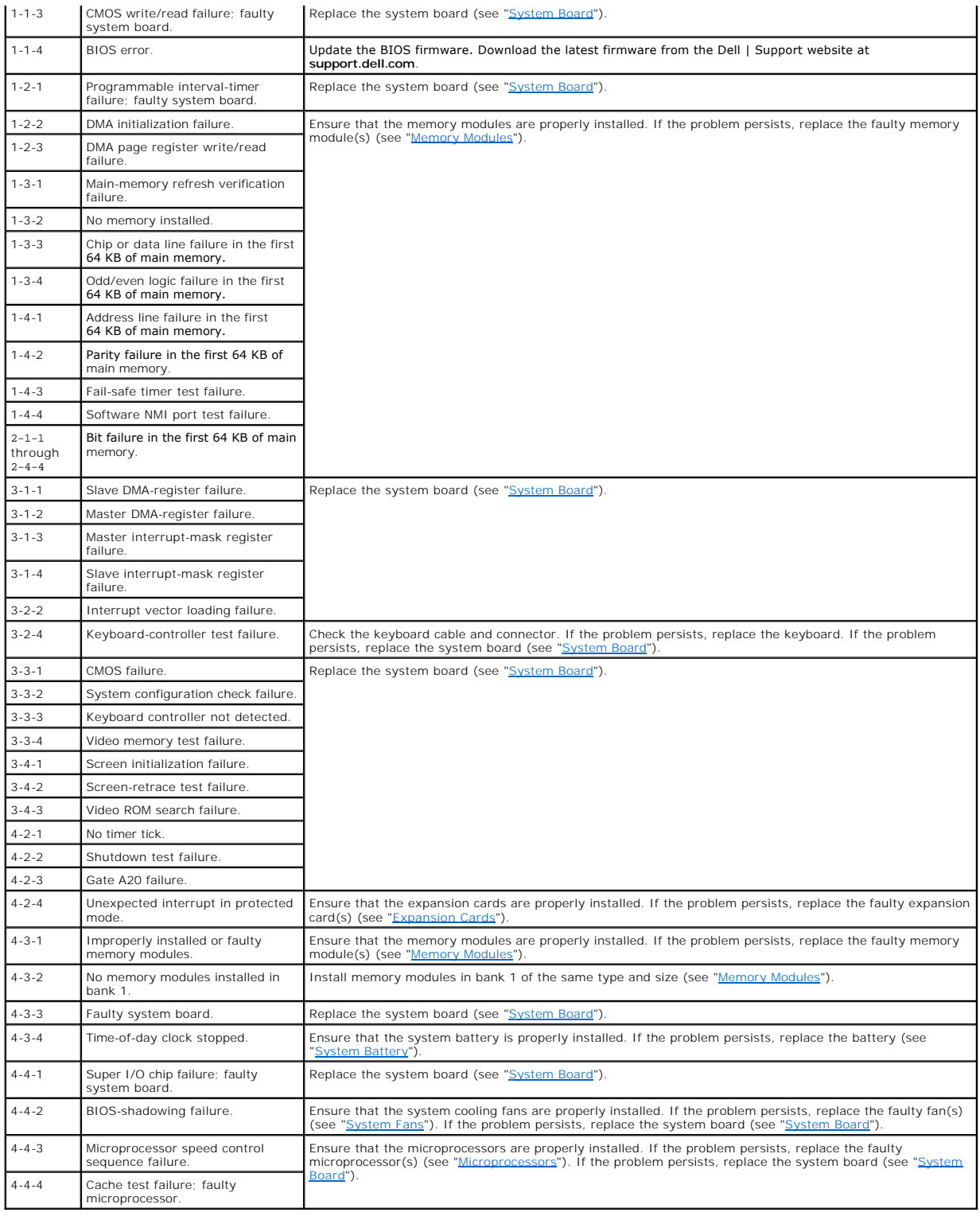

# <span id="page-15-0"></span>**Warning Messages**

A warning message alerts you to a possible problem and asks you to take corrective action before the system continues a task. For example, before you<br>format a diskette, a message may warn you that you may lose all data on

**NOTE:** Warning messages are generated by either the application program or the operating system. See the documentation that accompanied the operating system or application program.

# <span id="page-16-0"></span>**Diagnostics Messages**

When you run a test group or subtest in system diagnostics, an error message may result. Diagnostic error messages are not covered in this section. Record<br>the message on a copy of the Diagnostics Checklist (see "Getting He

# <span id="page-16-1"></span>**Alert Messages**

The optional systems management software generates alert messages for your system. For example, the software generates messages that appear in the<br>SNMP trap log file. Alert messages consist of information, status, warning,

[Back to Contents Page](file:///C:/data/systems/pe2650/en/sm/index.htm)

<span id="page-17-0"></span>[Back to Contents Page](file:///C:/data/systems/pe2650/en/sm/index.htm)

### **System Overview Dell™ PowerEdge™ 2650 Systems Service Manual**

- [System Features](#page-17-1)
- **O** Supported Op
- [Service Features](#page-18-1)
- **[Power Protection Devices](#page-18-2)**
- O [Other Documents You May Need](#page-19-0)
- **O** [Technical Specifications](#page-19-1)
- 

Your system is a high-speed, full-featured server that offers significant service and upgrade features. This section describes the major features of the system,<br>including those that simplify servicing. It also provides inf

The hard drive that boots your operating system has a utility partition containing complete diagnostics for your system. Also, a separate CD is provided that<br>includes diagnostics software that you can download to a set of

# <span id="page-17-1"></span>**System Features**

i One or two Intel® Xeon™ microprocessors with an internal operating speed of at least 1.8 GHz, a 512 KB cache, and a front-side (external) bus speed<br>of 400 MHz.

The microprocessors in your system provide NetBurst microarchitecture and Hyper-Threading Technology to significantly increase microprocessor<br>performance. Hyper-Threading allows one physical microprocessor to appear as two

These new technology features in the microprocessor provide the following for multithreaded tasks:

- o Enhanced system performance
- o Improved reaction and response time for the system
- o Increased number of users that a system can support
- o Increased number of transactions that can be executed simultaneously by the system

You can find more information about Hyper-Threading at **developer.intel.com**.

- l SMP, which is available on systems with two Xeon microprocessors. SMP greatly improves overall system performance by dividing microprocessor<br>operations between independent microprocessors. To take advantage of this featu
	- **A** NOTE: If you decide to upgrade your system by installing an additional microprocessor, you must order the microprocessor upgrade kits from the company where you purchased your system. Not all versions of the Intel Xeon MP microprocessor will work properly as additional microprocessors.<br>The upgrade kit contains the correct version of the microprocessor as well as have the same internal operating frequency and cache size.
- 1 A minimum of 256 MB of system memory, upgradable to a maximum of 6 GB by installing identical pairs of DDR SDRAM memory modules in the six memory module sockets on the system board.
- l Support for up to five 1-inch, internal Ultra3 SCSI hard drives (with hot-plug capacity when using the optional ROMB card).
- l A single, 1.44-MB, 3.5-inch diskette drive.
- l An IDE CD or DVD drive.
- l Up to two hot-pluggable, 500-W AC or DC power supplies in a 1 + 1 redundant configuration.
- l Hot-pluggable system cooling fans and two additional fans integrated in the power supplies.
- l An intrusion switch that signals the appropriate systems management software if the bezel is removed.

# **System Board Features**

- l Three 64-bit PCI/PCI-X slots located on the riser card (two slots on bus 1 and one slot on bus 2). Slots accept full-length cards designed for PCI-X up to 133 MHz.
- ι An integrated VGA-compatible video subsystem with an ATI RAGE XL video controller. This video subsystem contains 8 MB of SDRAM video memory<br>(nonupgradable). Maximum resolution is 1600 x 1200 x 16.7 million colors (noni
- n An integrated, dual-channel Ultra3 SCSI host adapter. The internal channel supports up to five SCSI hard drives on a 1 x 5 or 2/3 split SCSI backplane and provides internal RAID support. The SCSI backplane automatically greatly simplifying drive installation.
- 1 Memory spare bank feature, which provides your system with failover to a previously reserved row of memory if one row of memory fails.
- l Optional ROMB through an integrated subsystem that incorporates a 128 MB cache memory module, a RAID battery, and a RAID key.
- l Two integrated 10/100/1000 NICs, which provide an Ethernet interface.
- Embedded systems management circuitry that monitors operation of the system fans as well as critical system voltages and temperatures. The systems<br>management circuitry works in conjunction with your systems management soft
- l Back-panel connectors including video, keyboard, mouse, two serial, two USB, embedded remote access Ethernet, and two NICs.
- l Front-panel connectors including video, keyboard, mouse, and USB.

For more information about specific features, see ["Technical Specifications](#page-19-1)."

#### **Software Features**

The following software is included with your system:

- l [A System Setup program for quickly viewing and changing system configuration information. For more information on this program, see "Using the](file:///C:/data/systems/pe2650/en/sm/setup.htm#1039152)  System Setup Program."
- l Enhanced security features, including a system password and a setup password, available through the System Setup program.
- l [System diagnostics for evaluating system components and devices. For information on using the system diagnostics, see "Running the System](file:///C:/data/systems/pe2650/en/sm/basics.htm#1041833)  anostic<sup>s</sup>
- l Video drivers for displaying many application programs in high-resolution modes. For more information on drivers, see "Using the Dell OpenManage Server Assistant CD" in your *User's Guide*.
- 1 SCSI device drivers that allow the operating system to communicate with devices attached to the integrated SCSI subsystem. For more information on<br>drivers, see "Installing and Configuring SCSI Drivers" in your *User's Gu*
- l Systems management software and documentation.
- 1 Optional solutions software for web hosting, caching, or load balancing. See your solutions software documentation for more information.

### <span id="page-18-0"></span>**Supported Operating Systems**

- l Microsoft® Windows® 2000 Server and Advanced Server
- l Windows NT® 4.0 Server, Enterprise Edition
- l Red Hat Linux 7.*x*, or later

# <span id="page-18-1"></span>**Service Features**

The system includes the following service features to make troubleshooting and repair easy and effective, in most cases without tools or service aids:

- 1 System diagnostics are available on the utility partition, which checks for hardware problems (if the system can boot). The diagnostics can also be installed onto diskettes from the *Dell OpenManage Server Assistant* CD.
- ptional systems management hardware and software, which monitors temperatures and voltages throughout the system and notifies you if the system and notifies you if the system cooling fan malfunctions, if a microprocessor o systems management option, see your systems management software documentation.
- 1 The system simplifies removing and replacing components. You can replace microprocessors or memory modules without removing the system board.<br>The SCSI backplane board and hard-drive carriers eliminate the extensive cabli

# <span id="page-18-2"></span>**Power Protection Devices**

A number of devices are available to protect your system from the effects of power problems such as power surges, transients, and power failures. The following subsections describe some of these devices.

#### **Surge Protectors**

Surge protectors are available in a variety of types and usually provide a level of protection commensurate with the cost of the device. Surge protectors<br>prevent overvoltage spikes, such as those that may occur during an e

### **Line Conditioners**

Line conditioners go beyond the overvoltage protection of surge protectors. Line conditioners keep a system's AC power source voltage at a fairly constant<br>level and provide protection from brownouts of short duration. Beca several hundred dollars. However, these devices cannot protect against a complete loss of power.

## **Uninterruptible Power Supplies**

UPS systems offer the most complete protection against variations in power because they use battery power to keep the system running when AC power is<br>unavailable or unusable. The battery is charged by the AC power while it system for a limited amount of time-from 15 minutes to an hour or so-depending on the UPS system.

UPS systems that provide only 5 minutes of battery power allow you to conduct shutdown of the system but are not intended to provide continued operation.<br>Use surge protectors with all UPS systems, and ensure that the UPS s

# <span id="page-19-2"></span><span id="page-19-0"></span>**Other Documents You May Need**

Besides this document, the following documentation is included with your system:

The System Information document provides important safety and regulatory information. Warranty information might be included within this document or as a separate document.

- l The *Setting Up Your System* document provides general instructions for setting up your system.
- l The *User's Guide* describes system features, technical specifications, and the System Setup program.
- l The *Installation and Troubleshooting Guide* describes how to install, troubleshoot, and upgrade your system.
- The systems management software documentation describes the features, requirements, installation, and basic operation of the system management software. See the software's online help for information about the alert messag
- l Operating system documentation describes how to install (if necessary), configure, and use the operating system software.
- l Documentation included with any options you purchased separately from the system, which provides information you need to configure and install these options in your system.

You may also have the following documents.

l Documentation updates are sometimes included with the system to describe changes to the system or software.

**NOTE:** Always read these updates before consulting any other documentation because the updates often contain information that supersedes the information in the other documents.

- l The *Rack Installation Guide* describes how to unpack, set up, and install your system in a rack.
- 1 Optional solutions software documentation for web hosting, caching, or load balancing information.
- l Technical information files—sometimes called "readme" files—may be installed on the hard drive to provide last-minute updates about technical changes to the system or advanced technical reference material intended for experienced users or technicians.

# <span id="page-19-1"></span>**Technical Specifications**

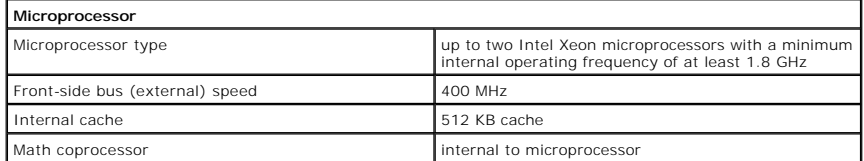

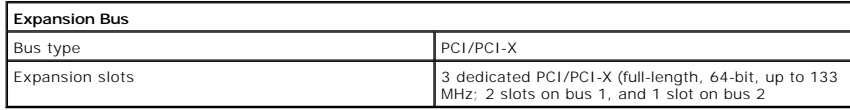

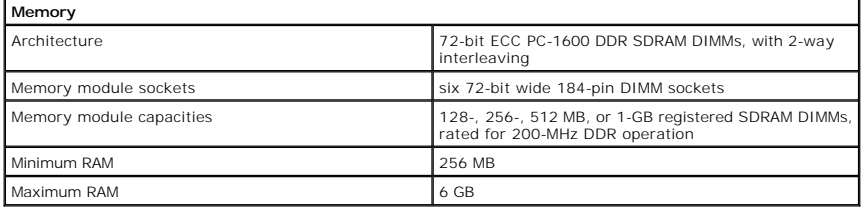

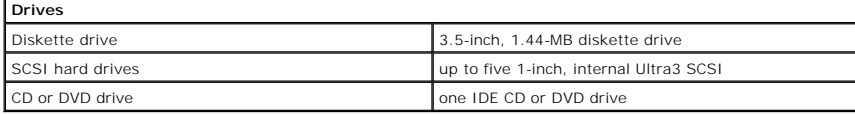

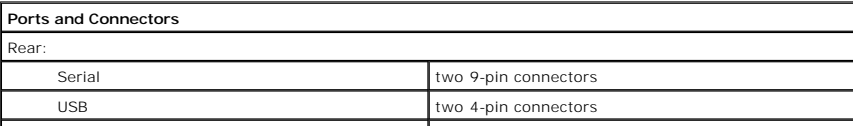

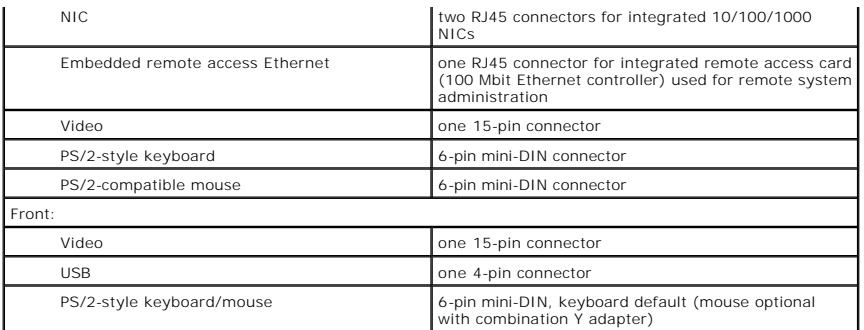

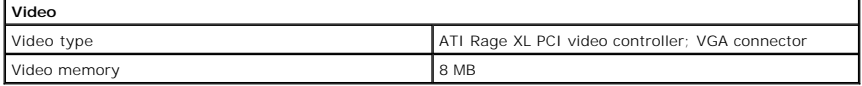

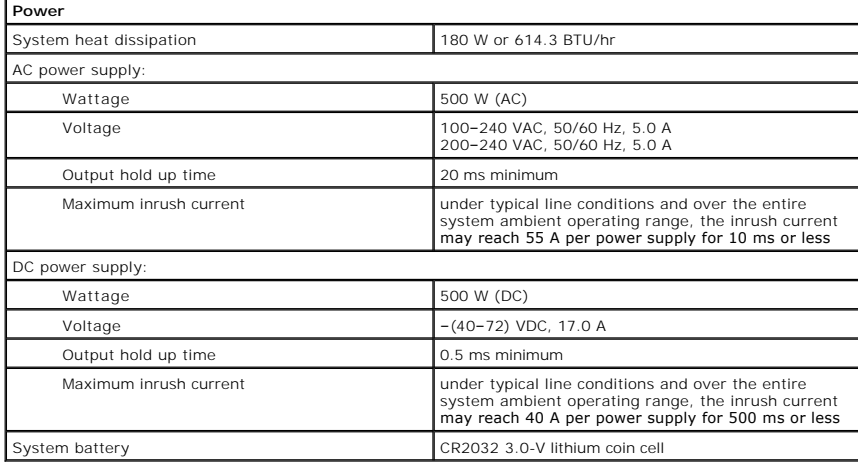

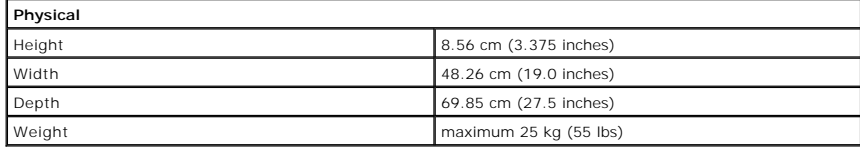

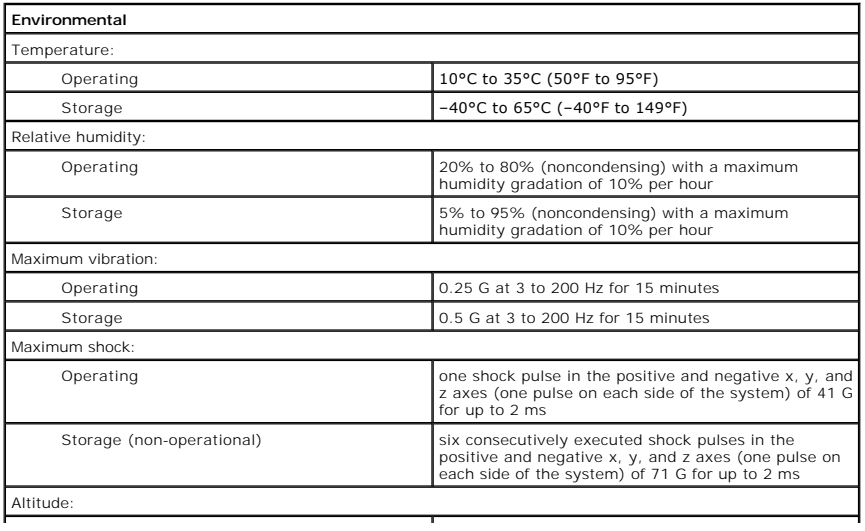

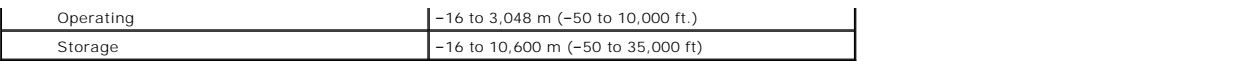

[Back to Contents Page](file:///C:/data/systems/pe2650/en/sm/index.htm)

<span id="page-22-0"></span>[Back to Contents Page](file:///C:/data/systems/pe2650/en/sm/index.htm)

# **Jumpers and Connectors Dell™ PowerEdge™ 2650 Systems Service Manual**

- Jumpers[—A General Explanation](#page-22-1)
- System Board Jump
- [System Board Connectors](#page-23-0)
- [Expansion-Card Riser-Board Components and PCI Buses](#page-24-0)
- [SCSI Backplane Board Connectors](#page-25-0)

This section provides specific information about the system jumpers. It also provides some basic information on jumpers and switches and describes the connectors on the various boards in the system.

# <span id="page-22-1"></span>**Jumpers—A General Explanation**

Jumpers provide a convenient and reversible way of reconfiguring the circuitry on a printed circuit board. When reconfiguring the system, you may need to change jumper settings on circuit boards or drives.

### **Jumpers**

Jumpers are small blocks on a circuit board with two or more pins emerging from them. Plastic plugs containing a wire fit down over the pins. The wire connects<br>the pins and creates a circuit. To change a jumper setting, pu example of a jumper.

#### <span id="page-22-3"></span>**Figure 5-1. Example Jumpers**

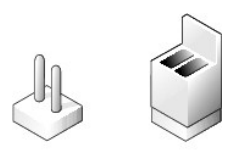

#### CAUTION: Ensure that the system is turned off before you change a jumper setting. Otherwise, damage to the system or unpredictable results **may occur.**

A jumper is referred to as open or unjumpered when the plug is pushed down over only one pin or if there is no plug at all. When the plug is pushed down<br>over two pins, the jumper is referred to as jumperstring is often sho

<u>Fiqure 5-2</u> shows the location and default settings of the system jumper blocks. See <u>[Table 5](#page-23-1)-1</u> for the designations, default settings, and functions of the<br>system's jumpers.

# <span id="page-22-2"></span>**System Board Jumpers**

[Figure 5](#page-22-4)-2 shows the location of the configuration jumpers on the system board. [Table 5](#page-23-1)-1 lists the jumpers settings.

<span id="page-22-4"></span>**Figure 5-2. System Board Jumpers** 

<span id="page-23-2"></span>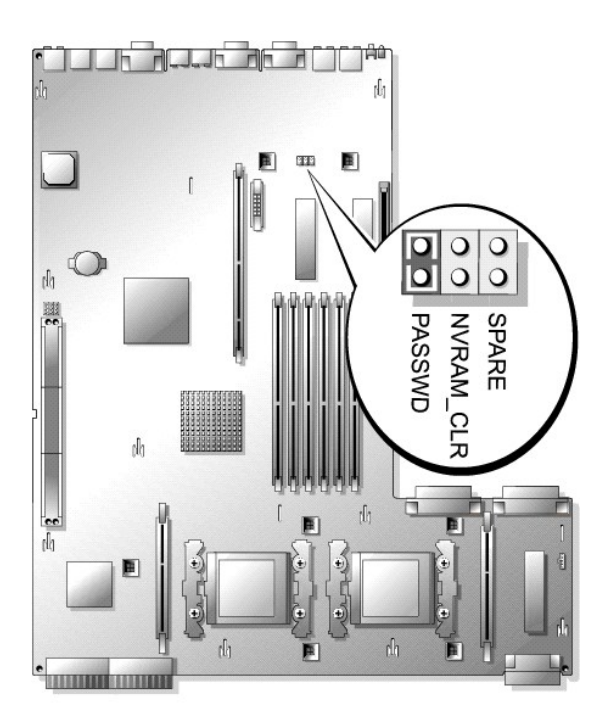

# <span id="page-23-1"></span>**Table 5-1. System Board Jumper Settings**

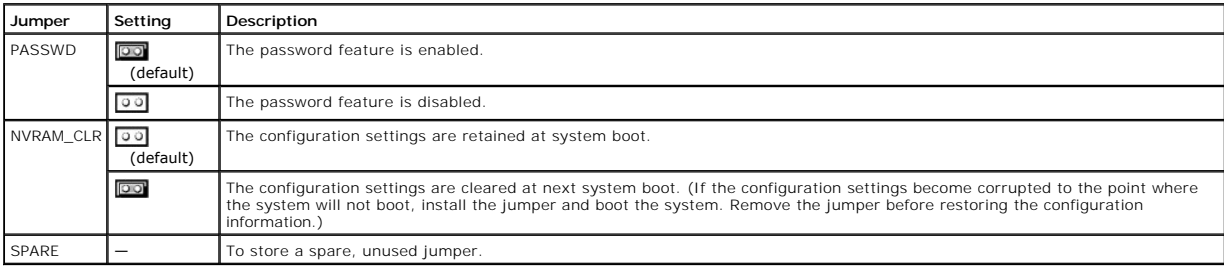

# <span id="page-23-0"></span>**System Board Connectors**

See **[Figure 5](#page-23-3)-3** and **[Table 5](#page-24-1)-2** for the location and description of system board connectors.

<span id="page-23-3"></span>**Figure 5-3. System Board Connectors** 

<span id="page-24-2"></span>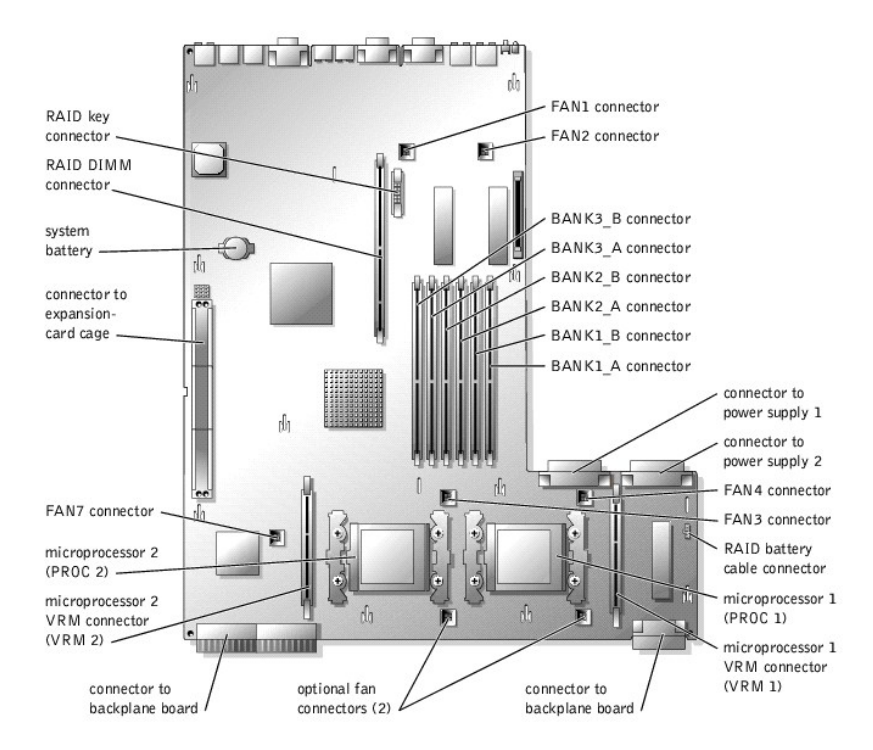

### <span id="page-24-1"></span>**Table 5-2. System Board Connectors**

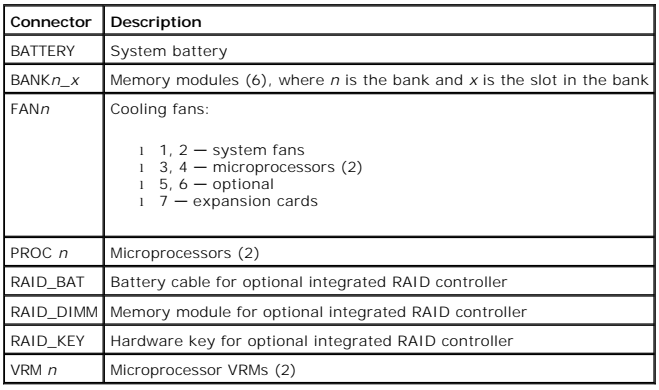

# <span id="page-24-0"></span>**Expansion-Card Riser-Board Components and PCI Buses**

<u>[Figure 5](#page-24-3)-4</u> shows the components on the expansion-card riser board, including the expansion-card slots and buses. <u>[Table 4](file:///C:/data/systems/pe2650/en/sm/remove.htm#1043715)-1</u> lists the PCI bus and operating<br>speed for each expansion-card slot.

#### <span id="page-24-3"></span>**Figure 5-4. Expansion-Card Riser-Board Components**

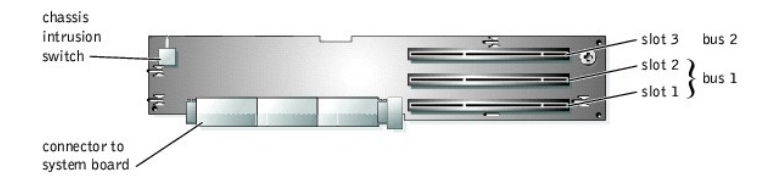

# <span id="page-25-0"></span>**SCSI Backplane Board Connectors**

[Figure 5](#page-25-1)-5 shows the location of the connectors on the SCSI backplane board.

### <span id="page-25-1"></span>**Figure 5-5. SCSI Backplane Board Components**

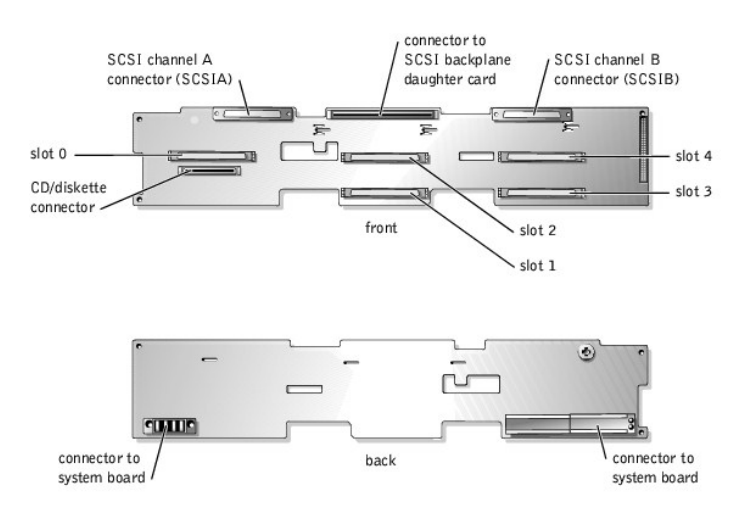

[Back to Contents Page](file:///C:/data/systems/pe2650/en/sm/index.htm)

#### <span id="page-26-0"></span>[Back to Contents Page](file:///c:/data/systems/pe2650/en/sm/index.htm)

# **Removing and Replacing Parts Dell™ PowerEdge™ 2650 Systems Service Manual**

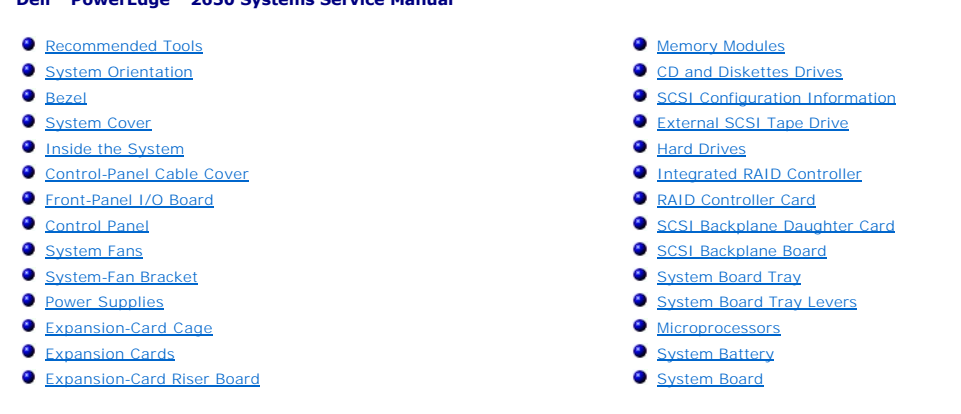

The procedures in this guide require that you remove the cover and work inside the system. While working inside the system, do not attempt to service the system except as explained in this manual and elsewhere in your system documentation. Always follow the instructions closely. Review all of the procedures in your *System Information* document.

CAUTION: Only trained service technicians are authorized to remove the system cover and access any of the components inside the system. See<br>your *System Information* document for complete safety information.

This section provides servicing procedures for components inside the system. Before you start any of the procedures in this section, perform the following tasks:

Read the safety information in the System Information document.

1 Perform the procedures described in ["External Visual Inspection.](file:///c:/data/systems/pe2650/en/sm/basics.htm#1041830)"

When there is no replacement procedure provided, use the removal procedure in reverse order to install the replacement part.

# <span id="page-26-1"></span>**Recommended Tools**

You need the following items to perform the procedures in this section:

- l Key to the system keylock
- l #2 Phillips screwdriver
- l Wrist grounding strap

# <span id="page-26-2"></span>**System Orientation**

The illustrations in this document are based on the positioning of the system as shown in **[Figure 4](#page-26-3)-1**.

<span id="page-26-3"></span>**Figure 4-1. System Orientation** 

<span id="page-27-0"></span>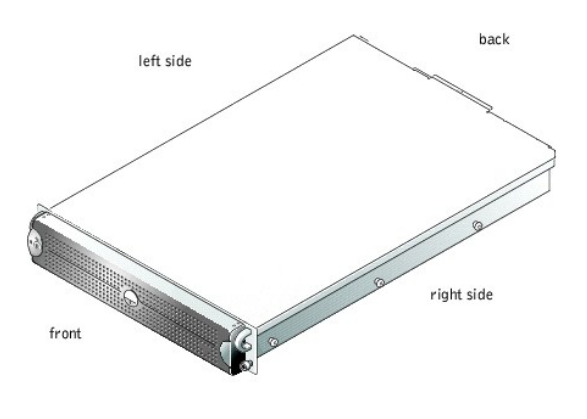

# <span id="page-27-1"></span>**Bezel**

The bezel has a system status indicator. A lock on the bezel restricts access to the power button, diskette drive, CD drive, hard drive(s), and the interior of the system.

# <span id="page-27-4"></span>**Removing the Bezel**

- 1. Using the system key, unlock the bezel.
- 2. Press the tab at the left end of the bezel.
- 3. Rotate the left end of the bezel away from the system to release the right end of the bezel.
- 4. Pull the bezel away from the system (see [Figure 4](#page-27-3)-2).

### <span id="page-27-3"></span>**Figure 4-2. Removing the Bezel**

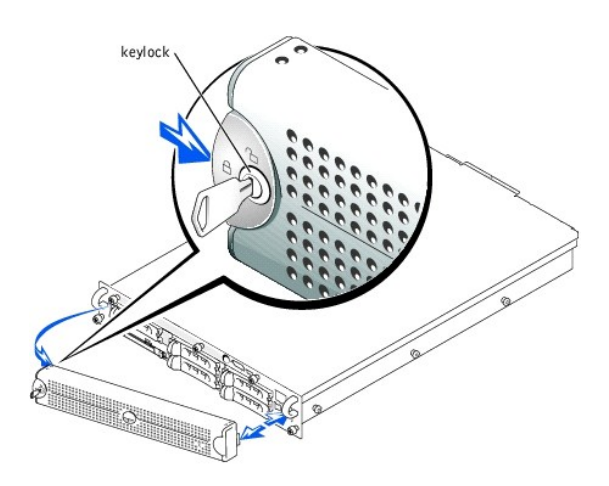

# <span id="page-27-5"></span>**Replacing the Bezel**

- 1. Fit the tabs on the right end of the bezel into the corresponding slots in the front panel.
- 2. Rotate the left end of the bezel toward the system to secure the left end of the bezel.
- 3. Using the system key, lock the bezel.

# <span id="page-27-2"></span>**System Cover**

To upgrade or troubleshoot the system, remove the system cover to gain access to internal components.

# <span id="page-27-6"></span>**Removing the Cover**

**CAUTION: Before you perform this procedure, read the safety instructions in your System Information document.** 

- <span id="page-28-0"></span>1. Remove the bezel (see "[Removing the Bezel](#page-27-4)").
- 2. Loosen the three thumbscrews that secure the cover to the chassis (see [Figure 4](#page-28-2)-3).
- 3. Slide the back cover backward and grasp the cover at both ends.
- 4. Carefully lift the cover away from the system.

### <span id="page-28-2"></span>**Figure 4-3. Removing the Cover**

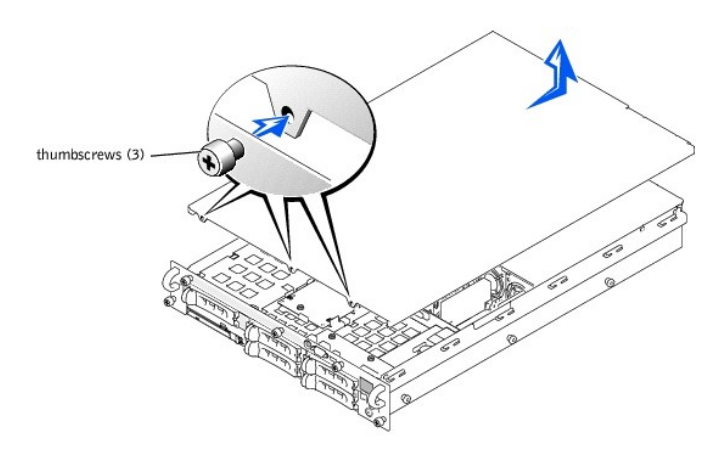

## <span id="page-28-4"></span>**Replacing the Cover**

- 1. Ensure that no tools or parts are left inside the system and that any cables are routed so that they will not be damaged by the cover.
- 2. Align the cover with the cover alignment hooks on the sides of the chassis, and slide the cover forward (see [Figure 4](#page-28-2)-3).
- 3. Tighten the three thumbscrews that secure the cover to the chassis.
- 4. Replace the bezel (see ["Replacing the Bezel](#page-27-5)").

# <span id="page-28-1"></span>**Inside the System**

In [Figure 4](#page-28-3)-4, the covers and bezel are removed to provide an interior view of the system.

<span id="page-28-3"></span>**Figure 4-4. Inside the System** 

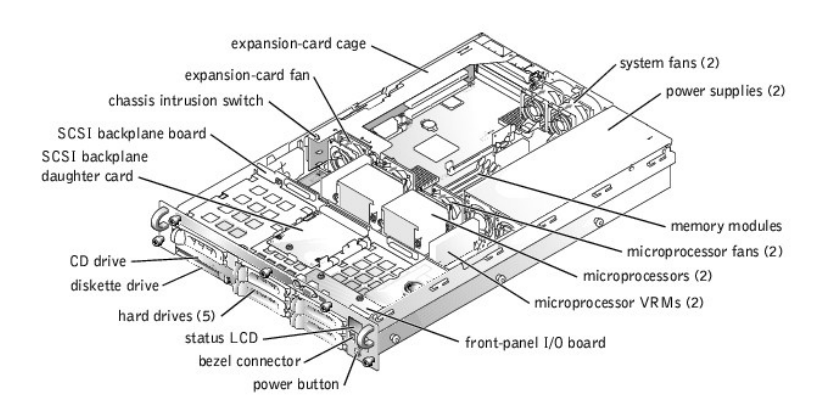

The system board holds the system's control circuitry and other electronic components. Several hardware options, such as the microprocessors and memory,<br>are installed directly on the system board. The expansion-card cage a

The system provides space for a 3.5-inch diskette drive and a CD drive. The CD/diskette drive tray connects to the controllers on the system board through the SCSI backplane board. For more information, see "CD

The hard-drive bays provide space for up to five 1-inch SCSI hard drives. The hard drives connect to a controller on the system board or a RAID controller card<br>through the SCSI backplane board. For more information, see "<u></u>

During an installation or troubleshooting procedure, you may be required to change a jumper setting. For more information, see "[Jumpers and Connectors.](file:///c:/data/systems/pe2650/en/sm/jumpers.htm#1039152)"

# <span id="page-29-5"></span><span id="page-29-0"></span>**Control-Panel Cable Cover**

The control-panel cable cover shields the cable connected between the control panel board and the SCSI backplane board.

# <span id="page-29-3"></span>**Removing the Control-Panel Cable Cover**

#### **CAUTION: Before you perform this procedure, read the safety instructions in your System Information document.**

- 1. Turn off the system, including any attached peripherals, and disconnect the system from the electrical outlet.
- 2. Remove the cover (see "[Removing the Cover"](#page-27-6)).
- 3. Press the release tab on the control-panel cable cover and lift the cable cover straight up to clear the chassis (see [Figure 4](#page-29-2)-5).

#### <span id="page-29-2"></span>**Figure 4-5. Removing and Replacing the Control-Panel Cable Cover**

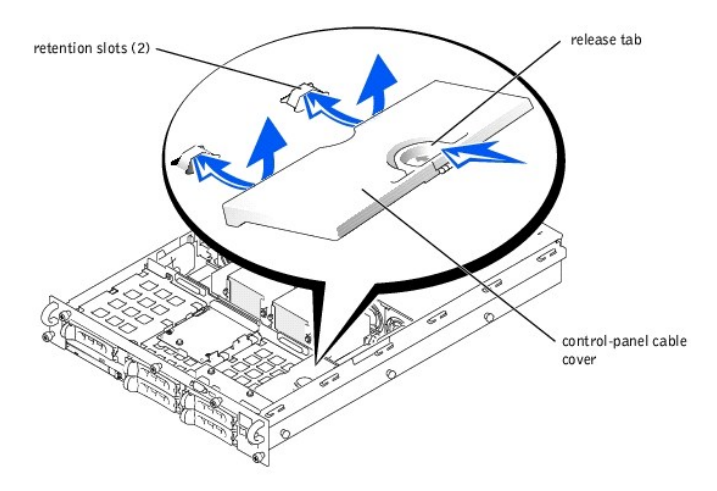

### <span id="page-29-6"></span>**Replacing the Control-Panel Cable Cover**

**CAUTION: Before you perform this procedure, read the safety instructions in your** *System Information* **document.**

- 1. Align the retention tabs on the control-panel cable cover with the slots in the chassis.
- 2. Lower the control-panel cable cover into the system until the cable cover snaps into position (see [Figure 4](#page-29-2)-5).
- 3. Replace the cover (see ["Replacing the Cover"](#page-28-4)).

# <span id="page-29-1"></span>**Front-Panel I/O Board**

The front-panel I/O board provides connectors for PS/2 keyboard and mouse, video, and USB devices.

### <span id="page-29-7"></span>**Removing the Front-Panel I/O Board**

CAUTION: Before you perform this procedure, read the safety instructions in your *System Information* document.

**CAUTION: See "Protecting Against Electrostatic Discharge" in the safety instructions in your** *System Information* **document.**

- 1. Remove the control-panel cable cover (see ["Removing the Control-Panel Cable Cover"](#page-29-3)).
- 2. Remove the two screws that secure the front-panel I/O board in the system (see [Figure 4](#page-29-4)-6).
- 3. Pull the front-panel I/O board away from the front panel to disconnect the I/O board from the control panel board (see [Figure 4](#page-29-4)-6).
- 4. Lift the front-panel I/O board out of the system (see [Figure 4](#page-29-4)-6).

### <span id="page-29-4"></span>**Figure 4-6. Removing and Replacing the Front-Panel I/O Board**

<span id="page-30-3"></span>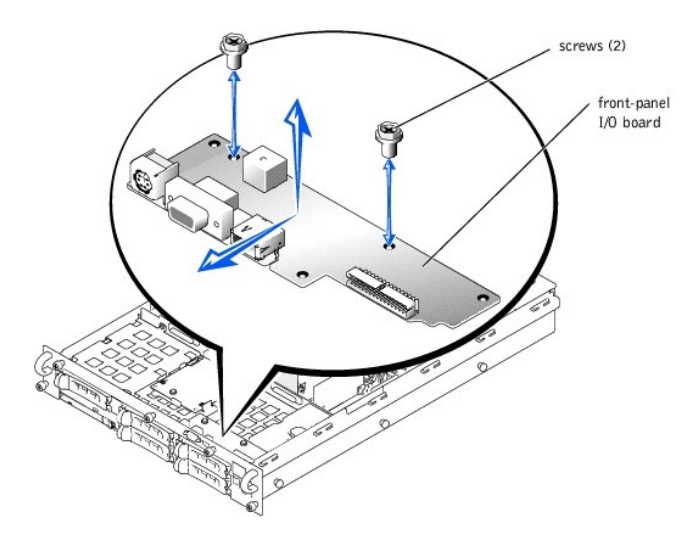

# <span id="page-30-2"></span>**Replacing the Front-Panel I/O Board**

**CAUTION: Before you perform this procedure, read the safety instructions in your System Information document.** 

**CAUTION:** See "Protecting Against Electrostatic Discharge" in the safety instructions in your *System Information* document.

- 1. Lower the front-panel I/O board into the system and align the I/O board connector with the control panel board connector (see [Figure 4](#page-29-4)-6).
- 2. Press the I/O board toward the front panel to connect the I/O board to the control panel board (see [Figure 4](#page-29-4)-6).
- 3. Replace the two screws that secure the front-panel I/O board in the system (see [Figure 4](#page-29-4)-6).
- 4. Replace the control-panel cable cover (see "[Replacing the Control-Panel Cable Cover"](#page-29-6)).

# <span id="page-30-0"></span>**Control Panel**

### **Removing the Control Panel**

**A** CAUTION: Before you perform this procedure, read the safety instructions in your *System Information* document.

**CAUTION: See "Protecting Against Electrostatic Discharge" in the safety instructions in your System Information document.** 

- 1. Remove the control-panel cable cover (see ["Removing the Control-Panel Cable Cover"](#page-29-3)).
- 2. Remove the front-panel I/O board (see "[Removing the Front-Panel I/O Board"](#page-29-7)).
- 3. Remove the screws that secure the control-panel assembly in the system (see [Figure 4](#page-30-1)-7).
	- l Two screws at the top of the control-panel assembly that secures the assembly to the front panel.
	- l One screw at the bottom of the control-panel that secures the assembly to the bottom of the chassis.
- 4. Slide the control-panel assembly away from the front panel.
- 5. Lift the assembly and disconnect the cable from the control panel board (see [Figure 4](#page-30-1)-7).
- 6. Lift the assembly out of the system (see [Figure 4](#page-30-1)-7).

<span id="page-30-1"></span>**Figure 4-7. Removing and Replacing the Control-Panel Assembly** 

<span id="page-31-0"></span>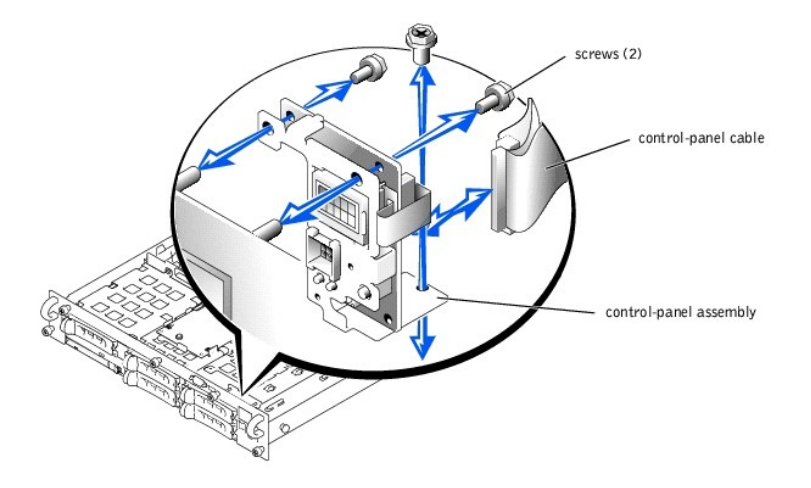

# **Replacing the Control Panel**

**CAUTION: Before you perform this procedure, read the safety instructions in your System Information document.** 

**CAUTION: See "Protecting Against Electrostatic Discharge" in the safety instructions in your System Information document.** 

- 1. Lower the control-panel assembly into the system.
- 2. Connect the control-panel cable to the control panel board (see [Figure 4](#page-30-1)-7).
- 3. Align the assembly with the posts on the front panel (see **[Figure 4](#page-30-1)-7**).
- 4. Replace the screws that secure the control-panel assembly in the system (see [Figure 4](#page-30-1)-7).
	- l Two screws at the top of the control-panel assembly that secures the assembly to the front panel.
	- l One screw at the bottom of the control-panel that secures the assembly to the bottom of the chassis.
- 5. Replace the front-panel I/O board (see ["Replacing the Front-Panel I/O Board"](#page-30-2)).
- 6. Replace the control-panel cable cover (see "[Replacing the Control-Panel Cable Cover"](#page-29-6)).

# <span id="page-31-1"></span>**System Fans**

The system includes the following hot-pluggable cooling fans:

- l Two system fans
- l One expansion-card fan
- l One microprocessor fan for each installed microprocessor

The system may also include other optional hot-pluggable fans.

# <span id="page-31-3"></span>**Removing a Cooling Fan**

**NOTE:** The procedure for removing each individual fan is the same.

CAUTION: See "Protecting Against Electrostatic Discharge" in the safety instructions in your *System Information* document.

- **NOTICE:** The cooling fans are hot-pluggable. To maintain proper cooling while the system is on, replace only one fan at a time.
- 1. Remove the cover (see "[Removing the Cover"](#page-27-6)).
- 2. Pull the fan straight up to clear the chassis (see [Figure 4](#page-31-2)-8).

<span id="page-31-2"></span>**Figure 4-8. Removing and Installing a Cooling Fan** 

<span id="page-32-3"></span>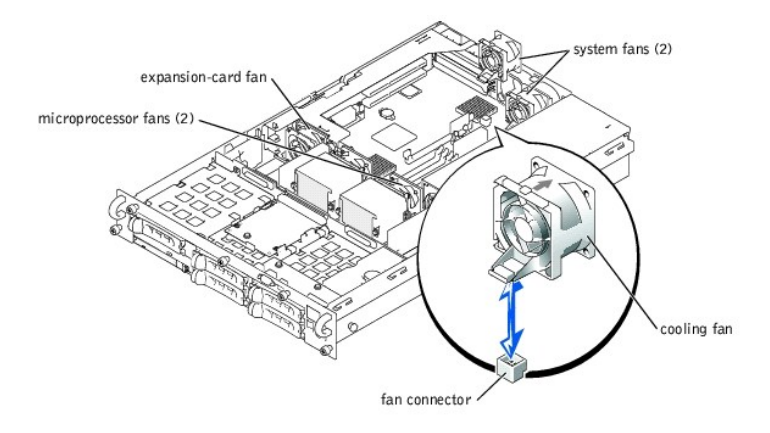

# <span id="page-32-2"></span>**Replacing a Cooling Fan**

**NOTE:** The procedure for installing each individual fan is the same.

**CAUTION: See "Protecting Against Electrostatic Discharge" in the safety instructions in your System Information document.** 

1. Lower the fan into the retention base until the fan snaps into position (see [Figure 4](#page-31-2)-8).

**NOTE:** After installing a new fan, allow up to 30 seconds for the system to recognize the fan and determine whether it is functioning properly. The<br>status indicator will turn green to signify that the fan is functioning p

2. Replace the cover (see ["Replacing the Cover"](#page-28-4)).

# <span id="page-32-0"></span>**System-Fan Bracket**

The system-fan bracket mounts two cooling fans to the inside of the rear chassis wall.

# <span id="page-32-4"></span>**Removing the System-Fan Bracket**

**CAUTION: See "Protecting Against Electrostatic Discharge" in the safety instructions in your System Information document.** 

1. Remove the two system fans (see "[Removing a Cooling Fan"](#page-31-3)).

To identify the system fans, see **[Figure 4](#page-31-2)-8**.

- 2. Remove the system-fan bracket (see [Figure 4](#page-32-1)-9):
	- a. From the rear of the chassis, press the two bracket side tabs inward that protrude through rear chassis wall.
	- b. Rotate the bottom of the bracket toward the inside of the chassis and then lift the bracket out of the system.

### <span id="page-32-1"></span>**Figure 4-9. Removing and Replacing the System-Fan Bracket**

<span id="page-33-0"></span>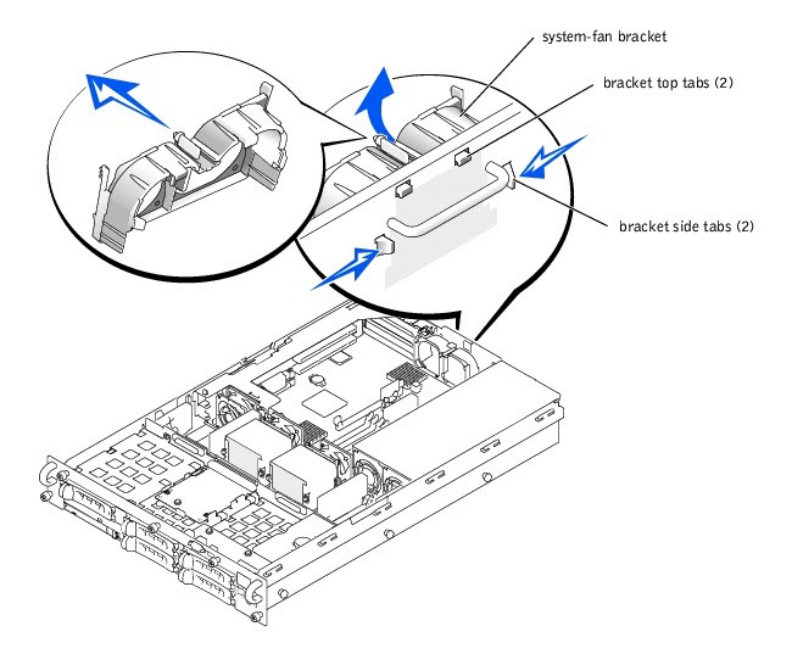

# <span id="page-33-4"></span>**Replacing the System-Fan Bracket**

**CAUTION:** See "Protecting Against Electrostatic Discharge" in the safety instructions in your *System Information* document.

- 1. Replace the system-fan bracket (see [Figure 4](#page-32-1)-9):
	- a. Lower the bracket into the chassis, hooking the top bracket tabs into the slots in the rear chassis wall.
	- b. Swing the bottom of the bracket toward the rear chassis wall until the two side bracket tabs snap into place on the rear wall.
- 2. Replace the two system fans (see ["Replacing a Cooling Fan"](#page-32-2)).

# <span id="page-33-1"></span>**Power Supplies**

The system includes one or two hot-pluggable power supplies.

CAUTION: DC power supplies require a safety ground wire connected to the grounding post on the system (see <mark>[Figure 3](file:///c:/data/systems/pe2650/en/sm/beep.htm#1042247)-</mark>3). An energy hazard<br>will exist if the safety ground cable is omitted or disconnected. For more informat

# <span id="page-33-3"></span>**Removing a Power Supply**

**NOTICE:** The power supplies are hot-pluggable. The system requires one power supply to be installed for the system to operate normally. The system<br>is in the redundant mode when two power supplies are installed. Remove and

- 1. Squeeze the latch at the bottom of the power-supply handle.
- 2. Rotate the power-supply handle up until the power supply is released from the chassis (see [Figure 4](#page-33-2)-10).
- 3. Pull the power supply straight out to clear the chassis (see [Figure 4](#page-33-2)-10).

<span id="page-33-2"></span>**Figure 4-10. Removing and Installing a Power Supply** 

<span id="page-34-3"></span>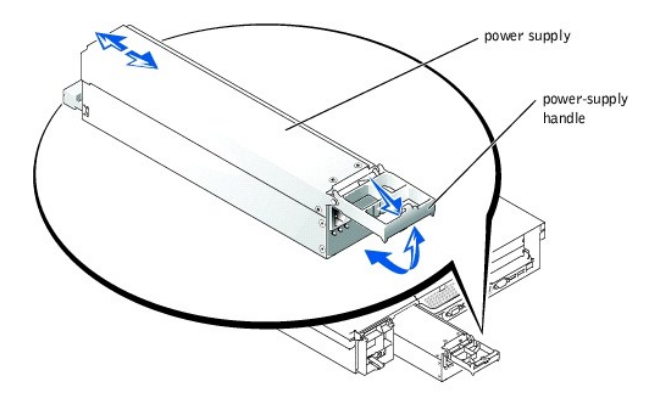

# <span id="page-34-4"></span>**Replacing a Power Supply**

- 1. With the power-supply handle in the extended position, slide the new power supply into the chassis (see [Figure 4](#page-33-2)-10).
- 2. Rotate the handle down until it snaps into place (see **[Figure 4](#page-33-2)-10**).

**NOTE:** After installing a new power supply, allow several seconds for the system to recognize the power supply and determine whether it is working<br>properly. The power- on indicator will turn green to signify that the powe

# <span id="page-34-0"></span>**Expansion-Card Cage**

The removable expansion-card cage simplifies many installation procedures by allowing you to remove the riser board and all installed expansion cards in a single step.

# <span id="page-34-2"></span>**Removing the Expansion-Card Cage**

**CAUTION: Before you perform this procedure, read the safety instructions in your** *System Information* **document.**

**CAUTION: See "Protecting Against Electrostatic Discharge" in the safety instructions in your System Information document.** 

- 1. Turn off the system, including any attached peripherals, and disconnect the system from the electrical outlet.
- 2. Remove the cover (see "[Removing the Cover"](#page-27-6)).
- 3. Disconnect all expansion-card cables.
- 4. Rotate the expansion-card cage lever up until the cage is released from the chassis (see [Figure 4](#page-34-1)-11).
- 5. Lift the cage straight up to clear the chassis (see [Figure 4](#page-34-1)-11).

## <span id="page-34-1"></span>**Figure 4-11. Removing and Installing the Expansion-Card Cage**

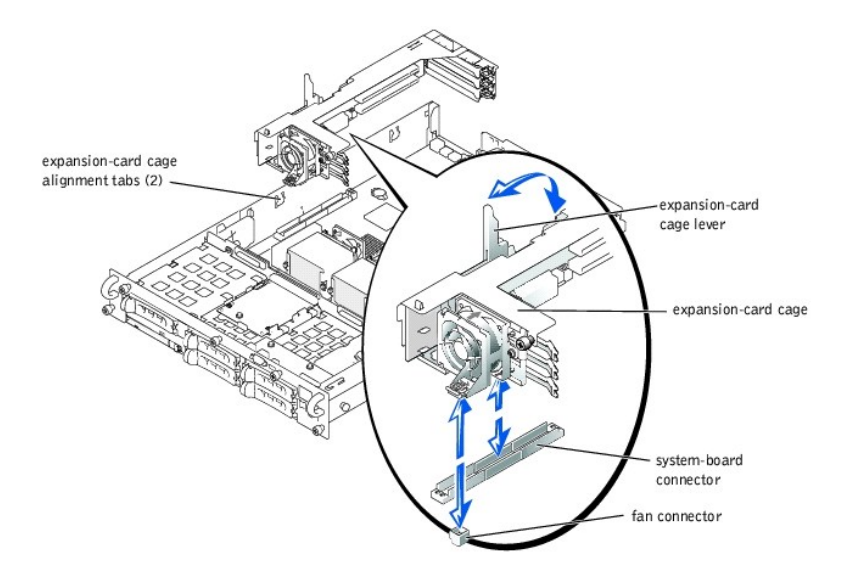

# <span id="page-35-5"></span><span id="page-35-0"></span>**Replacing the Expansion-Card Cage**

- **CAUTION: Before you perform this procedure, read the safety instructions in your** *System Information* **document.**
- **CAUTION: See "Protecting Against Electrostatic Discharge" in the safety instructions in your** *System Information* **document.**

**NOTICE:** To avoid damage to the system, keep the bottom of the expansion-card cage parallel to the system board, while lowering the cage into the chassis.

- 1. With the expansion-card cage lever in the upright position, carefully lower the cage into the chassis until it is aligned with the tabs on the chassis side wall (see [Figure 4](#page-34-1)-11).
- 2. Rotate the expansion-card cage lever down until the handle is flush with the top of the cage, and the cage is secured in the chassis (see [Figure 4](#page-34-1)-11).
- 3. Reconnect all expansion-card cables.
- 4. Replace the cover (see ["Replacing the Cover"](#page-28-4)).

# <span id="page-35-1"></span>**Expansion Cards**

The system includes three expansion slots. The expansion cards are installed on the system's riser board (see [Figure 5](file:///c:/data/systems/pe2650/en/sm/jumpers.htm#1042222)-4 to identify the expansion slots).

#### **Expansion Card Installation Guidelines**

Use the following guidelines when installing expansion cards:

- l You can install expansion cards of different operating speeds on the same bus; however, the bus will operate at the slowest operating speed of the cards on that bus. For example, if one card on the bus has an operating speed of 33 MHz and the other card has an operating speed of 66 MHz, the bus will only operate at 33 MHz.
- 1 When installing a boot controller expansion card, such as a RAID or SCSI controller card, install the boot controller card in expansion slot 1. This position allows your operating system to properly use the boot controller card. For more information, see "PCI Bus Scan Orde

To identify expansion slots and PCI buses, see [Figure 5](file:///c:/data/systems/pe2650/en/sm/jumpers.htm#1042222)-4. [Table 4](#page-35-3)-1 lists the PCI bus and operating speed for each expansion-card slot.

#### <span id="page-35-3"></span>**Table 4-1. Expansion Slot Speeds**

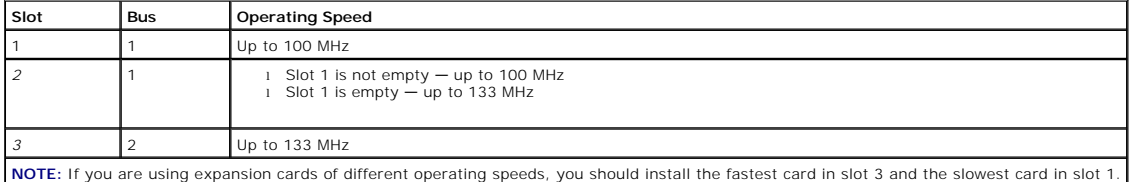

# <span id="page-35-2"></span>**PCI Bus Scan Order**

The system's BIOS scans and numbers PCI buses and devices during startup. Expansion slots are scanned according to the host bus ordering, not by the slot<br>numbers. See <u>[Table 4](#page-35-4)-2</u> for the order in which the expansion slots expansion slots.

Certain operating systems do not allow the PCI bus number of the system's boot controller to change after the operating system loads. Installing an<br>expansion card with its own PCI bridge chip in an expansion slot earlier i boot controller PCI bus number. To allow your operating system to properly use the boot controller expansion card, install the boot controller card, such as a<br>RAID or SCSI controller card, in expansion slot 1.

An additional factor affects the assignment of PCI bus numbers: an expansion card may have its own PCI bridge chip which requires the assignment of a bus<br>number for the card as well as one for the bridge. A particular expa numbers all assigned in the same expansion slot.

If you install expansion cards, you may have some difficulty in directly determining the bus number of a controller on a particular expansion card. However, the<br>PCI bus scan order listed in <u>[Table 4](#page-35-4)-2</u> can help determine t

#### <span id="page-35-4"></span>**Table 4-2. PCI Bus Scan Order**

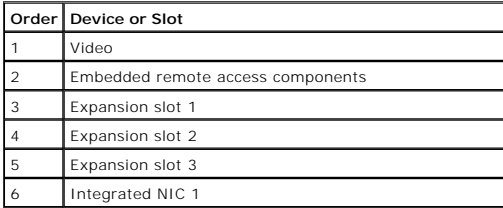

<span id="page-36-2"></span>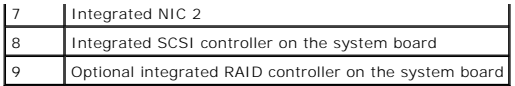

### <span id="page-36-3"></span>**Installing an Expansion Card**

**CAUTION: Before you perform this procedure, read the safety instructions in your System Information document.** 

**CAUTION: See "Protecting Against Electrostatic Discharge" in the safety instructions in your System Information document.** 

1. Unpack the expansion card, and prepare it for installation.

For instructions, see the documentation accompanying the card.

- 2. Turn off the system, including any attached peripherals, and disconnect the system from the electrical outlet.
- 3. Remove the cover (see "[Removing the Cover"](#page-27-6)).
- 4. Disconnect all expansion-card cables.
- 5. Remove the expansion-card cage (see "[Removing the Expansion-Card Cage"](#page-34-2)).
- 6. Position the expansion-card cage so that the riser board lies horizontally on your work surface.
- 7. Open the expansion-card latch (see [Figure 4](#page-36-0)-12) and remove the filler bracket.
- 8. Install the expansion card (see [Figure 4](#page-36-0)-12).
	- a. Position the expansion card so that the card-edge connector aligns with the expansion-card connector on the expansion-card riser board.
	- b. Insert the card-edge connector firmly into the expansion-card connector until the card is fully seated.
	- c. When the card is seated in the connector, close the expansion-card latch (see [Figure 4](#page-36-0)-12).

The card guide latch closes automatically as the card is seated in the connector.

### <span id="page-36-0"></span>**Figure 4-12. Installing an Expansion Card**

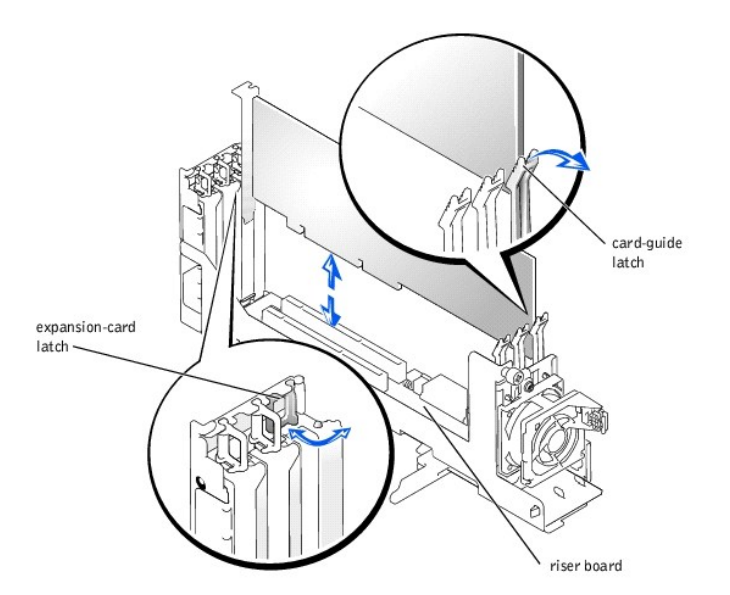

- 9. Replace the expansion-card cage (see ["Replacing the Expansion-Card Cage"](#page-35-5)).
- 10. Reconnect all expansion-card cables, including those for the new card.

See the documentation that came with the card for information about its cable connections.

**NOTE:** If the expansion card you are installing is of a different operating speed as the card already installed on the same PCI bus, all expansion cards on that bus will operate at the slower speed.

11. Replace the cover (see ["Replacing the Cover"](#page-28-4)).

# <span id="page-36-1"></span>**Removing an Expansion Card**

**CAUTION: Before you perform this procedure, read the safety instructions in your** *System Information* **document.**

#### <span id="page-37-0"></span>**CAUTION: See "Protecting Against Electrostatic Discharge" in the safety instructions in your System Information document.**

- 1. Turn off the system, including any attached peripherals, and disconnect the system from the electrical outlet.
- 2. Remove the cover (see "[Removing the Cover"](#page-27-6)).
- 3. Disconnect all expansion-card cables.
- 4. Remove the expansion-card cage (see "[Removing the Expansion-Card Cage"](#page-34-2)).
- 5. Position the expansion-card cage so that the riser board lies horizontally on your work surface.
- 6. Release the expansion card:
	- a. Open the expansion-card latch (see [Figure 4](#page-36-0)-12).
	- b. Press the release tab on the card-guide latch (see [Figure 4](#page-36-0)-12).
	- c. Grasp the expansion card by its top corners, and carefully remove it from the expansion-card connector.
- 7. If you are removing the card permanently, install a metal filler bracket over the empty expansion slot opening and close the expansion-card latch.

**NOTE:** You must install a filler bracket over an empty expansion slot to maintain Federal Communications Commission (FCC) certification of the<br>system. The brackets also keep dust and dirt out of the system and aid in prop

- 8. Replace the expansion-card cage (see ["Replacing the Expansion-Card Cage"](#page-35-5)).
- 9. Reconnect all expansion-card cables.
- 10. Replace the cover (see ["Replacing the Cover"](#page-28-4)).

# <span id="page-37-1"></span>**Expansion-Card Riser Board**

The expansion-card riser board contains three PCI/PCI-X expansion slots and the chassis intrusion switch.

### **Removing the Expansion-Card Riser Board**

**CAUTION: Before you perform this procedure, read the safety instructions in your** *System Information* **document.**

**CAUTION: See "Protecting Against Electrostatic Discharge" in the safety instructions in your System Information document.** 

1. Remove the expansion-card cage (see "[Removing the Expansion-Card Cage"](#page-34-2)).

- 2. Remove all expansion cards (see "[Removing an Expansion Card"](#page-36-1)).
- 3. Remove the expansion-card riser board (see **[Figure 4](#page-37-2)-13**):
	- a. Loosen the thumbscrew on the card-guide latch bracket.
	- b. Rotate the card-guide latch bracket.
	- c. Loosen the thumbscrew on the riser board.
	- d. Slide the riser board toward the expansion slot openings about 0.5 inch.
	- e. Lift the riser board off the expansion-card cage's grounding tabs.

<span id="page-37-2"></span>**Figure 4-13. Removing and Replacing the Expansion-Card Riser Board** 

<span id="page-38-0"></span>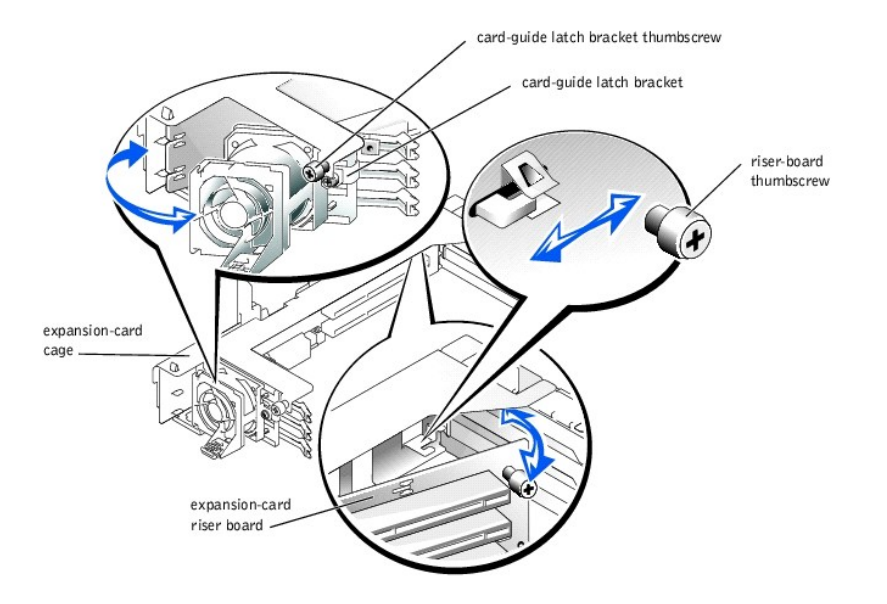

# **Replacing the Expansion-Card Riser Board**

**CAUTION: Before you perform this procedure, read the safety instructions in your System Information document.** 

**CAUTION:** See "Protecting Against Electrostatic Discharge" in the safety instructions in your *System Information* document.

- 1. Replace the expansion-card riser board (see [Figure 4](#page-37-2)-13):
	- a. Align the riser board with the expansion-card cage's grounding tabs.
	- b. Slide the riser board toward the card-guide latch bracket about 0.5 inch.
	- c. Tighten the thumbscrew on the riser board.
	- d. Rotate the card-guide latch bracket back into position.
	- e. Tighten the thumbscrew on the card-guide latch bracket.
- 2. Install all expansion cards (see "[Installing an Expansion Card"](#page-36-3)).
- 3. Replace the expansion-card cage (see ["Replacing the Expansion-Card Cage"](#page-35-5)).

# <span id="page-38-1"></span>**Memory Modules**

The six memory module connectors on the system board can accommodate 256 MB to 6 GB of registered memory modules. The memory module connectors are arranged in pairs which consist of three banks.

#### **Memory Upgrade Kits**

The system is upgradable to 6 GB by installing combinations of 128-, 256-, 512-MB, and 1-GB registered DDR SDRAM modules. You can purchase memory upgrade kits as needed.

**NOTE:** The memory modules must be PC-1600 compliant.

### **Memory Module Installation Guidelines**

Memory module connectors are arranged in pairs, labeled A and B. Each pair of modules forms a single bank. See [Figure 5](file:///c:/data/systems/pe2650/en/sm/jumpers.htm#1041997)-3 to identify memory module connectors on the system board.

When you install memory modules, follow these guidelines:

- l You must install memory modules in matched pairs.
- l Install identical memory modules in connectors A and B for bank 1 before installing modules in connectors for bank 2, and so on.

[Table 4](#page-38-2)-3 lists several sample memory configurations based on these guidelines.

#### <span id="page-38-2"></span>**Table 4-3. Sample Memory Module Configurations**

<span id="page-39-2"></span>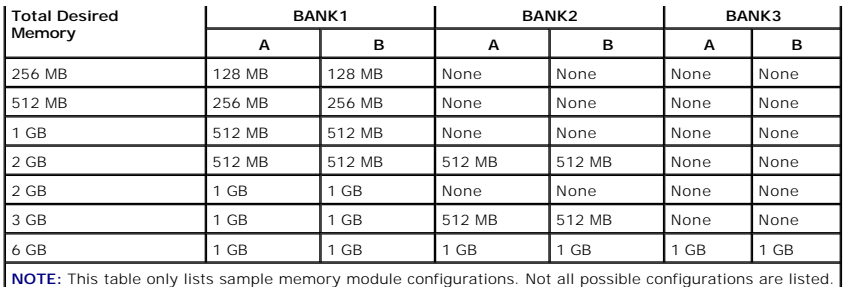

### <span id="page-39-3"></span>**Performing a Memory Upgrade**

**CAUTION: Before you perform this procedure, read the safety instructions in your** *System Information* **document.**

**CAUTION: See "Protecting Against Electrostatic Discharge" in the safety instructions in your System Information document.** 

- 1. Turn off the system, including any attached peripherals, and disconnect the system from the electrical outlet.
- 2. Remove the cover (see "[Removing the Cover"](#page-27-6)).
- 3. Install or replace the memory module pairs as necessary to reach the desired memory total (see "Installing Memory Modules" and "Removing Memory Modules").

See **[Figure 5](file:///c:/data/systems/pe2650/en/sm/jumpers.htm#1041997)-3** to locate the memory module connectors.

- 4. Replace the cover (see ["Replacing the Cover"](#page-28-4)).
- 5. Reconnect the system to its electrical outlet and turn the system on, including any attached peripherals.

After the system completes the POST routine, it runs a memory test.

The system detects that the new memory does not match the system configuration information, which is stored in NVRAM. The monitor displays an error message that ends with the following words:

Press <F1> to continue; <F2> to enter System Setup

6. Press <F2> to enter the System Setup program, and check the **System Memory** setting.

The system should have already changed the value in the **System Memory** setting to reflect the newly installed memory.

- 7. If the **System Memory** value is incorrect, one or more of the memory modules may not be installed properly. Repeat steps 1 through 6, ensuring that the memory modules are firmly seated in their connectors.
- 8. Run the system memory test in system diagnostics.

### <span id="page-39-0"></span>**Installing Memory Modules**

**CAUTION: Before you perform this procedure, read the safety instructions in your** *System Information* **document.**

- **CAUTION: See "Protecting Against Electrostatic Discharge" in the safety instructions in your System Information document.**
- 1. Turn off the system, including any attached peripherals, and disconnect the system from the electrical outlet.
- 2. Remove the cover (see "[Removing the Cover"](#page-27-6)).
- 3. Locate the memory module connectors in which you will install a memory module (see [Figure 5](file:///c:/data/systems/pe2650/en/sm/jumpers.htm#1041997)-3).
- 4. Press down and outward on the memory module connector ejectors, as shown in *[Figure 4](#page-39-1)-14*, to allow the memory module to be inserted into the connector.

#### <span id="page-39-1"></span>**Figure 4-14. Removing and Installing a Memory Module**

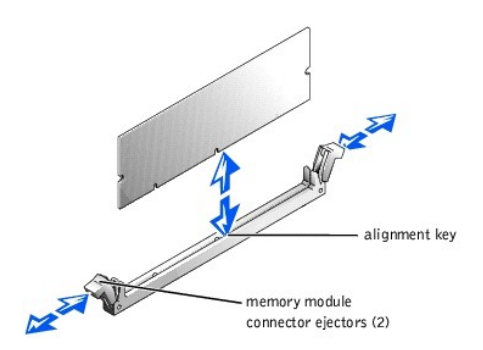

<span id="page-40-0"></span>5. Align the memory module's edge connector with the alignment key, and insert the memory module in the connector (see [Figure 4](#page-39-1)-14).

The memory module connector has an alignment key that allows the memory module to be installed in the connector in only one way.

6. Press down on the memory module with your thumbs while pulling up on the ejectors with your index fingers to lock the memory module into the connector (see **[Figure 4](#page-39-1)-14**)

When the memory module is properly seated in the connector, the memory module connector ejectors should align with the ejectors on the other connectors with memory modules installed.

- 7. Repeat steps 3 through 6 of this procedure to install the remaining memory modules.
- 8. Perform steps 4 through 8 of the procedure in "[Performing a Memory Upgrade](#page-39-3)."

# <span id="page-40-2"></span>**Removing Memory Modules**

**CAUTION: Before you perform this procedure, read the safety instructions in your** *System Information* **document.**

**CAUTION: See "Protecting Against Electrostatic Discharge" in the safety instructions in your** *System Information* **document.**

- 1. Turn off the system, including any attached peripherals, and disconnect the system from the electrical outlet.
- 2. Remove the cover (see "[Removing the Cover"](#page-27-6)).
- 3. Locate the memory module connectors from which you will remove memory modules (see [Figure 5](file:///c:/data/systems/pe2650/en/sm/jumpers.htm#1041997)-3).
- 4. Press down and outward on the memory module connector ejectors until the memory module pops out of the connector (see [Figure 4](#page-39-1)-14).
- 5. Repeat steps 3 and 4 of this procedure to remove any other memory modules.
- 6. Perform steps 4 through 8 of the procedure in "[Performing a Memory Upgrade](#page-39-3)."

# <span id="page-40-1"></span>**CD and Diskettes Drives**

A CD drive and a diskette drive mount together on a tray that slides in the front panel and connects to the controllers on the system board through the SCSI backplane board.

# <span id="page-40-4"></span>**Removing the CD/Diskette Drive Tray**

#### **CAUTION: See "Protecting Against Electrostatic Discharge" in the safety instructions in your System Information document.**

- 1. Remove the bezel (see "[Removing the Bezel](#page-27-4)").
- 2. Turn off the system, including any attached peripherals, and disconnect the system from its electrical outlet.
- 3. Grasp the CD/diskette drive tray release handle and pull the tray out of the system (see [Figure 4](#page-40-3)-15).

### <span id="page-40-3"></span>**Figure 4-15. Removing and Installing the CD/Diskette Drive Tray**

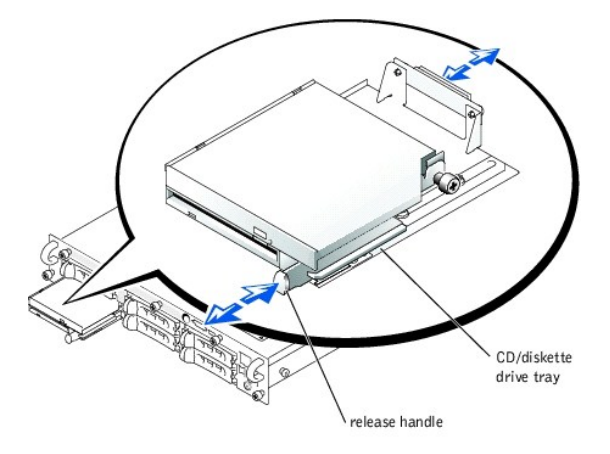

## <span id="page-40-5"></span>**Replacing the CD/Diskette Drive Tray**

**CAUTION: See "Protecting Against Electrostatic Discharge" in the safety instructions in your** *System Information* **document.** 

1. Align the CD/diskette drive tray with the opening in the front panel.

- <span id="page-41-2"></span>2. Press the CD/diskette drive tray release handle until the tray snaps into place (see [Figure 4](#page-40-3)-15).
- 3. Reconnect your system and peripherals to their electrical outlets, and turn on the system.
- 4. Replace the bezel (see ["Replacing the Bezel](#page-27-5)").

### <span id="page-41-3"></span>**Removing the CD and Diskette Drives From the Tray**

#### **CAUTION: See "Protecting Against Electrostatic Discharge" in the safety instructions in your System Information document.**

- 1. Remove the CD/diskette drive tray (see ["Removing the CD/Diskette Drive Tray](#page-40-4)").
- 2. Disconnect the cable from the CD drive by pulling the cable connector away from the drive connector (see [Figure 4](#page-41-0)-16).
- 3. Loosen the thumbscrew on the drive tray brace and remove the brace (see [Figure 4](#page-41-0)-16).
- 4. Lift the CD drive up and to the right, away from the drive tray. (see [Figure 4](#page-41-0)-16)

**NOTE:** If you are only replacing the CD drive, it is not necessary to remove the diskette drive from the drive tray. Go to the procedure, "Replacing the CD and Diskette Drives on the Tray."

- 5. Disconnect the cable from from the diskette drive (see [Figure 4](#page-41-0)-16):
	- a. Pull the securing latch on the drive's connector upward to release the cable.
	- b. Slide the cable out of the drive's connector.
- 6. Lift the diskette drive up and to the right, away from the drive tray.

#### <span id="page-41-0"></span>**Figure 4-16. Removing and Replacing the CD and Diskette Drives**

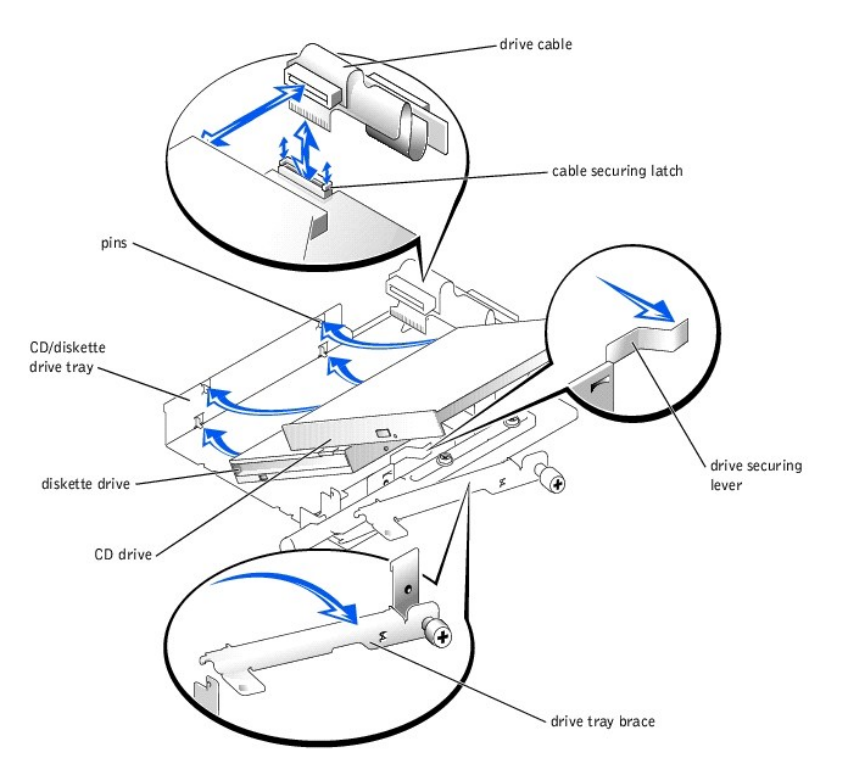

# <span id="page-41-1"></span>**Replacing the CD and Diskette Drives on the Tray**

**CAUTION: See "Protecting Against Electrostatic Discharge" in the safety instructions in your System Information document.** 

- 1. Install the diskette drive on the drive tray (see **[Figure 4](#page-41-0)-16**):
	- a. Lower the left side of the drive to the tray with the tray's pins aligned with the drive's holes.
	- b. Pull the drive securing lever to the right and lower the right side of the drive onto the tray.
- 2. Connect the cable to the diskette drive (see **[Figure 4](#page-41-0)-16**):
	- a. Ensure that the securing latch on the drive's connector is in the released position.
	- b. Slide the cable into the drive's connector.
- c. Press the cable securing latch into the locked position.
- 3. Install the CD drive on the drive tray (see [Figure 4](#page-41-0)-16):
	- a. Lower the left side of the drive to the tray with the tray's pins aligned with the drive's holes.
	- b. Lower the right side of the drive onto the tray.
- 4. Replace the drive tray brace by aligning the end of the brace with the notch on the tray, and then tighten the brace's thumbscrew (see [Figure 4](#page-41-0)-16).
- 5. Connect the cable to the CD drive by pressing the cable connector to the drive connector.
- 6. Replace the CD/diskette drive tray (see "[Replacing the CD/Diskette Drive Tray](#page-40-5)").

# **Removing the CD/Diskette Drive Cable**

#### **CAUTION: See "Protecting Against Electrostatic Discharge" in the safety instructions in your System Information document.**

1. Remove the CD/diskette drive tray (see ["Removing the CD/Diskette Drive Tray](#page-40-4)").

**A NOTE:** You do not have to remove the CD and diskette drives from the tray to remove the drive cable (see "Removing the CD and Diskette Drives From the Tray"). However, you must disconnect the cable from the drives to replace the cable

- 2. If you did not remove the CD and diskette drives from the tray, disconnect the cable from the drives (see Figure  $4-16$ ):
	- a. Disconnect the cable from the CD drive by pulling the cable connector away from the drive.
	- b. Disconnect the cable from the diskette drive by pulling the securing latch on the drive's connector upward to release the cable, and then sliding the cable out of the drive's connector.
- 3. Remove the drive cable assembly from the tray bracket (see [Figure 4](#page-42-0)-17):
	- a. Remove the two rivets that secure the cable assembly board to the tray bracket.
		- b. Remove the two rivet collars from the board.
		- c. Lift the board away from the tray bracket.

#### <span id="page-42-0"></span>**Figure 4-17. Removing the CD/Diskette Drive Cable**

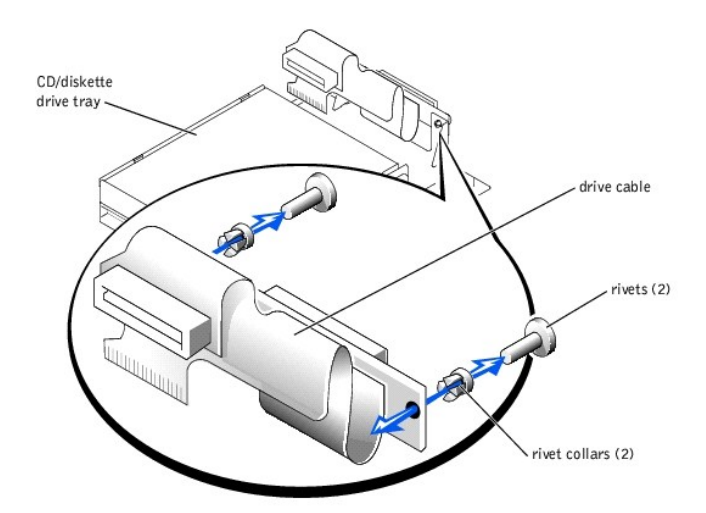

### **Replacing the CD/Diskette Drive Cable**

**CAUTION: See "Protecting Against Electrostatic Discharge" in the safety instructions in your** *System Information* **document.** 

- 1. Replace the drive cable assembly on the tray bracket (see **[Figure 4](#page-42-0)-17**):
	- a. Align the holes in the cable assembly board with the holes in the tray bracket.
	- b. Replace the two rivet collars in the board.
	- c. Replace the two rivets that secure the board to the tray bracket.
- 2. If you removed the CD and diskette drives from the tray, replace the drives on the tray (see ["Replacing the CD and Diskette Drives on the Tray](#page-41-1)").
- 3. If you did not remove the CD and diskette drives from the tray, connect the cable to the drives (see Figure  $4-16$ ):
	- a. Connect the cable to the diskette drive by raising the securing latch on the drive's connector to the released position, sliding the cable into the drive's connector, and pressing the cable securing latch into the locke
	- b. Connect the cable to the CD drive by pressing the cable connector to the drive connector.

<span id="page-43-0"></span>4. Replace the CD/diskette drive tray (see "[Replacing the CD/Diskette Drive Tray](#page-40-5)").

# <span id="page-43-1"></span>**SCSI Configuration Information**

Although SCSI devices are installed in essentially the same way as other devices, their configuration requirements are different. To install and configure an external SCSI device, follow the guidelines in the following subsections.

### **SCSI Interface Cables**

SCSI interface connectors are keyed for correct insertion. Keying ensures that the pin-1 wire in the cable connects to pin 1 in the connectors on both ends. When you disconnect an interface cable, take care to grasp the cable connector, rather than the cable itself, to avoid stress on the cable

# **SCSI ID Numbers**

Each device attached to a SCSI host adapter must have a unique SCSI ID number from 0 to 15.

A SCSI tape drive is configured by default as SCSI ID 6.

**A NOTE:** There is no requirement that SCSI ID numbers be assigned sequentially or that devices be attached to the cable in order by ID number.

#### **Device Termination**

SCSI logic requires that termination be enabled for the two devices at opposite ends of the SCSI chain and disabled for all devices in between. For internal SCSI devices, termination is configured automatically. For external SCSI devices, you should disable termination on all devices and use terminated cables. See<br>the documentation provided with any optional SCSI device you pu

# <span id="page-43-2"></span>**External SCSI Tape Drive**

This subsection describes how to configure and install an external SCSI tape drive.

### **Installing an External SCSI Tape Drive**

**CAUTION: See "Protecting Against Electrostatic Discharge" in the safety instructions in your System Information document.** 

- 1. Turn off the system, including any attached peripherals, and disconnect the system from the electrical outlet.
- 2. Prepare the tape drive for installation.

Ground yourself by touching an unpainted metal surface on the back of the system, unpack the drive (and controller card, if applicable), and compare the jumper and switch settings with those in the drive documentation. Change any settings necessary for your system's configuration.

- 3. Connect the tape drive's interface cable to the external SCSI connector on the controller card.
- 4. Reconnect the system to its electrical outlet and turn the system on, including any attached peripherals.
- 5. Perform a tape backup and verification test with the drive as instructed in the software documentation that came with the drive.

# <span id="page-43-3"></span>**Hard Drives**

This subsection describes how to install and configure SCSI hard drives in the system's internal hard-drive bays.

#### **Before You Begin**

Before attempting to remove or install a drive while the system is running, see the documentation for the RAID controller card ensure that the system is configured correctly to support hot-pluggable drive removal and insertion.

SCSI hard drives are supplied in special drive carriers that fit in the hard-drive bays.

**A NOTE:** You should only use drives that have been tested and approved by the system manufacturer for use with the SCSI backplane board.

You may need to use different programs than those provided with the operating system to partition and format hard drives. See "Installing and Configuring SCSI Drivers" in the *User's Guide* for information and instructions.

**NOTICE:** Do not turn off or reboot your system while the drive is being formatted. Doing so can cause a drive failure.

When you format a high-capacity hard drive, allow enough time for the formatting to be completed. Long format times for these drives are normal. For<br>example, an exceptionally large drive can take over an hour to format.

### **SCSI Backplane Board Configuration**

<span id="page-44-3"></span>The hard-drive bays provide space for up to five 1-inch SCSI hard drives. The hard drives connect to a controller on the system board or a RAID controller card through the SCSI backplane board.

The system provides several options for hard drive configurations:

- 1 SCSI backplane daughter card (see ["Installing the SCSI Backplane Daughter Card](#page-48-2)"):
	- $\circ$  1 x 5 configuration, without the SCSI backplane daughter card installed
	- o 2/3 split configuration, with the SCSI backplane daughter card installed
- l SCSI controller:
	- ¡ Onboard SCSI controller
	- o Optional integrated RAID controller (see "[Activating the Integrated RAID Controller"](#page-45-2))
	- o RAID controller card (see "[Installing a RAID Controller Card](#page-47-2)")

l Cabling:

- ¡ If a RAID controller card is not installed, no cables are required to use either the onboard SCSI controller or optional integrated RAID controller in either a 1 x 5 or 2/3 split configuration.
- o If a RAID controller card is installed, cables can be connected from the controller card to SCSIA and/or SCSIB backplane board connector(s). A<br>backplane board connector that is not attached to the RAID controller card wi
- o If a cable is connected to the SCSIB backplane board connector, the SCSI backplane daughter card must be installed to activate the 2/3 split configuration. Otherwise, the system will display an error message.

See [Figure 5](file:///c:/data/systems/pe2650/en/sm/jumpers.htm#1042271)-5 to locate the connectors on the SCSI backplane board.

## <span id="page-44-1"></span>**Removing a Hard Drive**

NOTICE: Not all operating systems support hot-plug drive installation. See the documentation supplied with your operating system.

- 1. Remove the bezel (see "[Removing the Bezel](#page-27-4)").
- 2. Take the hard drive offline and wait until the hard-drive indicator codes on the drive carrier signal that the drive may be removed safely (see [Table 3](file:///c:/data/systems/pe2650/en/sm/beep.htm#1042516)-6).

If the drive has been online, the drive status indicator will blink green twice per second as the drive is powered down. When all indicators are off, the drive is ready for removal.

See your operating system documentation for more information on taking the hard drive offline.

- 3. Open the hard-drive carrier handle to release the drive (see [Figure 4](#page-44-0)-18).
- 4. Slide the hard drive out until it is free of the drive bay (see [Figure 4](#page-44-0)-18).

If you are permanently removing the hard drive, install a blank insert.

<span id="page-44-0"></span>**Figure 4-18. Removing and Installing a Hard-Drive** 

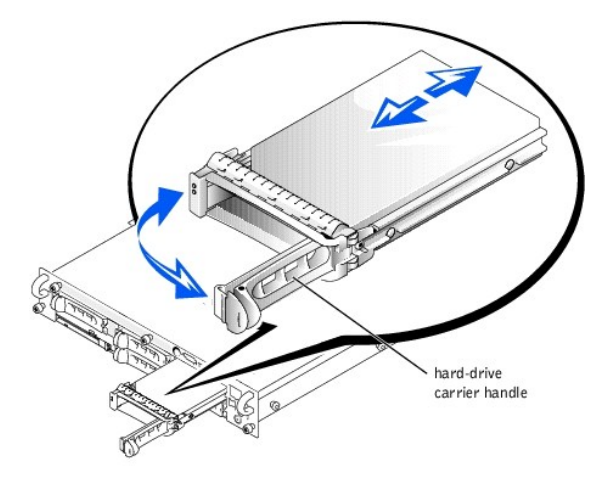

- 5. Replace the bezel (see ["Replacing the Bezel](#page-27-5)").
- 6. If your replacement hard drive does not have a carrier, remove the faulty drive from its carrier (see "[Removing a Hard Drive From Its Carrier](#page-45-3)").

# <span id="page-44-2"></span>**Installing a Hard Drive**

<span id="page-45-0"></span>**NOTICE:** When installing a hard drive, ensure that the adjacent drives are fully installed. Inserting a hard-drive carrier and attempting to lock its handle<br>next to a partially installed carrier can damage the partially i

- **NOTICE:** Not all operating systems support hot-plug drive installation. See the documentation supplied with your operating system.
- 1. Remove the bezel (see "[Removing the Bezel](#page-27-4)").
- 2. If your replacement hard drive does not have a carrier, install the new drive on a carrier (see ["Installing a Hard Drive on a Carrier](#page-45-4)").
- 3. Open the hard-drive carrier handle (see [Figure 4](#page-44-0)-18).

NOTICE: Do not insert a hard-drive carrier and attempt to lock its handle next to a partially installed carrier. Doing so can damage the partially installed carrier's shield spring and make it unusable. Ensure that the adjacent drive carrier is fully installed.

- 4. Insert the hard-drive carrier into the drive bay (see [Figure 4](#page-44-0)-18).
- 5. Close the hard-drive carrier handle to lock it in place.
- 6. Replace the bezel (see ["Replacing the Bezel](#page-27-5)").
- 7. Install any required SCSI device drivers (see "Installing and Configuring SCSI Drivers" in the *User's Guide* for information).
- 8. If the hard drive is new, run the SCSI controllers test in system diagnostics.

### <span id="page-45-3"></span>**Removing a Hard Drive From Its Carrier**

#### **CAUTION: See "Protecting Against Electrostatic Discharge" in the safety instructions in your System Information document.**

- 1. Remove the hard drive from the system (see "[Removing a Hard Drive](#page-44-1)").
- 2. Remove the four screws that secure the drive to the carrier (see [Figure 4](#page-45-5)-19).
- 3. Remove the hard drive from the carrier.

#### <span id="page-45-5"></span>**Figure 4-19. Removing a Hard Drive From its Carrier**

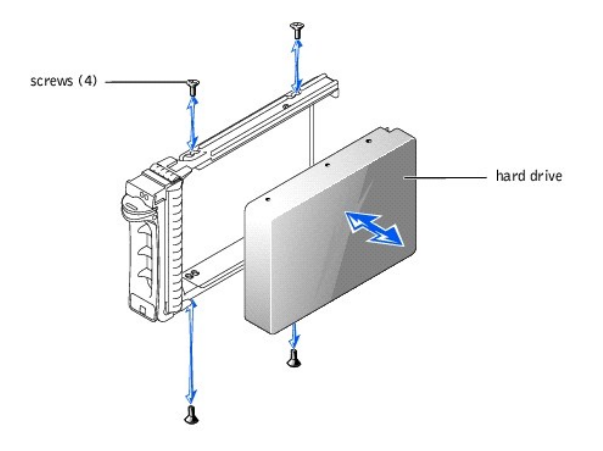

### <span id="page-45-4"></span>**Installing a Hard Drive on a Carrier**

**CAUTION: See "Protecting Against Electrostatic Discharge" in the safety instructions in your System Information document.** 

- 1. Insert the replacement hard drive into the carrier (see [Figure 4](#page-45-5)-19).
- 2. Install the four screws that secure the drive to the carrier.
- 3. Install the hard drive in the system (see "[Installing a Hard Drive"](#page-44-2)).

# <span id="page-45-1"></span>**Integrated RAID Controller**

To activate the integrated RAID controller, you must install three components, the RAID controller memory module, hardware key, and battery.

## <span id="page-45-2"></span>**Activating the Integrated RAID Controller**

**CAUTION: Before you perform this procedure, read the safety instructions in your System Information document.** 

**CAUTION: See "Protecting Against Electrostatic Discharge" in the safety instructions in your System Information document.** 

CAUTION: Replace the battery only with the same or equivalent type recommended by the manufacturer. Discard used batteries according to the<br>manufacturer's instructions. See the *System Information* document for additional

**NOTICE:** To avoid possible data loss, back up all data on the hard drives before changing the mode of operation of the integrated SCSI controller from SCSI to RAID.

- 1. Turn off the system, including any attached peripherals, and disconnect the system from the electrical outlet.
- 2. Remove the cover (see "[Removing the Cover"](#page-27-6)).
- 3. Push the ejectors on the RAID memory module connector down and outward to allow the memory module to be inserted into the connector (see [Figure 4](#page-46-0)-20).

See [Figure 5](file:///c:/data/systems/pe2650/en/sm/jumpers.htm#1041997)-3 to locate the RAID memory module connector on the system board.

4. Align the memory module's edge connector with the alignment keys, and insert the memory module into the connector (see [Figure 4](#page-46-0)-20).

The memory module connector has two alignment keys that allow the memory module to be installed into the connector in only one way.

**NOTE:** The RAID controller memory module must be an unbuffered memory module, rated to run at 100 MHz or faster. Do not substitute registered memory modules such as those used for system memory.

5. Press on the memory module with your thumbs while pulling up on the ejectors with your index fingers to lock the memory module into the connector.

#### <span id="page-46-0"></span>**Figure 4-20. Installing the RAID Controller Memory Module**

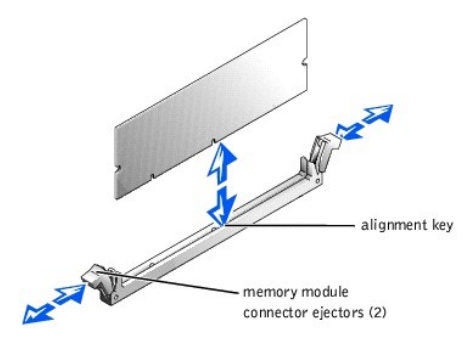

- 6. Push the ejectors on the RAID hardware key connector down and outward to allow the key to be inserted into the connector (see [Figure 4](#page-46-1)-21).
- [Insert the RAID hardware key into its connector on the system board and secure the key with the latches on each end of the connector \(see](#page-46-1) Figure 4-21).

See [Figure 5](file:///c:/data/systems/pe2650/en/sm/jumpers.htm#1041997)-3 to locate the RAID hardware key on the system board.

8. Press on the hardware key with your thumbs while pulling up on the ejectors with your index fingers to lock the hardware key into the connector.

#### <span id="page-46-1"></span>**Figure 4-21. Installing the RAID Hardware Key**

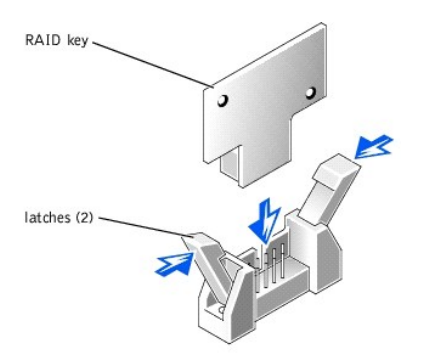

9. Connect the battery cable to the RAID battery cable connector on the system board.

See [Figure 5](file:///c:/data/systems/pe2650/en/sm/jumpers.htm#1041997)-3 to locate the RAID battery cable connector on the system board.

10. Hook the retention tab on the bottom of the battery into the slot in the chassis side wall, and then snap the battery release clip into place (see **[Figure 4](#page-46-2)-22)** 

#### <span id="page-46-2"></span>**Figure 4-22. Removing and Installing the RAID Battery**

<span id="page-47-0"></span>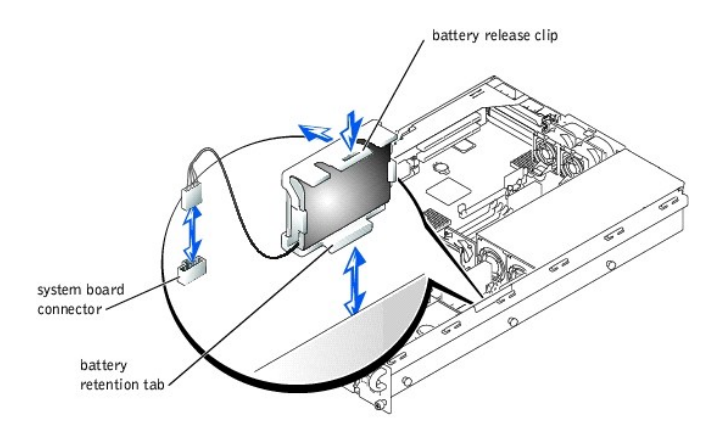

- 11. Replace the cover (see ["Replacing the Cover"](#page-28-4)).
- 12. Reconnect the system to its electrical outlet and turn the system on, including any attached peripherals.
- 13. Enter the System Setup program and verify that the setting for the SCSI controller has changed to reflect the presence of the RAID hardware (see ogram")
- 14. Install the RAID software.

See the RAID controller documentation for more information.

# <span id="page-47-1"></span>**RAID Controller Card**

# <span id="page-47-2"></span>**Installing a RAID Controller Card**

Follow these general guidelines when installing a RAID controller card. For specific instructions, see the documentation supplied with the RAID controller card.

**CAUTION: Before you perform this procedure, read the safety instructions in your System Information document.** 

**CAUTION: See "Protecting Against Electrostatic Discharge" in the safety instructions in your System Information document.** 

**NOTICE:** To avoid possible data loss, back up all data on the hard drives before changing the mode of operation of the integrated SCSI controller from ◒ SCSI to RAID.

1. Unpack the RAID controller card, and prepare it for installation.

For instructions, see the documentation accompanying the card.

- 2. Turn off the system, including any attached peripherals, and disconnect the system from the electrical outlet.
- Remove the cover (see "[Removing the Cover"](#page-27-6)).
- 4. Install the RAID controller card (see "[Installing an Expansion Card](#page-36-3)").
- 5. Connect SCSI interface cables supplied with the card to the SCSIA and/or SCSIB connectors on the SCSI backplane board.

**NOTE:** Cables can be connected from the RAID controller card to SCSIA and/or SCSIB backplane board connector(s). A backplane board connector<br>that is not attached to the RAID controller card will use the onboard SCSI contr

To identify the connector on the RAID controller card, see documentation for the card. See [Figure 5](file:///c:/data/systems/pe2650/en/sm/jumpers.htm#1042271)-5 to locate the SCSI controller connectors on the SCSI backplane board.

Route the SCSI cables over the SCSI backplane board to the expansion-card cage.

6. Connect the external SCSI devices to the card's external connector on the system's back panel.

If you are attaching multiple external SCSI devices, daisy-chain the devices to each other using the cables shipped with each device.

- 7. Replace the cover (see ["Removing the Cover](#page-27-6)").
- 8. Reconnect the system to its electrical outlet and turn the system on, including any attached peripherals.
- 9. Install any required SCSI device drivers (see "Installing and Configuring SCSI Drivers" in the *User's Guide*).
- 10. Test the SCSI devices.

Test a SCSI hard drive by running the **SCSI Controllers** test in the system diagnostics.

## <span id="page-48-1"></span><span id="page-48-0"></span>**SCSI Backplane Daughter Card**

To operate the SCSI backplane in a split backplane configuration, you must install a daughter card. In a split backplane configuration, the five hard-drive bays are arranged in one group of two drives and another group of three drives. This configuration is referred to as a 2/3 split backplane configuration.

### <span id="page-48-2"></span>**Installing the SCSI Backplane Daughter Card**

**A** CAUTION: Before you perform this procedure, read the safety instructions in your *System Information* document.

#### **CAUTION: See "Protecting Against Electrostatic Discharge" in the safety instructions in your** *System Information* **document.**

**NOTICE:** To avoid possible data loss, back up all data on the hard drives before changing the SCSI configuration.

- 1. Unpack the SCSI backplane board daughter card kit.
- 2. Turn off the system, including any attached peripherals, and disconnect the system from the electrical outlet.
- 3. Remove the cover (see "[Removing the Cover"](#page-27-6)).
- 4. The daughter card fits between the sides of the card guide above the drive bay. To install the daughter card in the card guide, performing the following steps:
	- a. [Hold the daughter card by its edges with the component side facing up and the card connector facing the SCSI backplane board \(see](#page-48-3) Figure 4-23).
	- b. Ensure that the retention lever is in the open position.
	- c. Position the card in the drive bay so that the notches on the left and right edges of the card are aligned with the tabs on the card guide above the drive bay.
	- d. Lower the card into the card guide.
	- e. Close the retention lever to slide the daughter card into the SCSI backplane connector and lock the card into place (see [Figure 4](#page-48-3)-23).

#### <span id="page-48-3"></span>**Figure 4-23. Installing a SCSI Backplane Daughter Card**

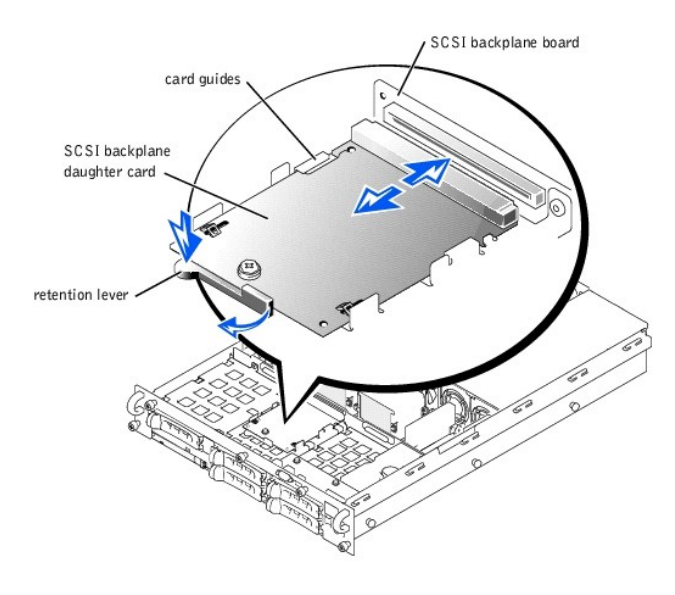

- 5. Reconfigure the SCSI cable connections to the SCSI backplane as necessary to operate the backplane as a 2/3 split backplane:
	- 1 If a RAID controller card is not installed, no cables are required to use either the onboard SCSI controller or optional integrated RAID controller in either a 1 x 5 or 2/3 split configuration.
	- l If a RAID controller card is installed, cables can be connected from the controller card to SCSIA and/or SCSIB backplane board connector(s). A<br>backplane board connector that is not attached to the RAID controller card wi controller.
	- 1 If a cable is connected to the SCSIB backplane board connector, the SCSI backplane daughter card must be installed to activate the 2/3 split configuration. Otherwise, the system will display an error message.

See [Figure 5](file:///c:/data/systems/pe2650/en/sm/jumpers.htm#1042271)-5 to locate the connectors on the SCSI backplane board.

- 6. Replace the cover (see ["Removing the Cover](#page-27-6)").
- 7. Reconnect your system and peripherals to their electrical outlets, and turn on the system.

# <span id="page-48-4"></span>**Removing the SCSI Backplane Daughter Card**

**A** CAUTION: Before you perform this procedure, read the safety instructions in your *System Information* document.

<span id="page-49-0"></span>**CAUTION: See "Protecting Against Electrostatic Discharge" in the safety instructions in your** *System Information* **document.** 

- **NOTICE:** To avoid possible data loss, back up all data on the hard drives before changing the SCSI configuration.
- 1. Turn off the system, including any attached peripherals, and disconnect the system from the electrical outlet.
- 2. Pull the retention lever to slide the daughter card away from the SCSI backplane connector (see [Figure 4](#page-48-3)-23).
- 3. Lift the card up and away from the tabs on the card guide above the drive bay (see [Figure 4](#page-48-3)-23).

# <span id="page-49-1"></span>**SCSI Backplane Board**

The system contains a 3.5-inch diskette drive and a CD drive mounted on the CD/diskette drive tray that connects to the controllers on the system board<br>through the SCSI backplane board. The system also contains up to five controller card through the SCSI backplane board.

# **Removing the SCSI Backplane Board**

**CAUTION: Before you perform this procedure, read the safety instructions in your System Information document.** 

**CAUTION: See "Protecting Against Electrostatic Discharge" in the safety instructions in your System Information document.** 

- 1. Turn off the system, including any attached peripherals, and disconnect the system from the electrical outlet.
- 2. Remove the cover (see "[Removing the Cover"](#page-27-6)).
- 3. Remove the control-panel cable cover (see ["Removing the Control-Panel Cable Cover"](#page-29-3)).
- 4. Pull the system board tray straight back until it stops (see "[Removing the System Board Tray"](#page-50-1)).
- 5. Remove the SCSI backplane daughter card if it is installed (see ["Removing the SCSI Backplane Daughter Card](#page-48-4)").
- 6. Remove the CD/diskette drive tray (see ["Removing the CD/Diskette Drive Tray](#page-40-4)").
- 7. Remove all hard drives (see ["Removing a Hard Drive"](#page-44-1)).
- 8. Loosen thumbscrew that secures the SCSI backplane board in the system (see [Figure 4](#page-49-2)-24).
- 9. Slide the backplane board toward the right side chassis wall about 0.5 inch.
- 10. Lift backplane board off of its grounding tabs.
- 11. Lift the backplane board and disconnect the control-panel cable from the board (see [Figure 4](#page-29-2)-5).
- 12. Lift backplane board out of the system board tray (see [Figure 4](#page-49-2)-24).

#### <span id="page-49-2"></span>**Figure 4-24. Removing and Replacing the SCSI Backplane Board**

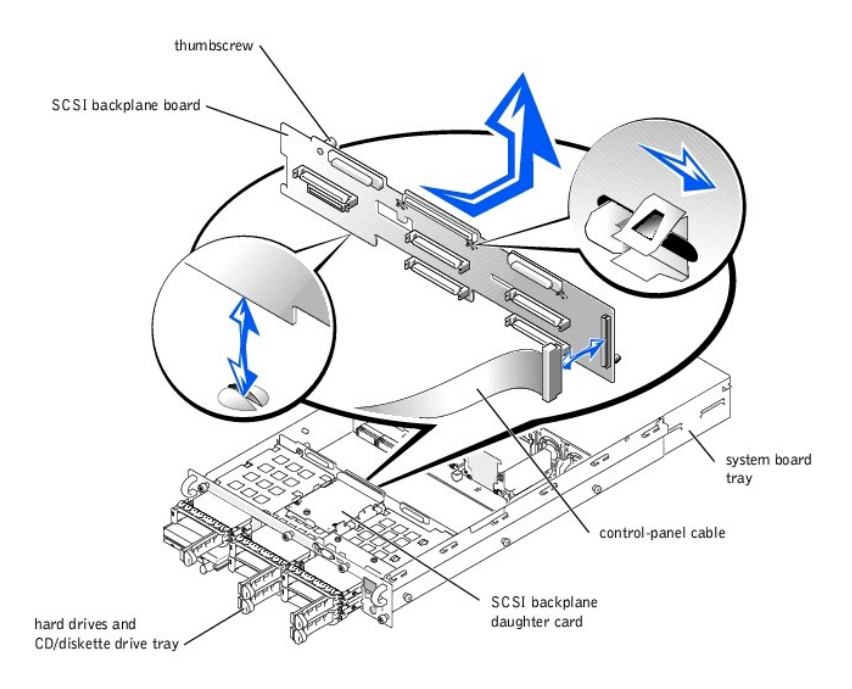

# **Replacing the SCSI Backplane Board**

<span id="page-50-2"></span>**CAUTION: Before you perform this procedure, read the safety instructions in your System Information document.** 

**CAUTION: See "Protecting Against Electrostatic Discharge" in the safety instructions in your** *System Information* **document.** 

- 1. Lower the backplane board into the system board tray.
- 2. Connect the control-panel cable to the SCSI backplane board (see [Figure 4](#page-29-2)-5).

NOTICE: To avoid damage to the system, align the bottom of the backplane board in the board's mounting grooves before rotating the top of the board onto the grounding tabs (see **[Figure 4](#page-49-2)-24**).

3. Align the bottom of the backplane board in the board's mounting grooves (see [Figure 4](#page-49-2)-24).

- 4. Rotate the top of the backplane board onto the board's grounding tabs.
- 5. Slide the backplane board toward the left side chassis wall about 0.5 inch.
- 6. Tighten the thumbscrew on the backplane board.
- 7. Install all SCSI hard drives (see "[Installing a Hard Drive"](#page-44-2)).
- 8. Replace the CD/diskette drive tray (see "[Replacing the CD/Diskette Drive Tray](#page-40-5)").
- 9. If necessary, install the SCSI backplane daughter card (see ["Installing the SCSI Backplane Daughter Card](#page-48-2)")
- 10. Replace the system board tray (see ["Replacing the System Board Tray"](#page-51-3)).
- 11. Replace the control-panel cable cover (see "[Replacing the Control-Panel Cable Cover"](#page-29-6)).
- 12. Replace the cover (see ["Replacing the Cover"](#page-28-4)).
- 13. Reconnect your system and peripherals to their electrical outlets, and turn on the system.

# <span id="page-50-0"></span>**System Board Tray**

See **[Figure 5](file:///c:/data/systems/pe2650/en/sm/jumpers.htm#1041997)-3** to identify the system board components.

#### <span id="page-50-1"></span>**Removing the System Board Tray**

**CAUTION: Before you perform this procedure, read the safety instructions in your** *System Information* **document.**

- **CAUTION: See "Protecting Against Electrostatic Discharge" in the safety instructions in your** *System Information* **document.**
- 1. Turn off the system, including any attached peripherals, and disconnect the system from the electrical outlet.
- 2. Remove the cover (see "[Removing the Cover"](#page-27-6)).

NOTICE: To prevent damage to the system board tray levers, rotate the levers simultaneously to remove or replace the system board tray.

3. Rotate the system board tray levers up simultaneously until the tray releases from the chassis (see [Figure 4](#page-50-3)-25).

<span id="page-50-3"></span>**Figure 4-25. Removing and Installing the System Board Tray** 

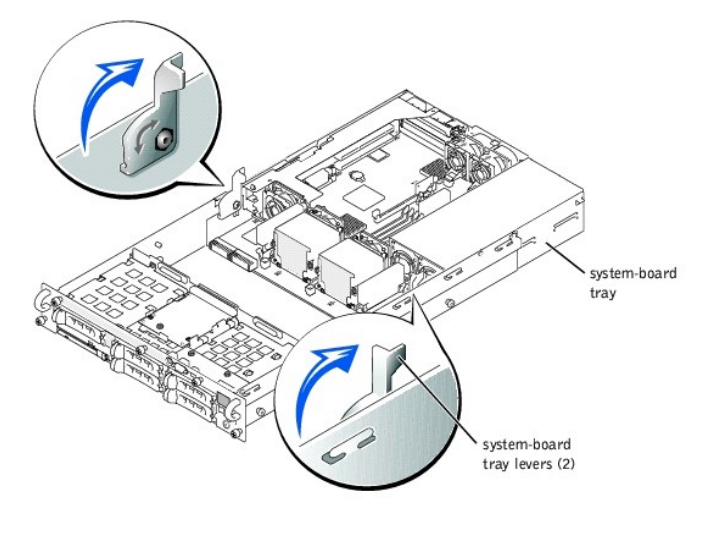

4. Pull the system board tray straight back until it stops.

<span id="page-51-0"></span>5. Lift the front of the system board tray upward slightly and then pull the tray straight back until it clears the chassis.

### <span id="page-51-3"></span>**Replacing the System Board Tray**

**CAUTION: Before you perform this procedure, read the safety instructions in your** *System Information* **document.**

**CAUTION: See "Protecting Against Electrostatic Discharge" in the safety instructions in your** *System Information* **document.** 

1. With the system board tray levers in the upright position, slide the tray into the chassis until it stops (see [Figure 4](#page-50-3)-25).

NOTICE: To prevent damage to the system board tray levers, rotate the levers simultaneously to remove or replace the system board tray.

2. Rotate the system board tray levers down simultaneously until the tray is secured in the chassis (see [Figure 4](#page-34-1)-11).

3. Replace the cover (see ["Replacing the Cover"](#page-28-4)).

# <span id="page-51-1"></span>**System Board Tray Levers**

**NOTICE:** To prevent damage to the system board tray levers, rotate the levers simultaneously to remove or replace the system board tray.

# **Removing the System Board Tray Levers**

**CAUTION: Before you perform this procedure, read the safety instructions in your System Information document.** 

**CAUTION: See "Protecting Against Electrostatic Discharge" in the safety instructions in your** *System Information* **document.** 

- 1. Remove the system board tray (see "[Removing the System Board Tray"](#page-50-1)).
- 2. For each lever, remove the screw securing the lever to the tray (see [Figure 4](#page-51-4)-26).

#### <span id="page-51-4"></span>**Figure 4-26. Removing the System Board Tray Levers**

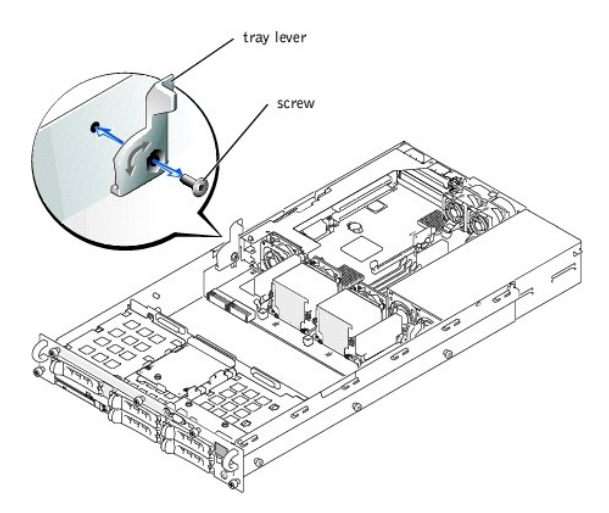

# **Replacing the System Board Tray Levers**

**CAUTION: Before you perform this procedure, read the safety instructions in your** *System Information* **document.**

**CAUTION: See "Protecting Against Electrostatic Discharge" in the safety instructions in your** *System Information* **document.**

**NOTICE:** Ensure that the screw securing each lever to the system board tray is firmly tightened.

- 1. For each lever, replace the screw securing the lever to the system board tray (see [Figure 4](#page-51-4)-26).
- 2. Replace the system board tray (see ["Replacing the System Board Tray"](#page-51-3)).

### <span id="page-51-2"></span>**Microprocessors**

<span id="page-52-2"></span>To take advantage of future options in speed and functionality, you can add a second microprocessor or replace either the primary or secondary microprocessor.

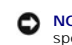

**NOTICE:** The second microprocessor must be of the same type as the first. If the two microprocessors are different speeds, both will operate at the speed of the slower microprocessor.

Each microprocessor and its associated cache memory are contained in a PGA package that is installed in a ZIF socket on the system board.

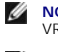

**NOTE:** A microprocessor must be installed in socket 1, and a VRM must be installed for each installed microprocessor. To identify microprocessors and RMs, see <u>[Figure 5](file:///c:/data/systems/pe2650/en/sm/jumpers.htm#1041997)-3</u>.

**NOTE:** In a single microprocessor system, the microprocessor must be installed in the PROC 1 socket.

The following items are included in the microprocessor upgrade kit:

- l A microprocessor
- l A heat sink
- l Two securing clips
- l A cooling fan
- l A VRM, if adding a second microprocessor

### <span id="page-52-1"></span>**Adding or Replacing a Microprocessor**

**CAUTION: Before you perform this procedure, read the safety instructions in your System Information document.** 

**CAUTION: See "Protecting Against Electrostatic Discharge" in the safety instructions in your** *System Information* **document.** 

- 1. Turn off the system, including any attached peripherals, and disconnect the system from the electrical outlet.
- 2. Remove the cover (see "[Removing the Cover"](#page-27-6)).

If you are installing a second microprocessor, go to step 6.

**NOTE:** The system is designed to allow you to remove the microprocessor heat sink without removing the microprocessor cooling fan. However,<br>you can remove the fan to provide easier access to the heat sink retention clips

- 3. Remove the microprocessor heat sink:
	- a. Press down on the heat-sink securing clips to release the clips from the retaining tabs on the ZIF socket (see [Figure 4](#page-52-0)-27).
	- b. Remove the heat sink securing clips.

CAUTION: The microprocessor and heat sink can become extremely hot. Be sure the microprocessor has had sufficient time to cool before **handling.**

**NOTICE:** Never remove the heat sink from a microprocessor unless you intend to remove the microprocessor. The heat sink is required to maintain proper thermal conditions.

NOTICE: After removing the heat sink, place it upside down on a flat surface to prevent the thermal interface material from being damaged or contaminated.

c. Remove the heat sink.

<span id="page-52-0"></span>**Figure 4-27. Removing and Installing the Heat Sink** 

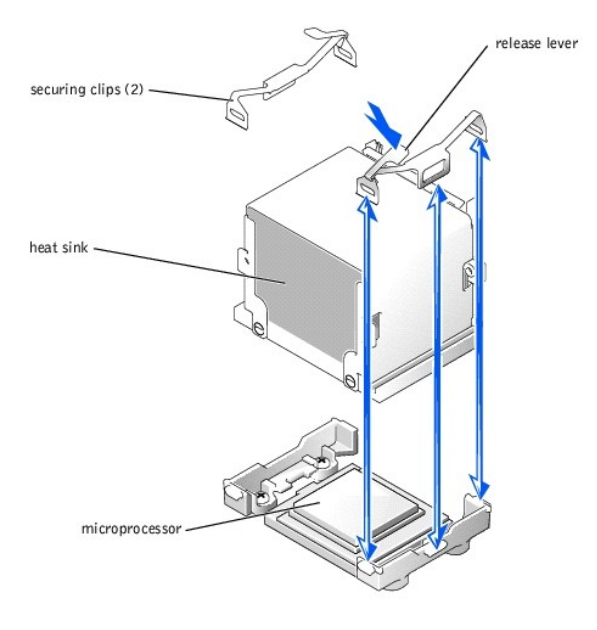

- 4. Pull the socket release lever upward to the fully open position (see [Figure 4](#page-53-0)-28).
- NOTICE: Be careful not to bend any of the pins when removing the microprocessor. Bending the pins can permanently damage the microprocessor.
- 5. Lift the microprocessor out of the socket and leave the release lever in the open position so that the socket is ready for the new microprocessor (see [Figure 4](#page-53-0)-28).

### <span id="page-53-0"></span>**Figure 4-28. Removing and Installing the Microprocessor**

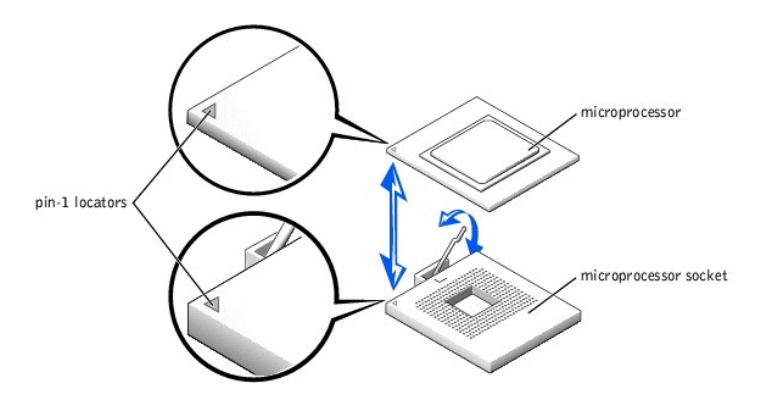

6. Unpack the new microprocessor.

If any of the pins on the microprocessor appear bent, see "[Obtaining Technical Assistance](file:///c:/data/systems/pe2650/en/sm/basics.htm#1041834)."

- 7. Ensure that the microprocessor socket release lever is in the fully open position.
- 8. Align pin 1 on the microprocessor (see [Figure 4](#page-53-0)-28) with pin 1 on the microprocessor socket.

**A** NOTE: No force is needed to install the microprocessor in the socket. When the microprocessor is aligned correctly, it should drop into the socket.

9. Install the microprocessor in the socket (see **[Figure 4](#page-53-0)-28**).

**NOTICE:** Positioning the microprocessor incorrectly can permanently damage the microprocessor and the system when you turn on the system. When<br>placing the microprocessor in the socket, be sure that all of the pins on the pins.

10. When the microprocessor is fully seated in the socket, rotate the socket release lever back down until it snaps into place, securing the microprocessor in the socket.

11. Place the new heat sink on top of the microprocessor (see [Figure 4](#page-52-0)-27).

12. Orient the securing clips as shown in **[Figure 4](#page-52-0)-27.** 

- <span id="page-54-0"></span>13. Hook the end of the clips without the latch to the tab on the edge of the socket.
- 14. Push down and pivot the securing clip latch until the hole on the clip latches onto the ZIF socket tab.

**NOTICE:** A cooling fan is required for each microprocessor to maintain proper thermal conditions.

- 15. Ensure that the microprocessor cooling fan is installed:
	- l If you removed the microprocessor cooling fan before you removed the microprocessor heat sink, replace the fan.
	- l If you installed a second microprocessor, install the fan for the new microprocessor.

For information on installing or replacing a cooling fan, see "[Replacing a Cooling Fan](#page-32-2)."

16. If you are adding a second microprocessor, install the VRM in the VRM 2 connector, pushing down firmly to make sure that the latches engage (see [Figure 4](#page-54-2)-29).

#### <span id="page-54-2"></span>**Figure 4-29. Installing the VRM**

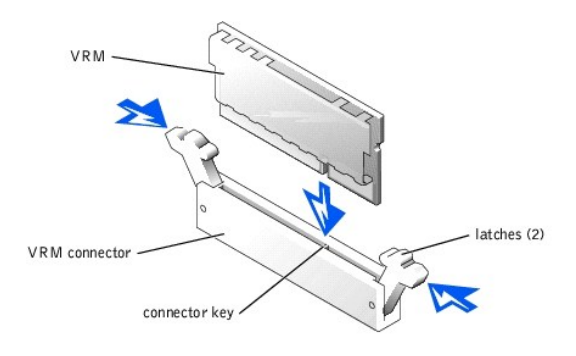

- 17. Replace the cover (see ["Replacing the Cover"](#page-28-4)).
- 18. Reconnect the system to its electrical outlet and turn the system on, including any attached peripherals.
- 19. Enter the System Setup program, and ensure that the microprocessor options match the new system configuration (see "Using the System Setup Program").

As the system boots, it detects the presence of the new microprocessor and automatically changes the system configuration information in the System<br>Setup program. If you installed a second microprocessor, a message similar

Two 1.8 GHZ Processors, Processor Bus: 400 MHz, L2 cache 512 KB Advanced

If only one microprocessor is installed, a message similar to the following appears:

One 1.8 GHz Processor, Processor Bus: 400 MHz, L2 cache 512 KB Advanced

- 20. Confirm that the top line of the system data area in the System Setup program correctly identifies the installed microprocessor(s) (see "<u>Using the System Setup Program</u>").
- 21. Exit the System Setup program.
- 22. Run the system diagnostics to verify that the new microprocessor is operating correctly.

See ["Running the System Diagnostics"](file:///c:/data/systems/pe2650/en/sm/basics.htm#1041833) for information on running the diagnostics and troubleshooting any problems that may occur.

# <span id="page-54-1"></span>**System Battery**

The system battery is a 3.0-volt (V), coin-cell battery.

### <span id="page-54-3"></span>**Replacing the System Battery**

**CAUTION: Before you perform this procedure, read the safety instructions in your** *System Information* **document.**

CAUTION: There is a danger of a new battery exploding if it is incorrectly installed. Replace the battery only with the same or equivalent type **recommended by the manufacturer. Discard used batteries according to the manufacturer's instructions. See the** *System Information* **document for additional information.**

**CAUTION: See "Protecting Against Electrostatic Discharge" in the safety instructions in your** *System Information* **document.** 

- 1. Turn off the system, including any attached peripherals, and disconnect the system from the electrical outlet.
- 2. Remove the cover (see "[Removing the Cover"](#page-27-6)).
- 3. Remove the expansion-card cage (see "[Removing the Expansion-Card Cage"](#page-34-2)).

<span id="page-55-0"></span>4. Remove the system battery (see [Figure 4](#page-55-2)-30). See [Figure 5](file:///c:/data/systems/pe2650/en/sm/jumpers.htm#1041997)-3 to locate the system battery on the system board.

You can pry the system battery out of its connector with your fingers or with a blunt, nonconductive object such as a plastic screwdriver.

5. Install the new system battery with the side labeled "+" facing up (see [Figure 4](#page-55-2)-30).

#### <span id="page-55-2"></span>**Figure 4-30. Removing and Installing the System Battery**

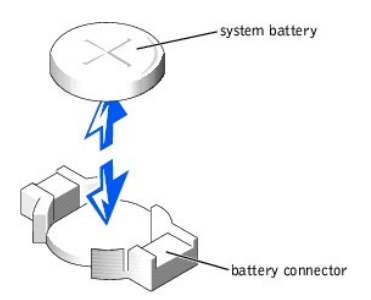

- 6. Replace the expansion-card cage (see ["Replacing the Expansion-Card Cage"](#page-35-5)).
- 7. Replace the cover (see ["Replacing the Cover"](#page-28-4)).
- 8. Reconnect the system to its electrical outlet and turn the system on, including any attached peripherals.
- 9. Enter the System Setup program to confirm that the battery is operating properly (see ["Using the System Setup Program](file:///c:/data/systems/pe2650/en/sm/setup.htm#1039152)").
- 10. Enter the correct time and date in the System Setup program's **Time** and **Date** fields.
- 11. Exit the System Setup program.
- 12. To test the newly installed battery, turn off the system and disconnect it from the electrical outlet for at least an hour.
- 13. After an hour, reconnect the system to its electrical outlet and turn it on.
- 14. Enter the System Setup program and if the time and date are still incorrect, see "[Obtaining Technical Assistance.](file:///c:/data/systems/pe2650/en/sm/basics.htm#1041834)"

# <span id="page-55-1"></span>**System Board**

### **Removing the System Board**

**CAUTION: Before you perform this procedure, read the safety instructions in your** *System Information* **document.**

**CAUTION: See "Protecting Against Electrostatic Discharge" in the safety instructions in your System Information document.** 

- 1. Turn off the system, including any attached peripherals, and disconnect the system from the electrical outlet.
- 2. Remove the cover (see "[Removing the Cover"](#page-27-6)).
- 3. Remove the power supplies (see "[Removing a Power Supply](#page-33-3)").
- 4. Remove the cooling fans (see ["Removing a Cooling Fan](#page-31-3)").
- 5. Remove the system fan bracket (see "[Removing the System-Fan Bracket](#page-32-4)").
- 6. Remove the expansion-card cage (see "[Removing the Expansion-Card Cage"](#page-34-2)).
- 7. Remove the memory modules (see "[Removing Memory Modules"](#page-40-2)).
- 8. Remove the memory module, hardware key, and battery for the integrated RAID controller (if those components are installed) (see "Activating the Integrated RAID Controller").
- 9. Remove the microprocessors and VRMs (see ["Adding or Replacing a Microprocessor](#page-52-1)").
- 10. Remove the system battery (see ["Replacing the System Battery"](#page-54-3)).
- 11. Remove the system board tray (see "[Removing the System Board Tray"](#page-50-1)).
- 12. Remove the system board (see [Figure 4](#page-55-3)-31):
	- a. Lift the system board's plunger and slide the system board forward about 0.5 inch.
	- b. Lift the system board off its grounding tabs in the system board tray.
	- c. Lift the back of the system board upward and then lift the board away from the tray.

#### <span id="page-55-3"></span>**Figure 4-31. Removing the System Board**

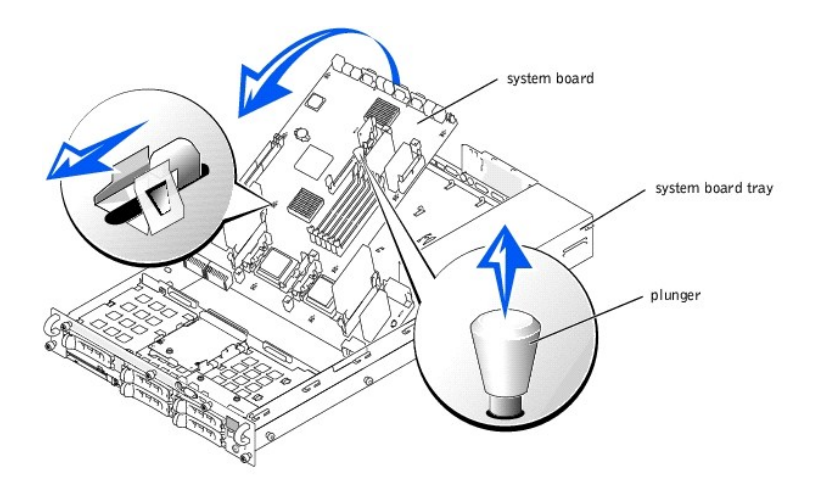

# **Replacing the System Board**

**CAUTION: Before you perform this procedure, read the safety instructions in your** *System Information* **document.**

**CAUTION: See "Protecting Against Electrostatic Discharge" in the safety instructions in your System Information document.** 

- 1. Replace the system board (see [Figure 4](#page-55-3)-31):
	- a. Lower the front of the system board into the system board tray, under the tray levers.
	- b. Lower the system board onto its grounding tabs in the system board tray and slide the system board back until the board's plunger snaps into place.
- 2. Replace the system board tray (see ["Replacing the System Board Tray"](#page-51-3)).
- 3. Replace the system battery (see "[Replacing the System Battery](#page-54-3)").
- 4. Replace the microprocessors and VRMs (see "[Adding or Replacing a Microprocessor"](#page-52-1)).
- 5. If necessary, replace the memory module, hardware key, and battery for the integrated RAID controller (see "Activating the Integrated RAID Controller"<sup></sup>
- 6. Install the memory modules (see "[Installing Memory Modules](#page-39-0)").
- 7. Replace the expansion-card cage (see ["Replacing the Expansion-Card Cage"](#page-35-5)).
- 8. Replace the system fan bracket (see ["Replacing the System-Fan Bracket](#page-33-4)").
- 9. Replace the cooling fans (see "[Replacing a Cooling Fan](#page-32-2)").
- 10. Replace the power supplies (see ["Replacing a Power Supply](#page-34-4)").
- 11. Replace the cover (see ["Replacing the Cover"](#page-28-4)).
- 12. Reconnect the system to its electrical outlet and turn the system on, including any attached peripherals.

[Back to Contents Page](file:///c:/data/systems/pe2650/en/sm/index.htm)

<span id="page-57-0"></span>[Back to Contents Page](file:///C:/data/systems/pe2650/en/sm/index.htm)

### **Using the System Setup Program Dell™ PowerEdge™ 2650 Systems Service Manual**

- **C** [Entering the System Setup Program](#page-57-1)
- **O** [System Setup Options](#page-58-0)
- [Using the System Password Feature](#page-60-0)
- [Using the Setup Password Feature](#page-62-0)
- [Disabling a Forgotten Password](#page-62-1)

Each time you turn on your system, the system compares the configuration of the hardware installed in the system to the hardware listed in the system<br>configuration information stored in NVRAM on the system board. If the sy

You can use the System Setup program as follows:

- l To change the system configuration information after you add, change, or remove any hardware in your system
- 1 To set or change user-selectable options-for example, the time or date on your system
- l To enable or disable any integrated device in your system

After you set up your system, run the System Setup program to familiarize yourself with your system configuration information and optional settings. Print the<br>System Setup screens (by pressing <Print Screen>) or record the

# <span id="page-57-1"></span>**Entering the System Setup Program**

1. Turn on your system.

If your system is already on, shut it down, and then turn it on again.

- 2. Press <F2> immediately after you see the following message in the upper-right corner of the screen:
	- <F2> = System Setup

You can also press <F10> to enter Utility Mode or <F12> for PXE Boot. PXE Boot forces a system boot from the network

If you wait too long and your operating system begins to load into memory, let the system complete the load operation, and then shut down the system and try again.

**A NOTE:** To ensure an orderly system shutdown, consult the documentation that accompanied your operating system.

You can also enter the System Setup program by responding to certain error messages. See "[Responding to Error Messages](#page-57-2)."

**A NOTE:** For help using the System Setup program, press <F1> while in the program.

### <span id="page-57-2"></span>**Responding to Error Messages**

If an error message appears on your monitor screen while the system is starting up, make a note of the message. Before entering the System Setup program,<br>see "<u>[System Beep Codes](file:///C:/data/systems/pe2650/en/sm/beep.htm#1044044)</u>" and "<u>System Messages</u>" for an explanation

**A** NOTE: After installing a memory upgrade, it is normal for your system to send a message the first time you start your system. In that situation, do not refer to ["System Beep Codes"](file:///C:/data/systems/pe2650/en/sm/beep.htm#1044044) and "[System Messages](file:///C:/data/systems/pe2650/en/sm/beep.htm#1043432)." Instead, see "Memory Memory Memory Memory Memory Memory Mo

If you are given an option of pressing either <F1> to continue or <F2> to run the System Setup program, press <F2>.

# **Using the System Setup Program**

[Table 6](#page-57-3)-1 lists the keys that you use to view or change information on the System Setup screens and to exit the program.

#### <span id="page-57-3"></span>**Table 6-1. System Setup Navigation Keys**

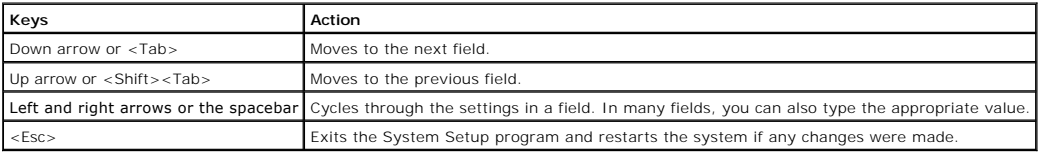

For most of the options, any changes you make are recorded but do not take effect until the next time you start the system. For a few options (as noted in the

# <span id="page-58-0"></span>**System Setup Options**

The following subsections outline the options on the System Setup screens.

### **Main Screen**

When the System Setup program runs, the main program screen appears (see [Figure 6](#page-58-1)-1).

<span id="page-58-1"></span>**Figure 6-1. Main System Setup Screen** 

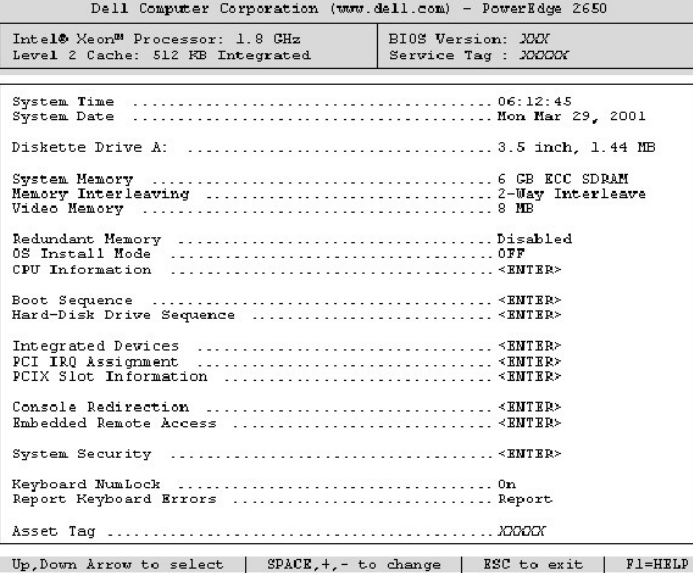

The following options and information fields appear on the main **System Setup** screen:

- l **System Time** Resets the time on the system's internal clock.
- l **System Date** Resets the date on the system's internal calendar.
- l **Diskette Drive A:** Displays the type of diskette drive for your system.
- l **System Memory**  Displays the amount of system memory. This option has no user-selectable settings.
- l **Memory Interleaving**  Displays memory interleaving information for the system. This option has no user-selectable settings.
- l **Video Memory** Displays the amount of video memory. This option has no user-selectable settings.
- l **Redundant Memory**  Enables or disables the redundant memory feature. All banks should have memory modules of the same type and size for this feature to function properly.

The redundant memory options vary according to the number of populated memory banks and whether the same type and size memory modules are installed in each bank:

- o **Disabled –** one or two memory banks are populated with the same type and size memory modules, or the memory banks are populated with<br>different types of memory modules.
- ¡ **Disabled** and **Spare Bank Enabled** three memory banks are populated with the same type and size memory modules.
- 1 **OS Install Mode** Determines the maximum amount of memory available to the operating system. **On** sets the maximum memory available to the<br>operating system to 256 MB. **Off** (default) makes all of the system memory avai

l **CPU Information** — Displays information related to the microprocessor bus and microprocessors such as speed, cache size, and so on.

You can also enable or disable Hyper-Threading by changing the setting of the **Logical Processor** option. (The default is enabled.)

- l **Boot Sequence**  Displays the **Boot Sequence** screen, discussed later in this section.
- l **Hard-Disk Drive Sequence**  Displays the **Hard-Disk Drive Sequence** screen.
- l **Integrated Devices**  Displays the **Integrated Devices** screen.
- l **PCI IRQ Assignment** Displays a screen that allows you to change the IRQ allocated to each of the integrated devices on the PCI bus, and any installed expansion cards that require an IRQ.
- 1 **PCIX Slot Information** Displays a menu that contains information about each of the system's PCI-X slots.
- 1 **Console Redirection –** Displays a screen that allows you to configure console redirection for use through the serial port. The submenu allows you to<br>turn the feature on or off, select the remote terminal type, and enabl redirection, your *User's Guide*.
- l **Embedded Remote Access**  Displays a menu of three selectable fields: **Front-Bezel Chassis Intrusion**, **Front-Panel LCD Options**, and **User-Defined LCD String** fields.
	- ¡ **Front-Bezel Chassis Intrusion** Selecting this field allows you to enable or disable the chassis-intrusion detection feature.
	- ¡ **Front-Panel LCD Options** Selecting this field allows you to select whether you display the service tag, asset tag, or a user-defined string in the front-panel display.
	- o **User-defined String** Selecting this field allows you to enter the user-defined string to be displayed in the front panel. Line 1 is five characters<br>long, and Line 2 is 16 characters long.
- l **System Security**  [Displays a screen that allows you to configure the system password and setup password features. See "Using the System](#page-60-0)  Password Feature" and "[Using the Setup Password Feature](#page-62-0)" for more information.
- l **Keyboard NumLock**  Determines whether your system starts up with the NumLock mode activated on 101- or 102-key keyboards (does not apply to 84-key keyboards).
- Report Keyboard Errors Enables or disables reporting of keyboard errors during the POST. This option is useful when applied to self-starting or host Report Schotter in the self-starting or host self-starting or host syst
- 1 Asset Tag Displays the customer-programmable asset tag number for the system if an asset tag number has been assigned. To enter an asset tag<br>1 number of up to 10 characters into NVRAM, see "Using the Dell OpenManage Se

#### **Boot Sequence Screen**

The **Boot Sequence** screen options determine the order in which the system looks for boot devices that it needs to load during system startup. Available options include the diskette drive, CD drive, network, and hard drives. You can enable or disable a device by selecting it and pressing the spacebar. To change<br>the order in which devices are searched, use the <+> and <-> k

# **Hard-Disk Drive Sequence Screen**

**The Hard-Disk Drive Sequence** screen options determine the order in which the system searches the hard drives for the files that it needs to load during<br>system startup. The choices depend on the particular hard drives ins

### **Integrated Devices Screen**

This screen is used to configure the following devices:

- l Embedded RAID Controller Both channels A and B have the same settings. The configurable options will vary, depending on whether the optional ROMB card is installed.
	- ¡ With optional ROMB card installed To turn on the RAID functionality of the optional ROMB card, select **RAID Enabled**. Select **Off** to turn off RAID functionality.
	- ¡ Without optional ROMB card installed To turn on the SCSI controller, select **SCSI**. To turn off the SCSI controller and mask the presence of the device, select **Off**.
- l **Diskette Controller**  Enables or disables the system's diskette drive controller. When **Auto** (default) is selected, the system turns off the controller when necessary to accommodate a controller card installed in an expansion slot. You can also set up the drive to be read-only. Using the read-only<br>setting, the drive cannot be used to write to a disk.
- l **USB Controller**  Enables or disables the system's USB ports. Disabling the USB ports makes system resources available for other devices.
- l **Embedded 10/100/1000 NIC**  Enables or disables the system's two integrated NICs. Options are **Enabled without PXE**, **Enabled with PXE**, and **Disabled**. PXE support allows the system to boot from the network. Changes take effect after the system reboots.
- l **MAC Address**  Displays the address of the MAC address for the 10/100/1000 NIC that is used by the corresponding integrated NIC. This field has no user-selectable settings.
- l **Mouse Controller**  Enables or disables the system's mouse controller. Disabling the mouse controller allows an expansion card to use IRQ12.
- 1 **Serial Port** (1 and 2) Configures the system's integrated serial ports. The options can be set to **Auto** (default) to automatically configure the port, to<br>a particular designation, or to **Off** to disable the port.

If you set the serial port to **Auto** and add an expansion card with a port configured to the same designation, the system automatically remaps the integrated port to the next available port designation that shares the same IRQ setting.

l **Speaker** — Toggles the integrated speaker **On** (default) or **Off**. A change to this option takes effect immediately (rebooting the system is not required).

### **System Security Screen**

You can set the following security features through the **System Security** screen:

- l **Password Status**  When **Setup Password** is set to **Enabled**, this feature allows you to prevent the system password from being changed or disabled at system start-up.
- To lock the system password, you must first assign a setup password in the **Setup Password** option and then change the **Password Status** option to<br>**Locked**. In this state, the system password cannot be changed through the pressing <Ctrl><Enter>.

To unlock the system password, you must enter the setup password in the **Setup Password** option and then change the **Password Status** option to<br>**Unlocked**. In this state, the system password can be disabled at system start **Password** option.

<span id="page-60-1"></span>l **Setup Password** — Allows you to restrict access to the System Setup program in the same way that you restrict access to your system with the system password feature.

**NOTE:** See "<u>[Using the Setup Password Feature](#page-62-0)</u>" for instructions on assigning a setup password and using or changing an existing setup<br>password. See "<u>[Disabling a Forgotten Password](#page-62-1)</u>" for instructions on disabling a forgo

System Password - Displays the current status of your system's password security feature and allows you to assign and verify a new system password.

**NOTE:** See "<u>[Using the System Password Feature](#page-60-0)</u>" for instructions on assigning a system password and using or changing an existing system<br>password. See "<u>[Disabling a Forgotten Password](#page-62-1)</u>" for instructions on disabling a fo

Power Button – When this option is set to Enabled, you can use the power button to turn the system off or shut down the system if you are running<br>Microsoft® Windows® 2000 or another operating system that is compliant with

NOTE: You can still turn a system on using the power button when the Power Button option is set to Disabled. If the option setting is changed to<br>Disabled, the change will not take effect until the next boot. The power butt operating system boots.

l **NMI Button** — When this option is set to **Enabled** and the button is pressed, an NMI alerts the system. Use this button only if directed to do so by qualified support personnel or by the operating system's documentation.

### **Console Redirection Screen**

This screen is used to configure the console redirection feature:

- l **Console Redirection**  Toggles the console redirection feature **On** (default) or **Off**.
- l **Remote Terminal Type** Allows you to select either **VT 100/VT 220** (default) or **ANSI**.
- l **Redirection after Boot**  Enables (default) or disables console redirection after your system restarts.

For more information on using console redirection, your *User's Guide*.

# **Exit Screen**

After you press <Esc> to exit the System Setup program, the **Exit** screen displays the following options:

- l **Save Changes and Exit**
- l **Discard Changes and Exit**
- l **Return to Setup**

# <span id="page-60-0"></span>**Using the System Password Feature**

**NOTICE:** The password features provide a basic level of security for the data on your system. If your data requires more security, it is your<br>responsibility to obtain and use additional forms of protection, such as data e

Your system is shipped to you without the system password feature enabled. If system security is a concern, you should operate your system only with system password protection.

You can assign a system password whenever you use the System Setup program. After a system password is assigned, only those who know the password have full use of the system.

When the **System Password** option is set to **Enabled**, the system prompts you for the system password just after the system starts.

To change an existing system password, you must know the password (see "<u>Deleting or Changing an Existing System Password</u>"). If you assign and later<br>forget a system password, you must remove the system cover to change a j

**NOTICE:** If you leave your system running and unattended without having a system password assigned or if you leave your system unlocked so that someone can disable the password by changing a jumper setting, anyone can access the data stored on your hard drive.

### <span id="page-60-2"></span>**Assigning a System Password**

Before you can assign a system password, you must enter the System Setup program and check the **System Password** option.

When a system password is assigned, the setting shown for the **System Password** option is **Enabled**. If the **Password Status** option is **Unlocked**, you can<br>change the system password. If the P**assword Status** option is **Lo** 

When no system password is assigned and the password jumper on the system board is in the enabled (default) position, the setting shown for the S**ystem**<br>**Password** option is **Not Enabled** and the **Password Status** field is

- 1. Verify that the **Password Status** option is set to **Unlocked**.
- 2. Highlight the **System Password** option and then press <Enter>.

<span id="page-61-1"></span>3. Type your new system password.

You can use up to 32 characters in your password.

As you press each character key (or the spacebar for a blank space), a placeholder appears in the field.

The password assignment operation recognizes keys by their location on the keyboard without distinguishing between lowercase and uppercase<br>characters. For example, if you have an M in your password, the system recognizes e you enter one of these combinations, the speaker emits a beep. To erase a character when entering your password, press the <Backspace> key or the<br>left-arrow key.

**A** NOTE: To escape from the field without assigning a system password, press <Enter> to move to another field, or press <Esc> at any time prior to completing step 5.

4. Press <Enter>.

5. To confirm your password, type it a second time and press <Enter>.

The **System Password** option changes to **Enabled**. Your system password is now set. You can exit the System Setup program and begin using your system.

**A** NOTE: Password protection does not take effect until you restart the system by turning the system off and then on again.

### **Using Your System Password to Secure Your System**

Whenever you turn on or reboot your system by pressing the <Ctrl><Alt><Del> key combination, the following prompt appears on the screen when the<br>**Password Status** option is set to **Unlocked**:

Type in the password and... -- press <ENTER> to leave password security enabled. -- press <CTRL><ENTER> to disable password security. Enter password:

If the **Password Status** option is set to **Locked**, the following prompt appears:

Type the password and press <Enter>.

After you type the correct system password and press <Enter>, your system completes the startup sequence and you can use the keyboard or mouse to operate your system as usual.

**IF NOTE:** If you have assigned a setup password (see "[Using the Setup Password Feature](#page-62-0)"), the system accepts your setup password as an alternate system password.

If a wrong or incomplete system password is entered, the following message appears:

\*\* Incorrect password. \*\*

Enter password:

If an incorrect or incomplete system password is entered again, the same message appears.

The third and subsequent times an incorrect or incomplete system password is entered, the system displays the following message:

\*\* Incorrect password. \*\* Number of unsuccessful password attempts: 3 System halted! Must power down.

The number of unsuccessful attempts made to enter the correct system password can alert you to an unauthorized person attempting to use your system.

Even after your system is turned off and on, the previous message is displayed each time an incorrect or incomplete system password is entered.

**NOTE:** You can use the **Password Status** option in conjunction with the **System Password** and **Setup Password** options to further protect your system from unauthorized changes.

# <span id="page-61-0"></span>**Deleting or Changing an Existing System Password**

1. When prompted, press <Ctrl><Enter> to disable the existing system password, instead of pressing <Enter> to continue with the normal operation of your system.

If you are asked to enter your setup password, you may need to contact your network administrator who has the setup password.

- 2. Enter the System Setup program by pressing <F2> during POST.
- 3. Select the **System Security** screen field to verify that the **Password Status** option is set to **Unlocked**.
- 4. When prompted, type the system password.
- 5. Confirm that **Not Enabled** is displayed for the **System Password** option.

If **Not Enabled** is displayed for the **System Password** option, the system password has been deleted. If you want to assign a new password, continue<br>to step 6**. If Not Enabled** is not displayed for the **System Password** op steps 2 through 5.

6. To assign a new password, follow the procedure in "Assigning a System Pas

# <span id="page-62-2"></span><span id="page-62-0"></span>**Using the Setup Password Feature**

Your system is shipped to you without the setup password feature enabled. If system security is a concern, you should operate your system with the setup password feature enabled.

You can assign a setup password whenever you use the System Setup program. After a setup password is assigned, only those who know the password have full use of the System Setup program.

To change an existing setup password, you must know the setup password (see "<u>Deleting or Changing an Existing Setup Password</u>"). If you assign and later<br>forget a setup password, you cannot operate your system or change se

### <span id="page-62-4"></span>**Assigning a Setup Password**

A setup password can be assigned (or changed) only when the **Setup Password** option is set to **Not Enabled**. To assign a setup password, highlight the<br>**Setup Password** option and press the + or - key. The system prompts yo system emits a beep.

**NOTE:** The setup password can be the same as the system password. If the two passwords are different, the setup password can be used as an<br>alternate system password. However, the system password cannot be used in place of

After you verify the password, the **Setup Password** setting changes to **Enabled**. The next time you enter the System Setup program, the system prompts you for the setup password.

A change to the **Setup Password** option becomes effective immediately (restarting the system is not required).

# **Operating With a Setup Password Enabled**

If **Setup Password** is set to **Enabled**, you must enter the correct setup password before you can modify the majority of the System Setup options. When you<br>start the System Setup program, the program prompts you to type th

If you do not enter the correct password in three tries, the system lets you view, but not modify, the System Setup screens—with the following exception. If **System Password** is not set to **Enabled** and is not locked via the **Password Status** option, you can assign a system password (however, you cannot disable or change an existing system password).

**NOTE:** You can use the Password Status option in conjunction with the Setup Password option to protect the system password from unauthorized changes.

# <span id="page-62-3"></span>**Deleting or Changing an Existing Setup Password**

- 1. Enter the System Setup program and select the **System Security** option.
- 2. Highlight the **Setup Password** option, press <Enter> to access the setup password window, and press <Enter> twice to clear the existing setup password.

The setting changes to **Not Enabled**.

3. If you want to assign a new setup password, perform the steps in "[Assigning a Setup Password.](#page-62-4)"

# <span id="page-62-1"></span>**Disabling a Forgotten Password**

The system's software security features include a system password and a setup password. The password jumper enables or disables these password features and clears any password(s) currently in use.

**CAUTION: See "Protecting Against Electrostatic Discharge" in the safety instructions in your System Information document.** 

- 1. Turn off the system, including any attached peripherals, and disconnect the system from the electrical outlet.
- 2. Remove the cover (see "[Removing the Cover"](file:///C:/data/systems/pe2650/en/sm/remove.htm#1042050)).
- 3. Remove the jumper plug from the password jumper.

See [Figure 5](file:///C:/data/systems/pe2650/en/sm/jumpers.htm#1041916)-2 to locate the password jumper (labeled "PASSWD") on the system board.

- 4. Replace the cover (see ["Replacing the Cover"](file:///C:/data/systems/pe2650/en/sm/remove.htm#1042080)).
- 5. Reconnect your system and peripherals to their electrical outlets, and turn on the system.

The existing passwords are not disabled (erased) until the system boots with the password jumper plug removed. However, before you assign a new system and/or setup password, you must install the jumper plug.

**A NOTE:** If you assign a new system and/or setup password with the jumper plug still removed, the system disables the new password(s) the next time it boots.

6. Turn off the system, including any attached peripherals, and disconnect the system from the electrical outlet.

- 7. Remove the cover (see "[Removing the Cover"](file:///C:/data/systems/pe2650/en/sm/remove.htm#1042050)).
- 8. Install the jumper plug on the password jumper.
- 9. Replace the cover (see ["Replacing the Cover"](file:///C:/data/systems/pe2650/en/sm/remove.htm#1042080)).
- 10. Reconnect your system and peripherals to their electrical outlets, and turn on the system.
- 11. Assign a new system and/or setup password.

To assign new passwords using the System Setup program, see ["Assigning a System Password"](#page-60-2) and ["Assigning a Setup Password.](#page-62-4)"

[Back to Contents Page](file:///C:/data/systems/pe2650/en/sm/index.htm)

[Back to Contents Page](file:///C:/data/systems/pe2650/en/sm/index.htm)

### **Dell™ PowerEdge™ 2650 Systems Service Manual**

**NOTE:** A NOTE indicates important information that helps you make better use of your computer.

**NOTICE:** A NOTICE indicates either potential damage to hardware or loss of data and tells you how to avoid the problem.

CAUTION: A CAUTION indicates a potential for property damage, personal injury, or death.

# **Information in this document is subject to change without notice. © 2002 Dell Computer Corporation. All rights reserved.**

Reproduction in any manner whatsoever without the written permission of Dell Computer Corporation is strictly forbidden.

Trademarks used in this text: *Dell, the DELL logo, PowerEdge,* and *Dell OpenManage* are trademarks of Dell Computer Corporation; *Intel* is a registered trademark and Xeon is a<br>trademark of Intel Corporation; *Microsoft,* 

Other trademarks and trade names may be used in this document to effer to either the entities claiming the marks and names or their products. Dell Computer Corporation<br>disclaims any proprietary interest in trademarks and t

[Back to Contents Page](file:///C:/data/systems/pe2650/en/sm/index.htm)